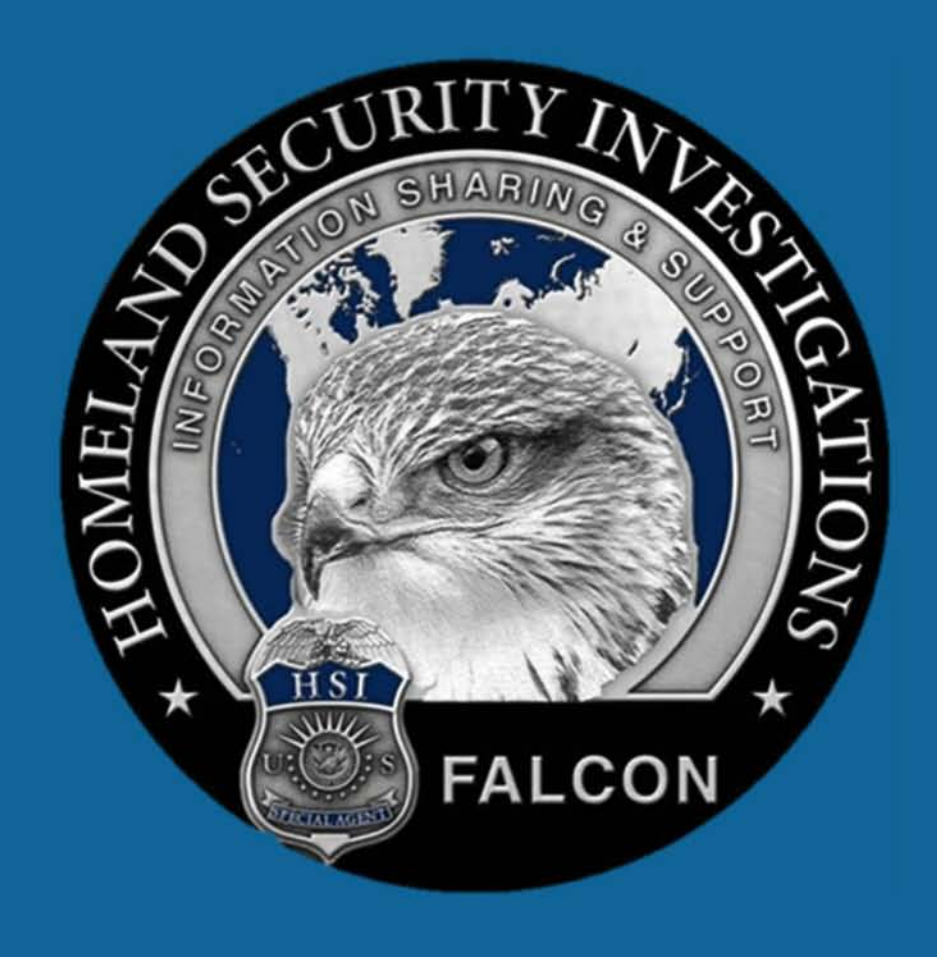

# **FALCON**

# Pen-Link Importer Guide

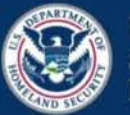

U.S. Immigration and Customs Enforcement

epic.org EPIC-17-08-14-ICE-FOIA-20180420-2ndInterim-Production-pt3 000931

2018-ICLI-00009 931

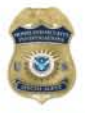

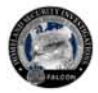

## Pen-Link Importer Guide

## Purpose

This user guide provides authorized FALCON users with the procedures for use of the Pen-Link Importer. All FALCON users must comply with the User Warning.

## User Warning

Pen-Link data may only be imported into FALCON after it has been properly uploaded into TLS in accordance with appropriate HSI policy.

Pen-Link data may be uploaded into FALCON for investigative and analytical purposes.

## Exporting Data from Pen-Link to FALCON

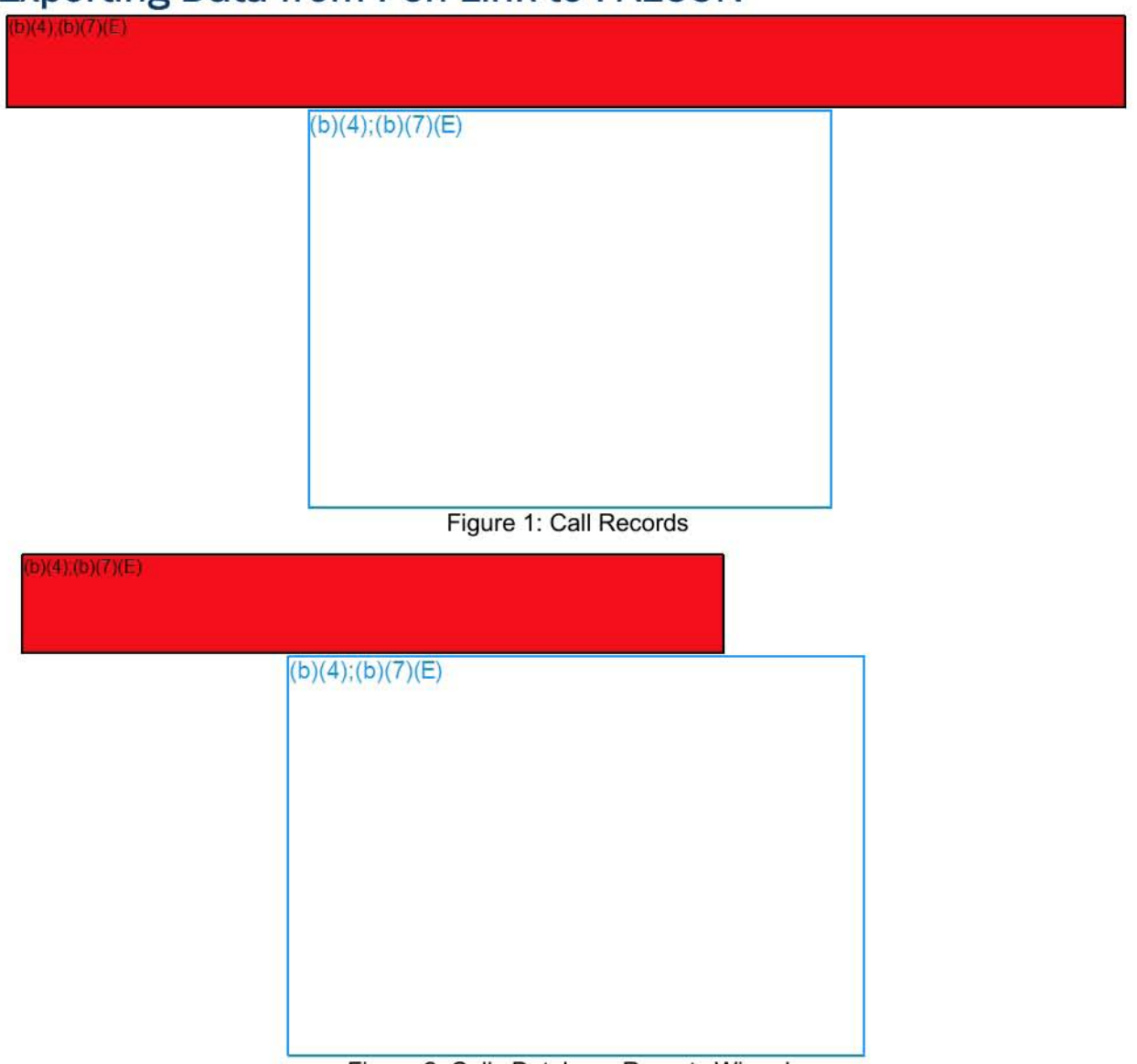

Figure 2: Calls Database Reports Wizard

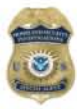

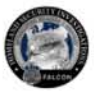

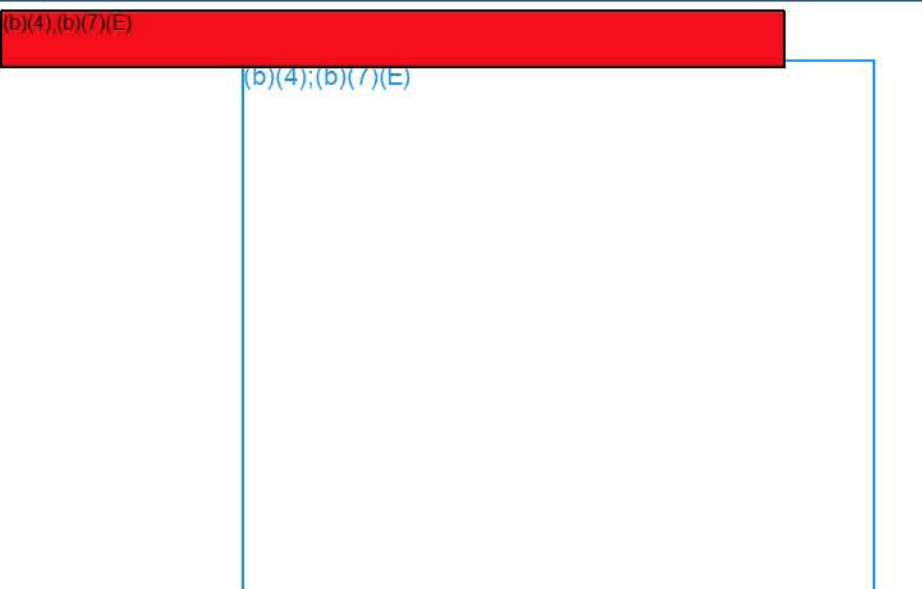

#### **Figure 3: Setting Column Headers**

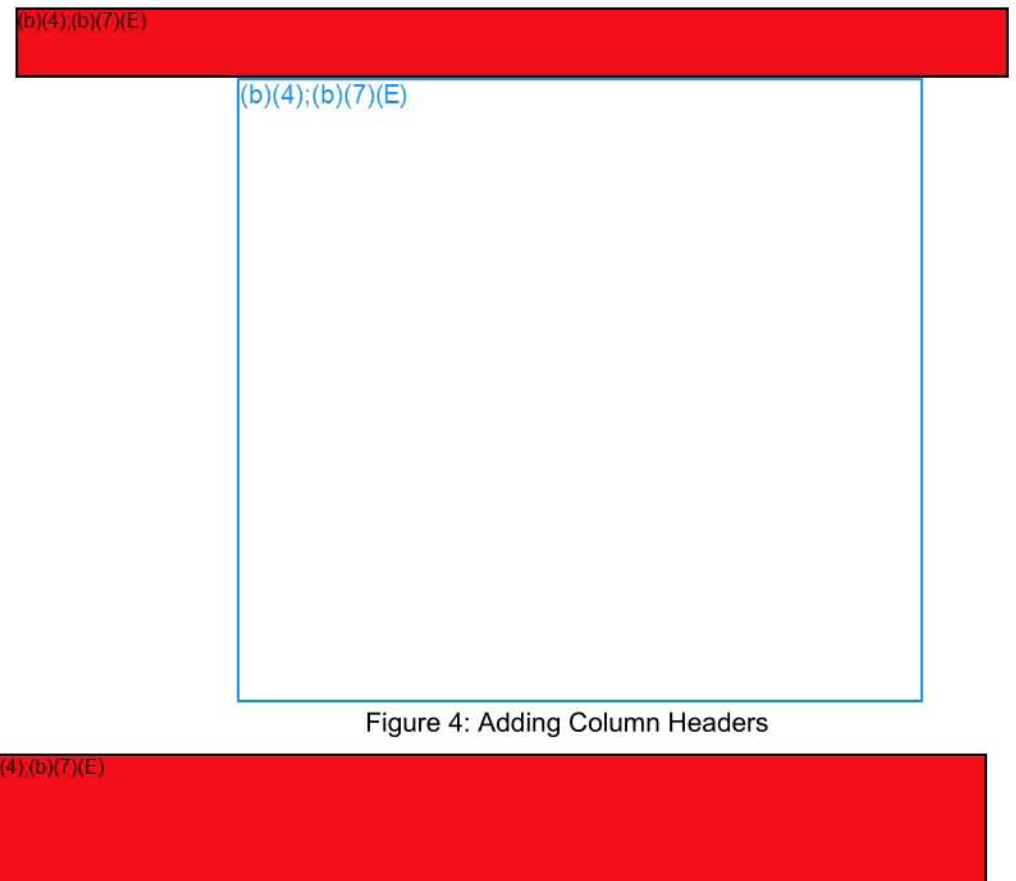

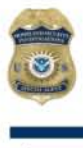

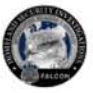

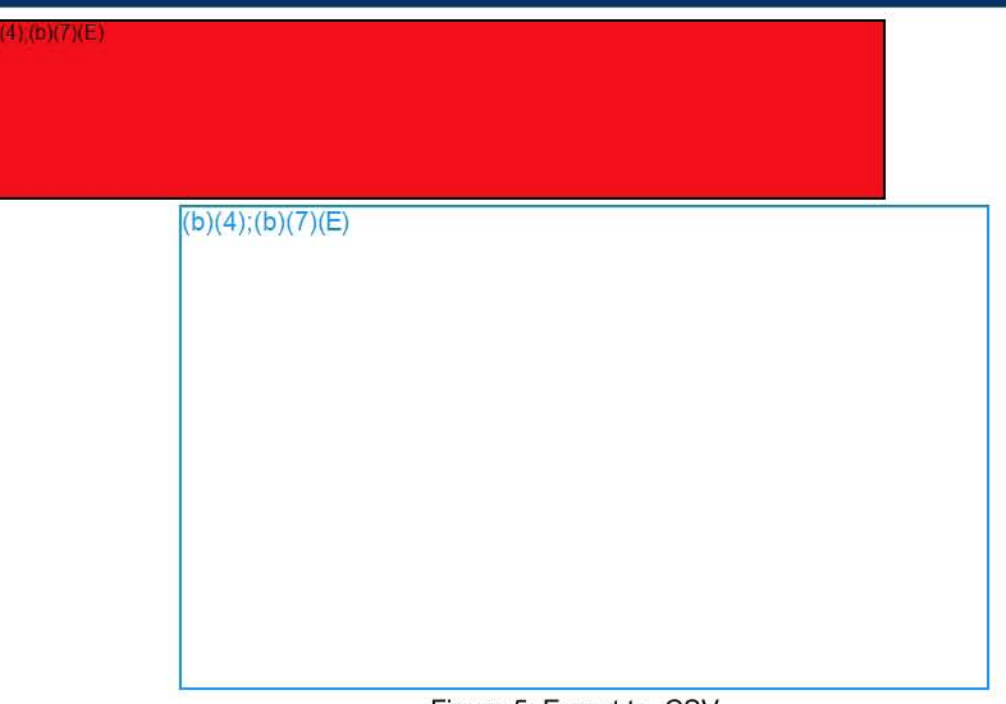

**Figure 5: Export to .csv** 

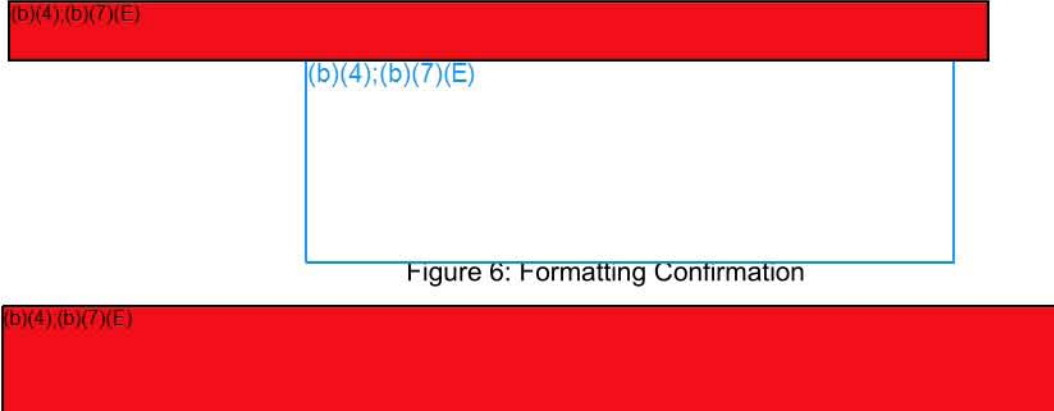

Figure 7: Database Records Export

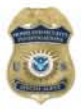

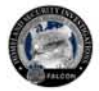

## **Importing Pen-Link** .CSV **File into FALCON**

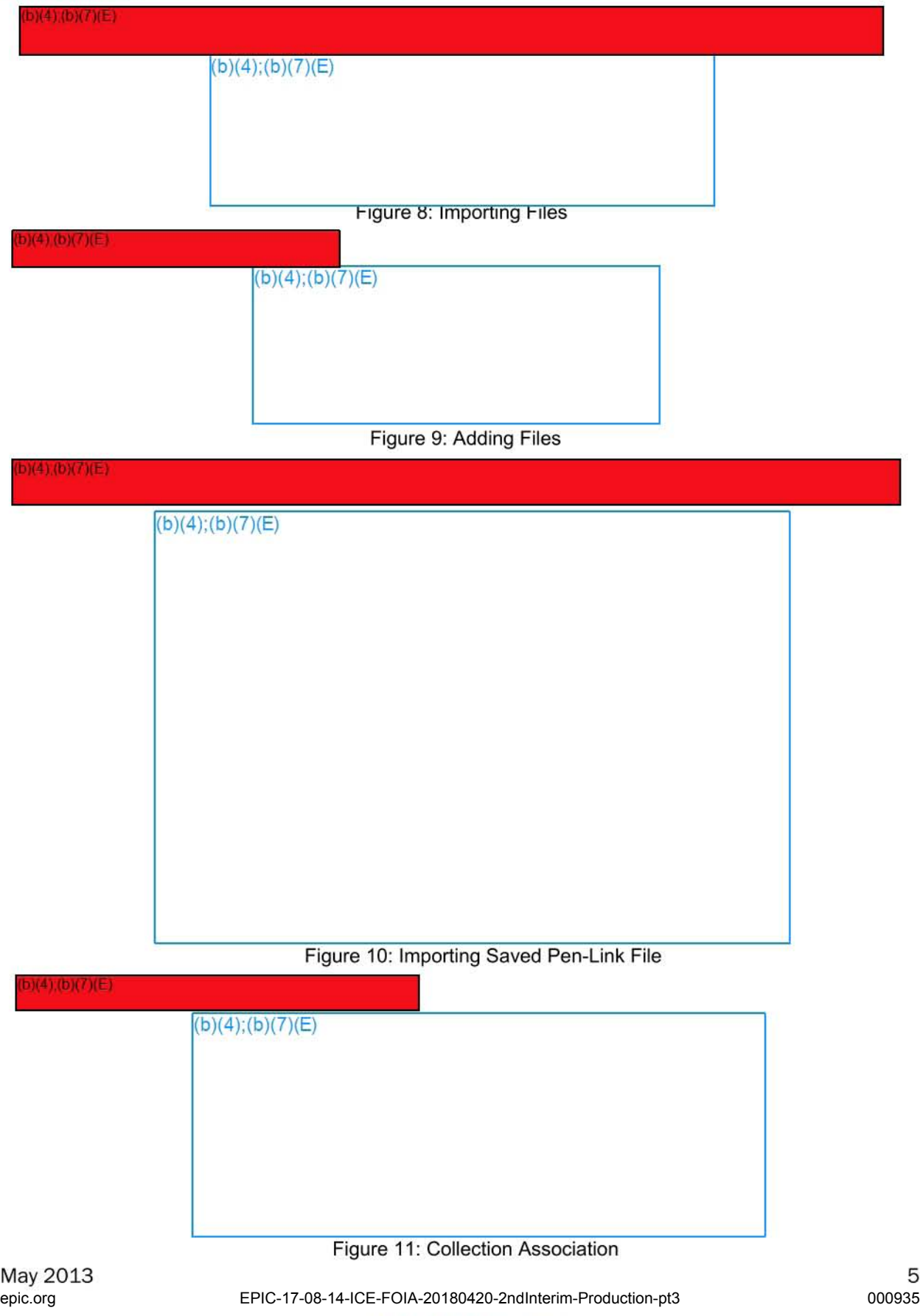

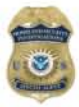

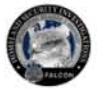

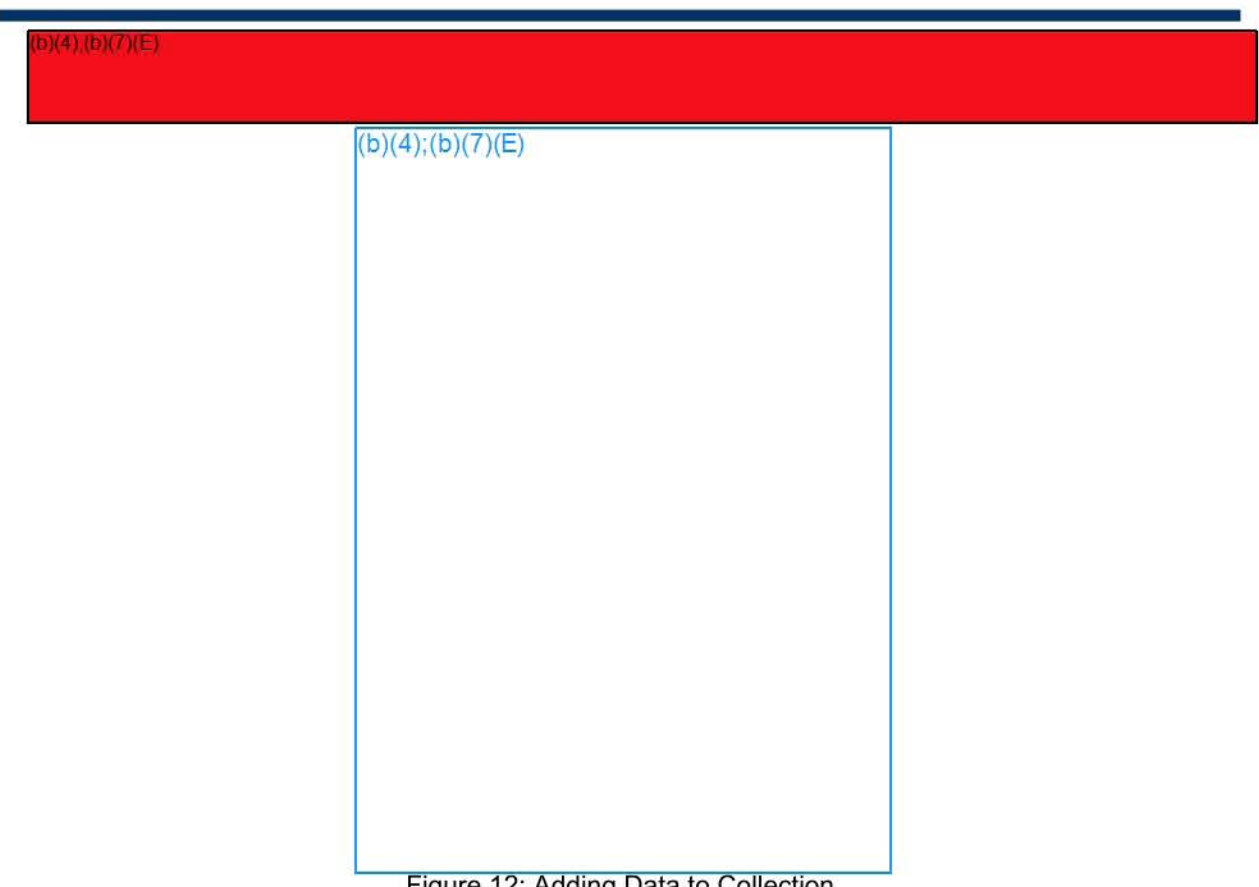

Figure 12: Adding Data to Collection

*Note: More information about adding imported data to a collection is available at the ISS page on* **HSI** Net.

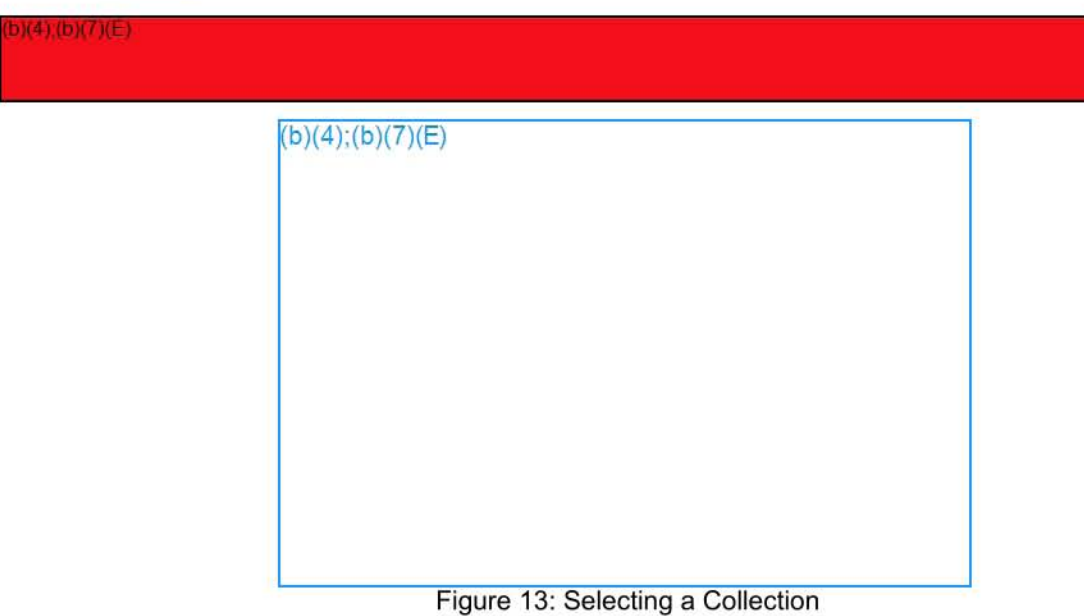

J,

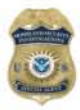

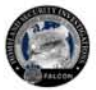

b)(4);(b)(7)(E)

 $(b)(4); (b)(7)(E)$ 

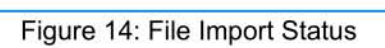

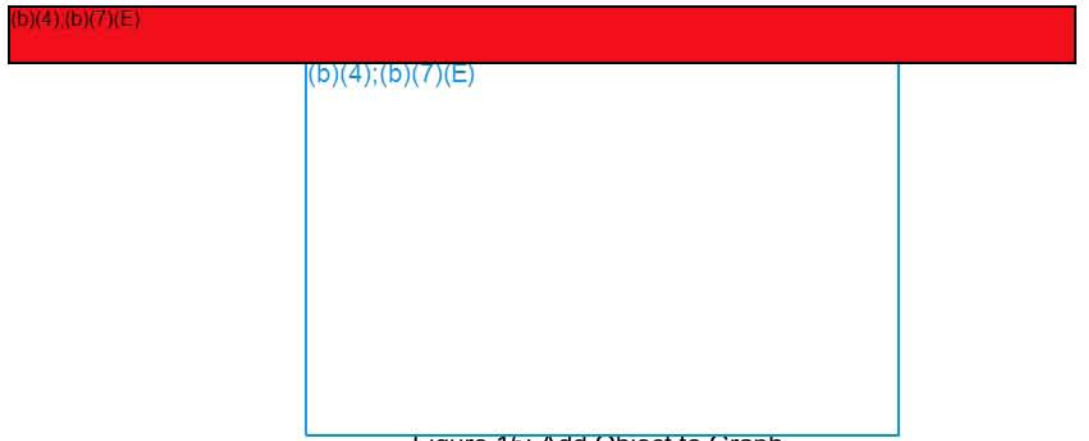

Figure 15: Add Object to Graph

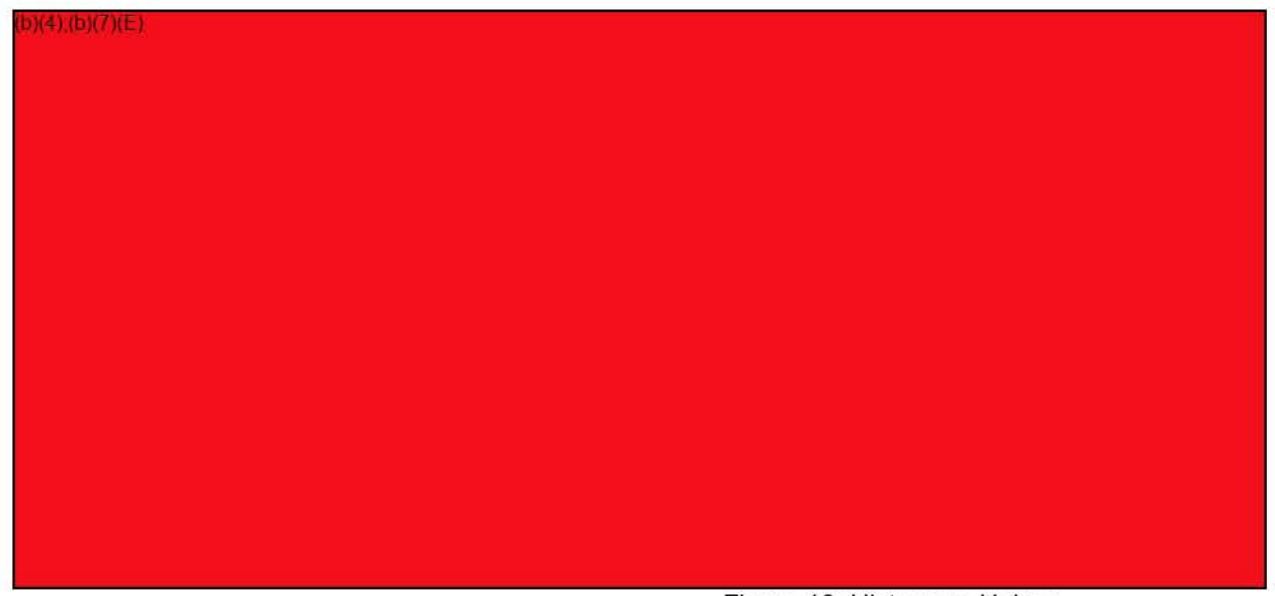

Figure 16: Histogram Helper

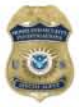

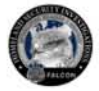

### **Results**

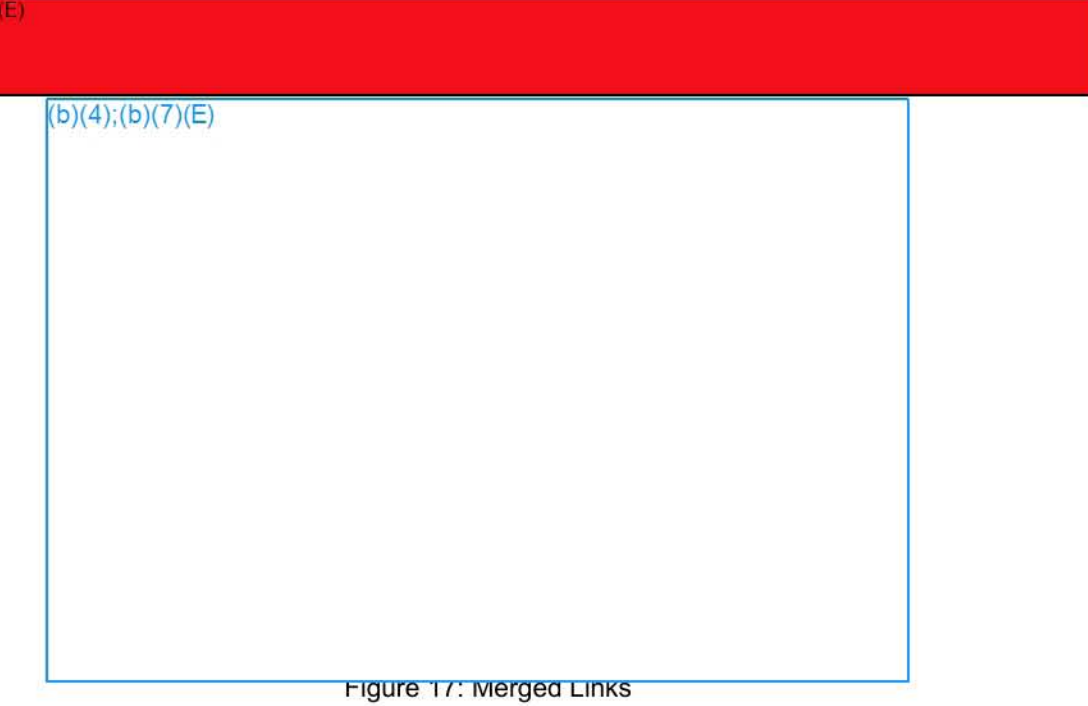

## **Resources**

For questions or help with the Pen-Link Importer, contact the FALCON Help Desk at  $(b)(7)(E)$ 

Send requests for updates, changes or fixes, concerning the Pen-Link Importer, to the FALCON Program Management Office at  $\sqrt{(b)(7)(E)}$ 

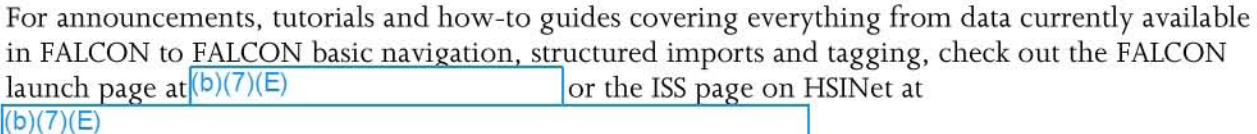

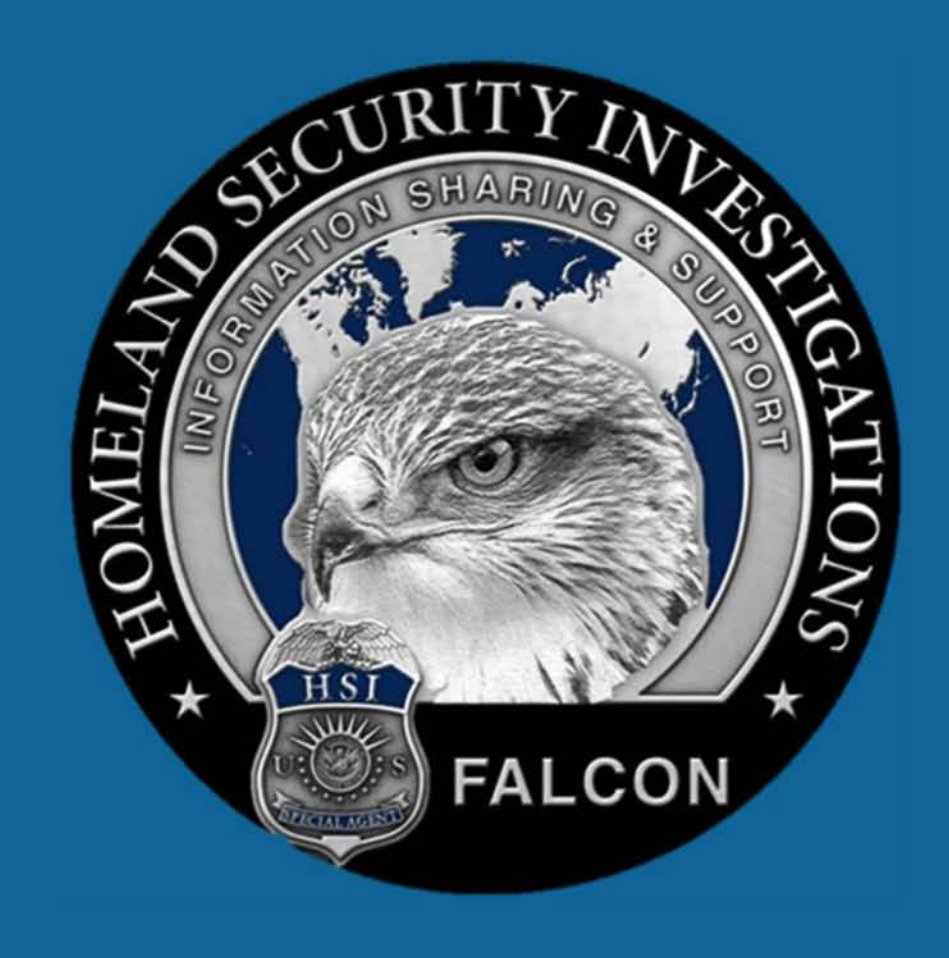

# FALCON

# **PGWeb Guide**

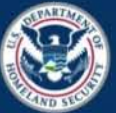

U.S. Immigration and Customs Enforcement

epic-17-08-14-ICE-FOIA-20180420-2ndInterim-Production-pt3 000939 000939

2018-ICLI-00009 939

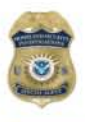

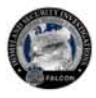

### Contents

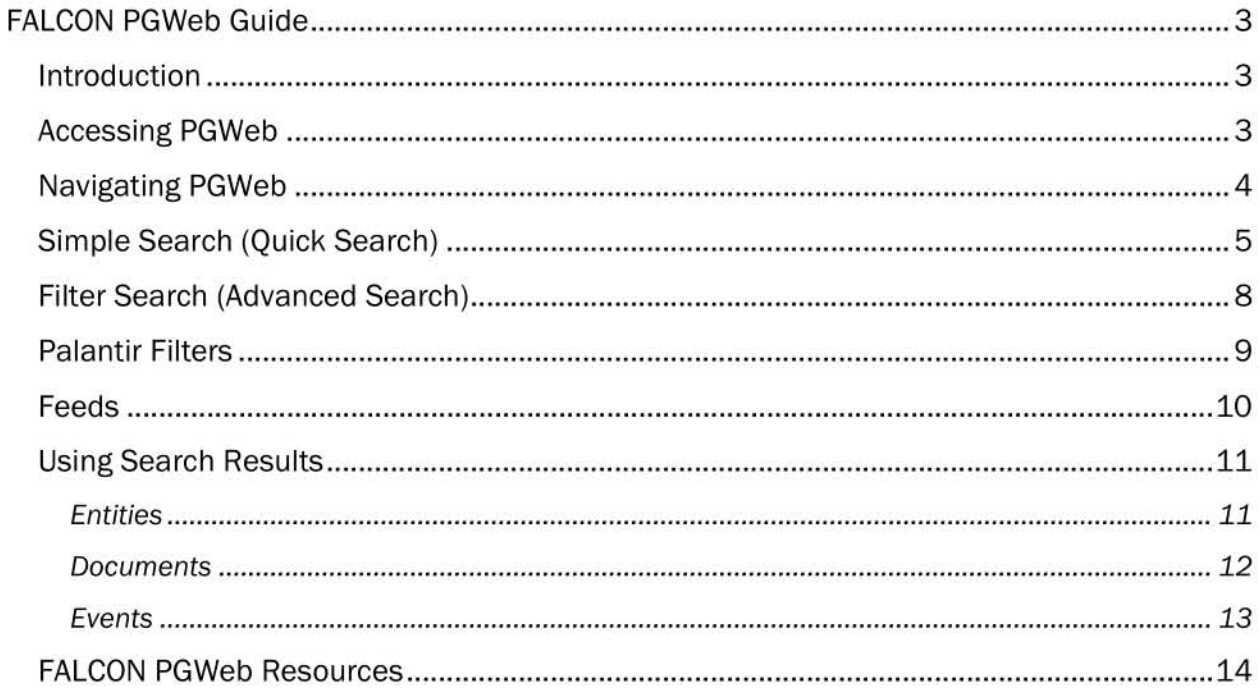

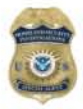

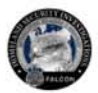

## FALCON PGWeb Guide

## **Introduction**

FALCON PGWeb is a lightweight version of the FALCON system that runs via any web browser as long as the computer or device is connected to IRMNet.

FALCON PGWeb provides users access to all data searchable and available in FALCON. It also incorporates search capabilities such as Boolean Logic, Metaphone Search, and Wildcard Characters. Accessing PGWeb through a web browser allows it to load much faster than loading the FALCON system.

#### *NOTE: You cannot access GRAPH, MAP, or any HELPERS in FALCON PGWeb. FALCON PGWeb only provides users search and browser-like functionality.*

With FALCON PGWeb, users can access the folloWing search capabilities as mirrored in FALCON:

- <sup>~</sup>Simple Search (QuickSearch)
- >- Filter Search (Advanced Search) using Palantir Filters
- $\triangleright$  Feeds

This guide describes FALCON PGWeb concepts and features; starting and logging in to the program; and using the program.

## **Accessing PGWeb**

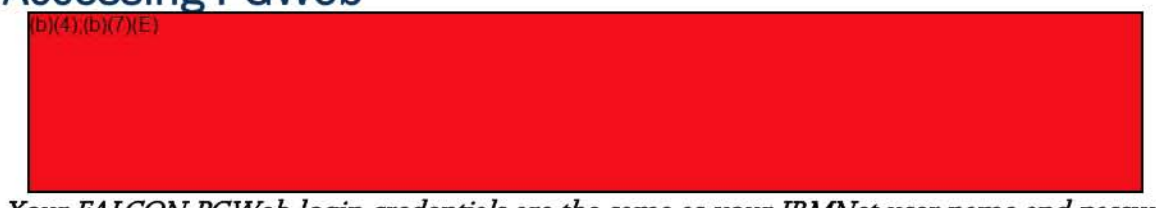

Your FALCON PGWeb login credentials are the same as your IRMNet user name and password.

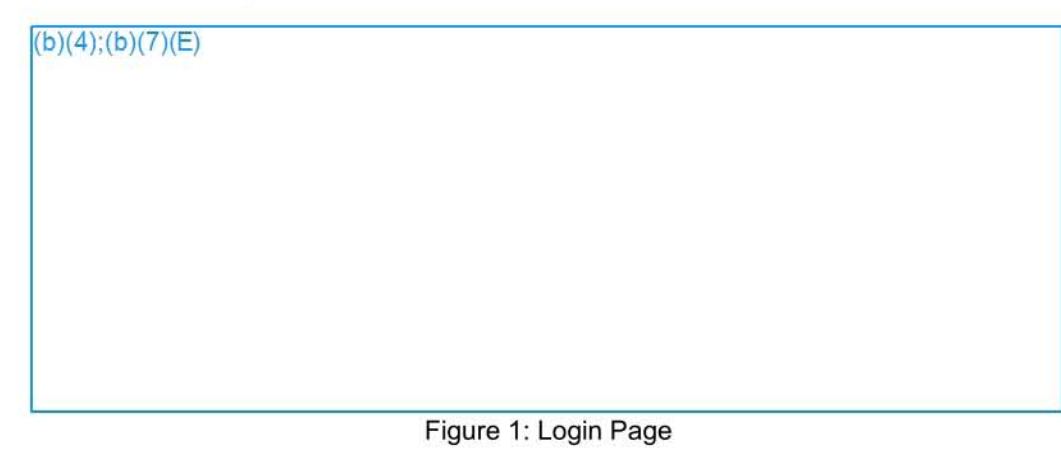

 $(4)(b)(7)(E)$ 

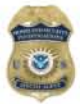

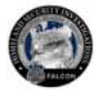

## **Navigating PGWeb**

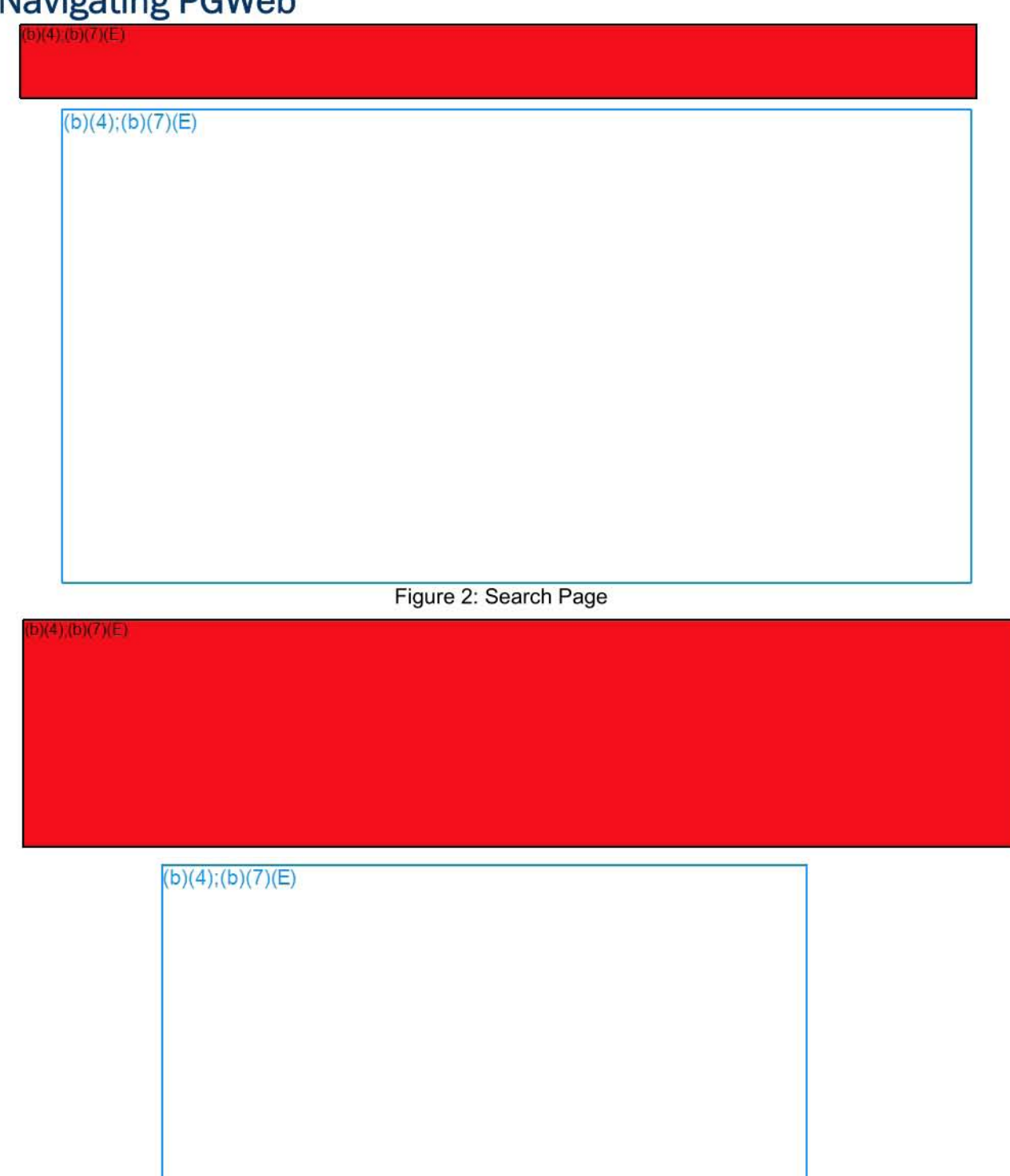

**Figure 3: PGWeb Search Options** 

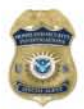

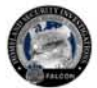

 $a)(4)(b)(7)(E)$ 

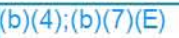

**Figure 4: Advanced Search** 

## **Simple Search (Quick Search)**

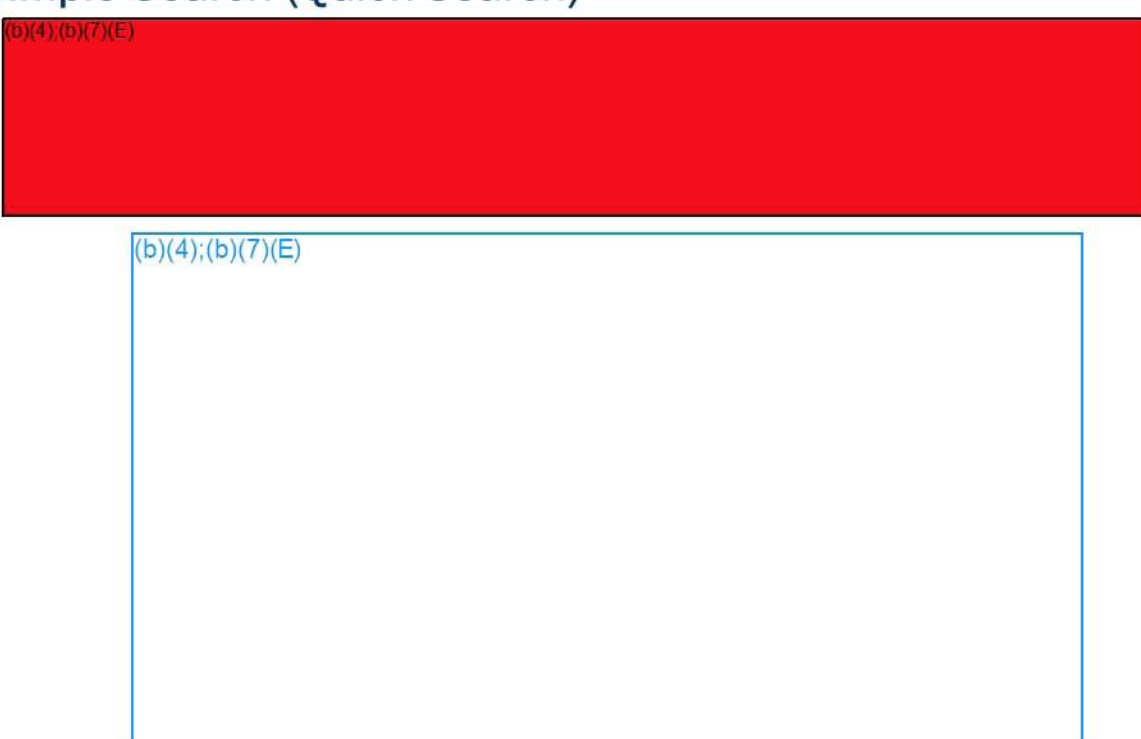

**Figure 5: PGWeb Home Page** 

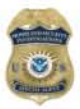

(a)(b)(7)(E)

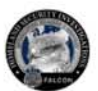

 $(b)(4)$ ;(b)(7)(E)

**Figure 6: First and Last Name Search** 

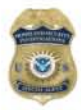

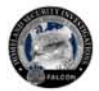

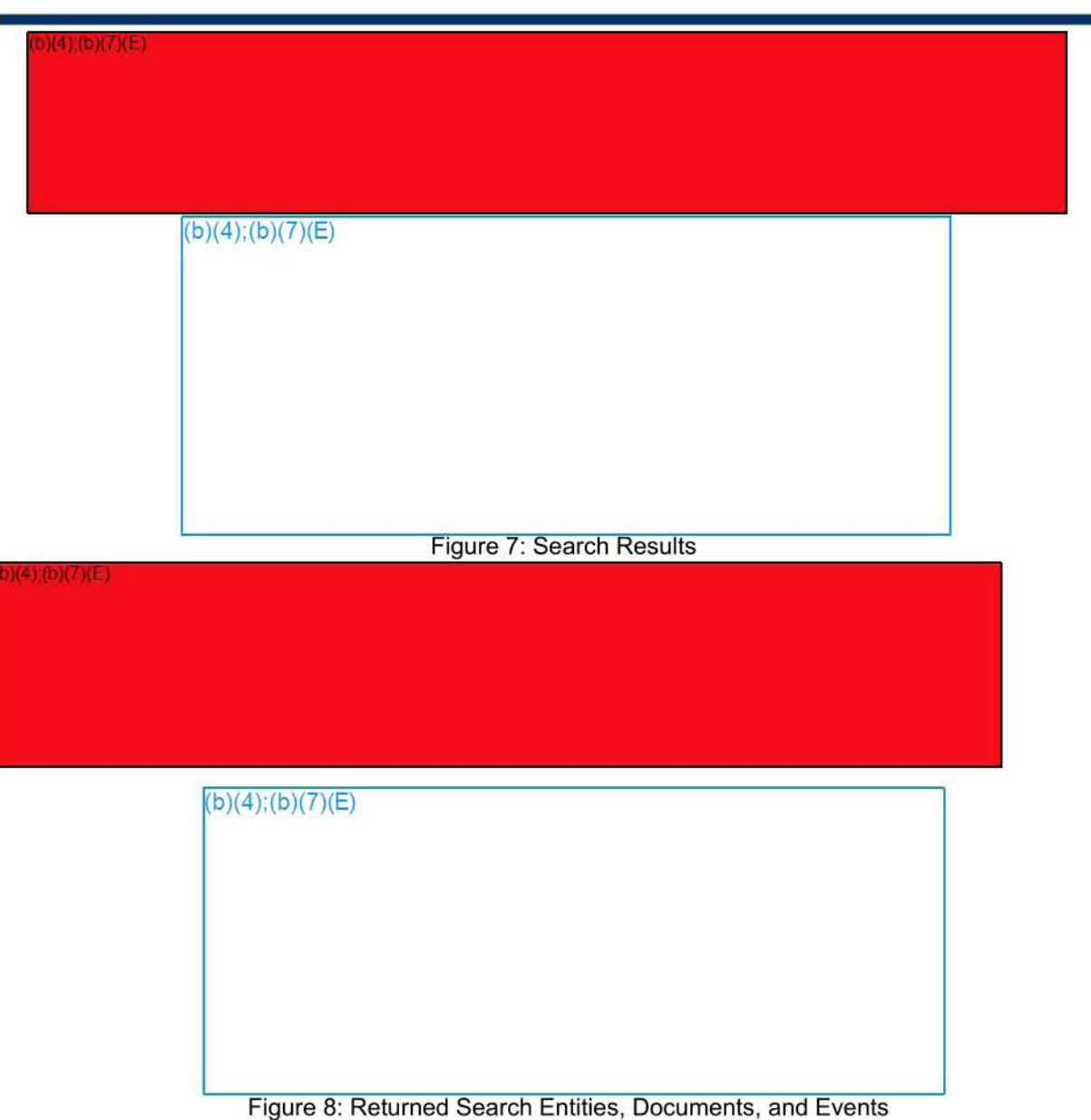

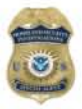

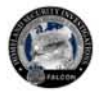

## **Filter Search (Advanced Search)**

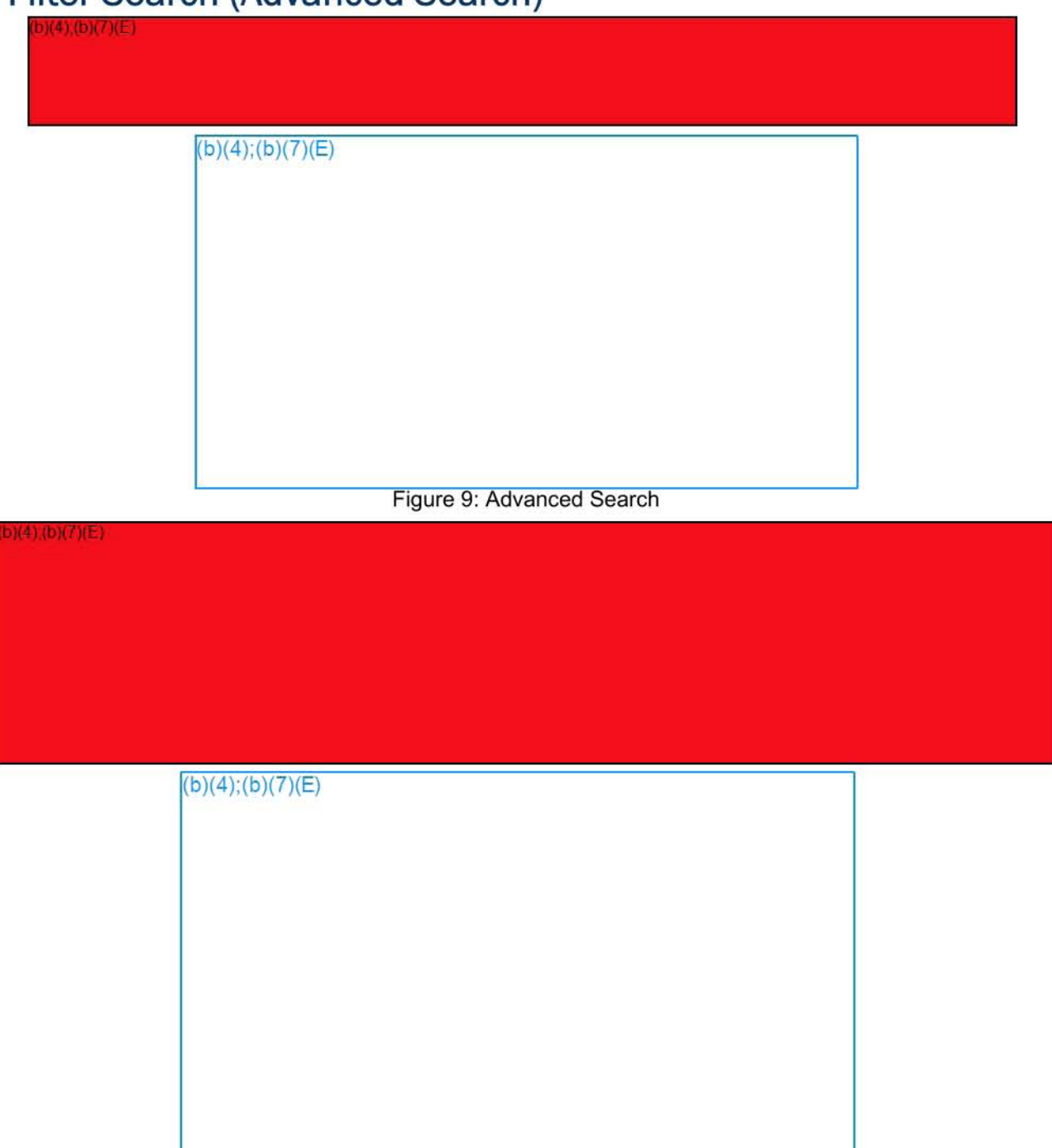

**Figure 10: Advanced Search** 

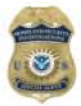

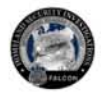

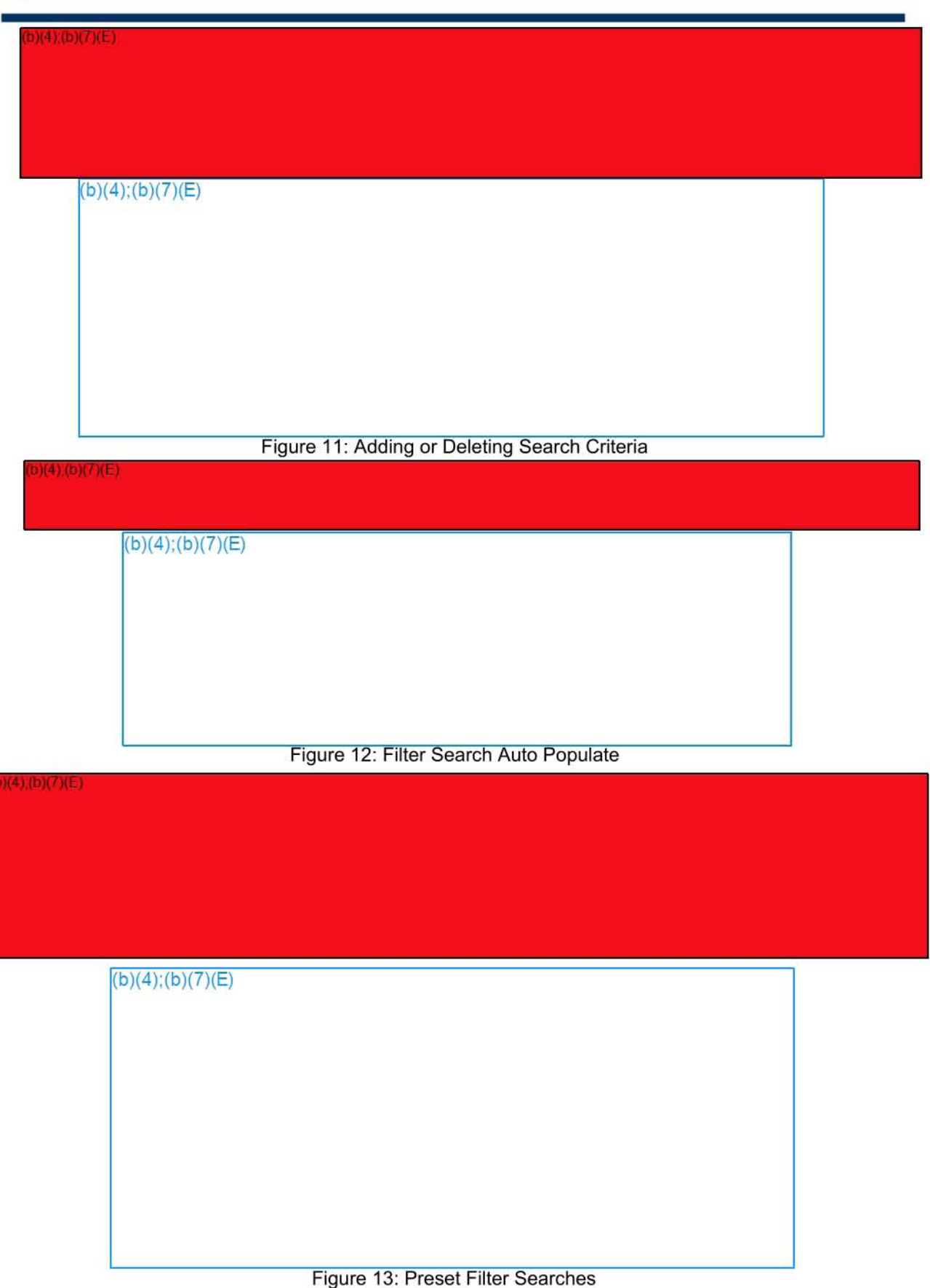

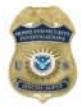

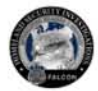

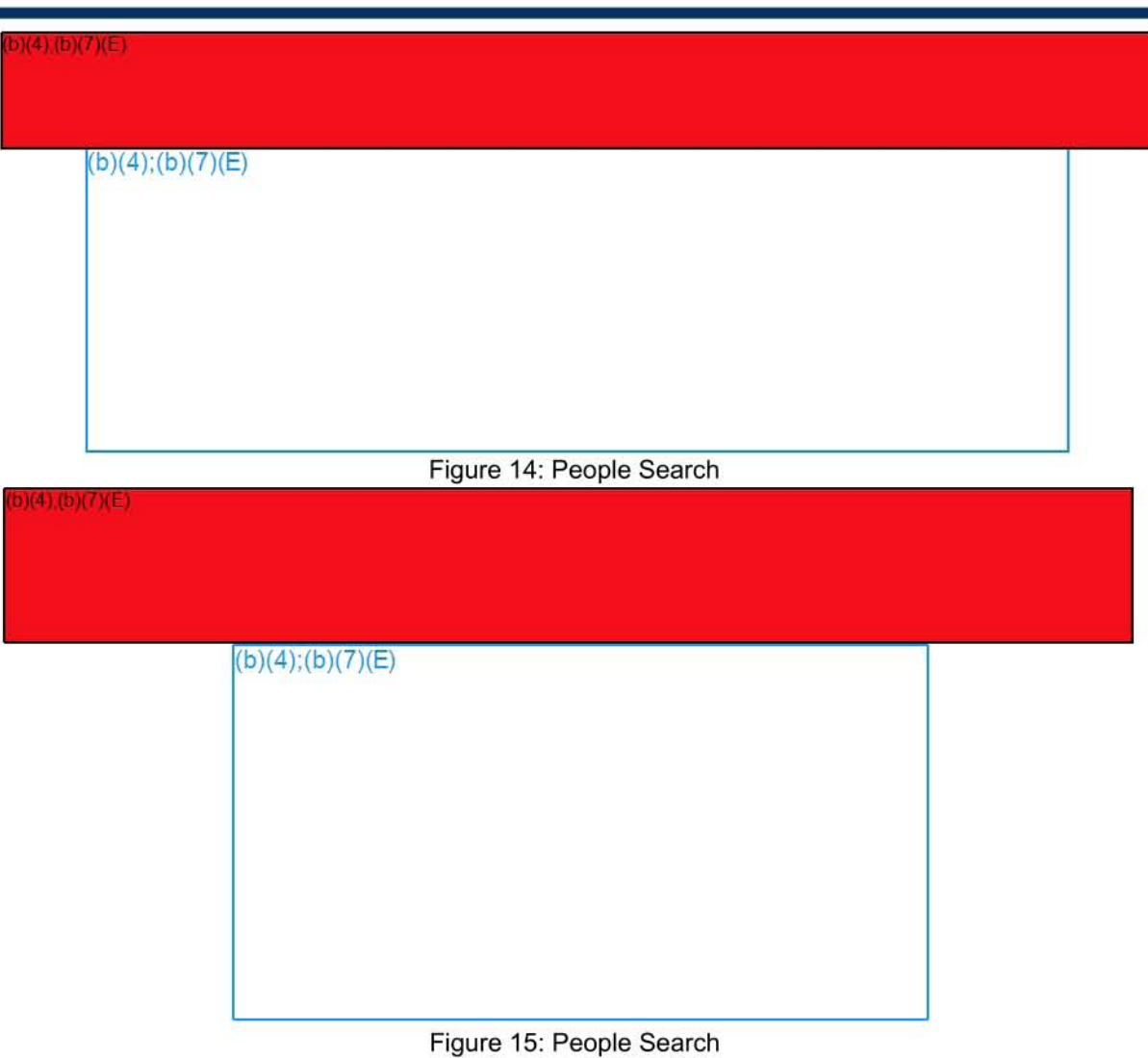

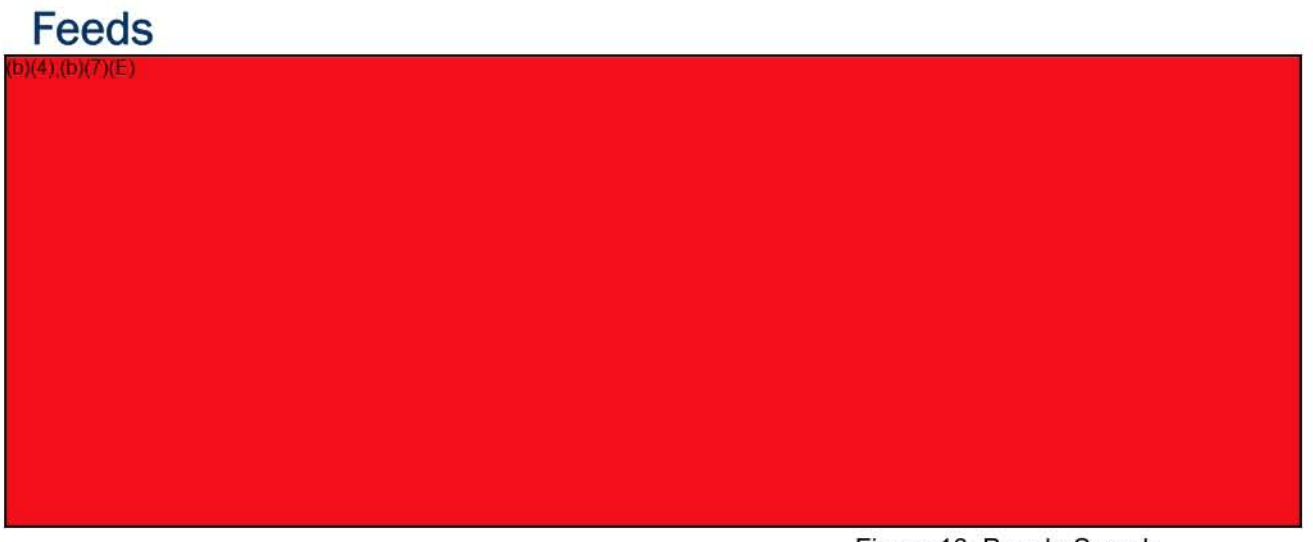

**Figure 16: People Search** 

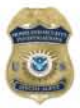

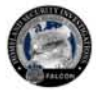

## **Using Search Results**

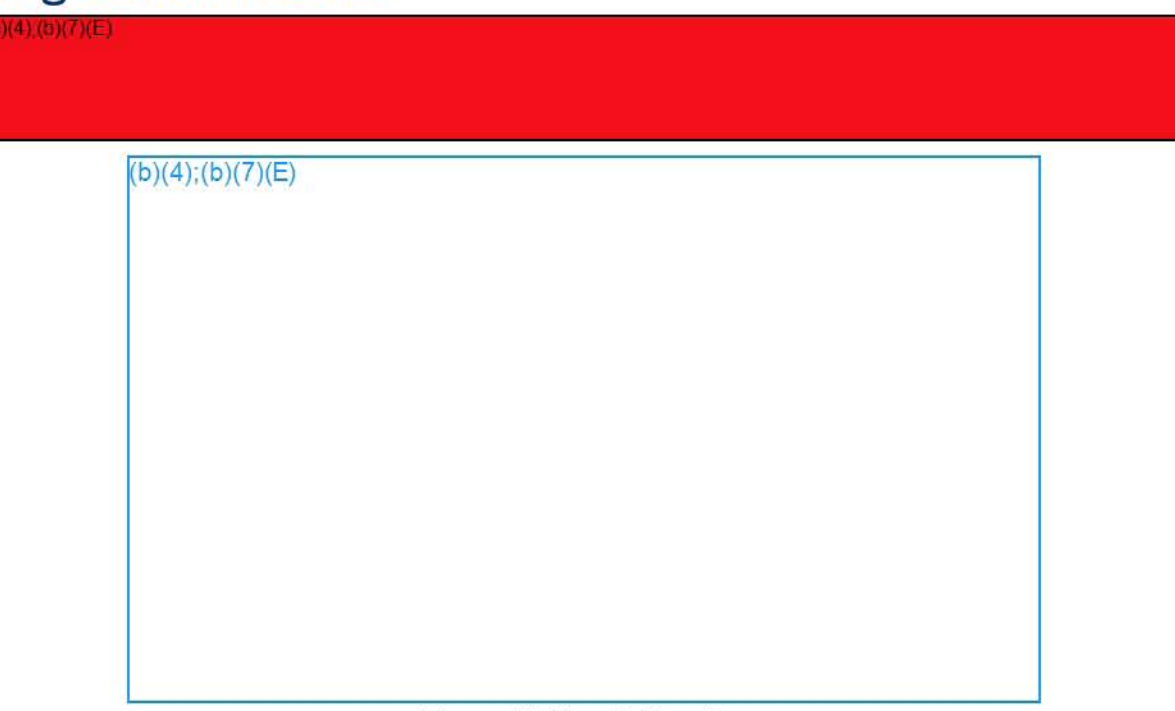

#### **Figure 17: Search Results**

#### Entities

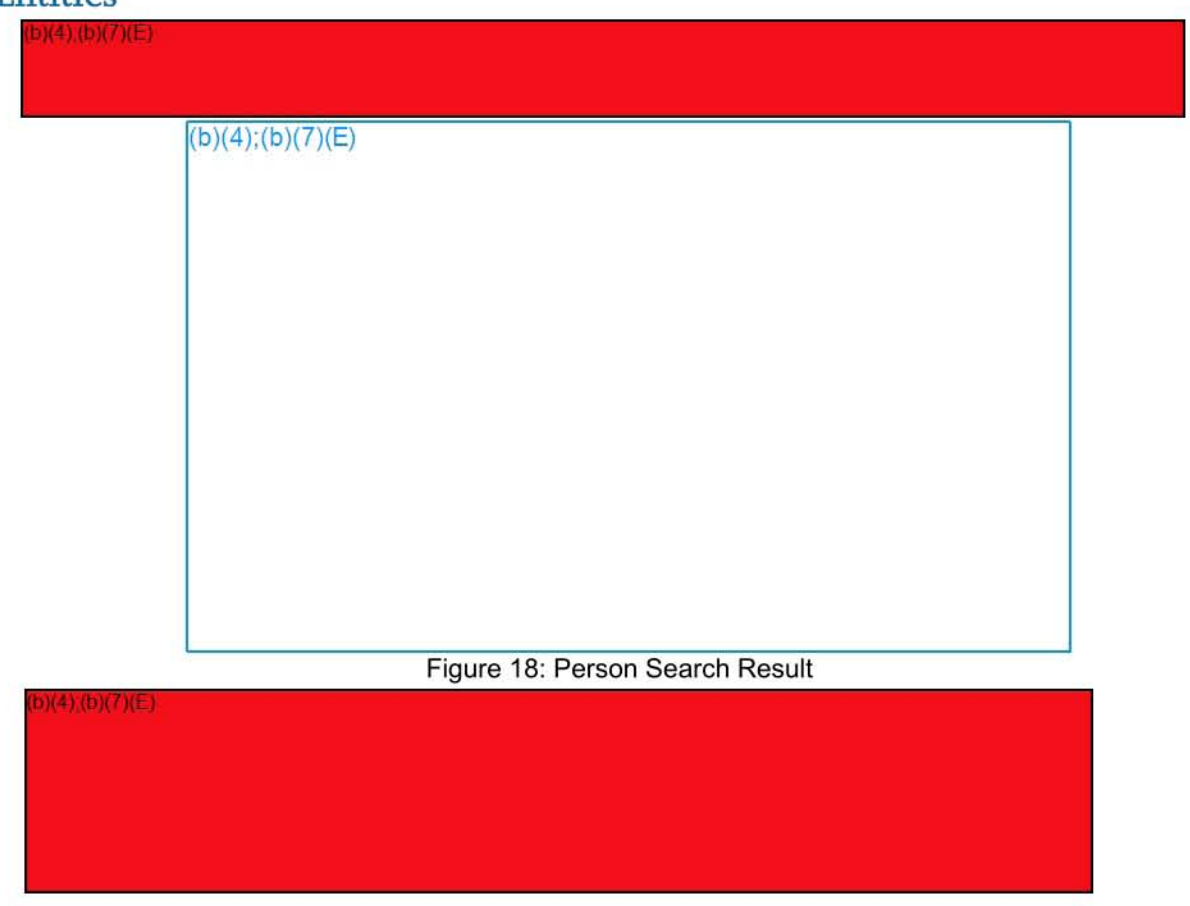

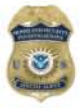

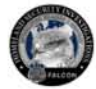

(b)(4),(b)(7)(E)

#### **Documents**

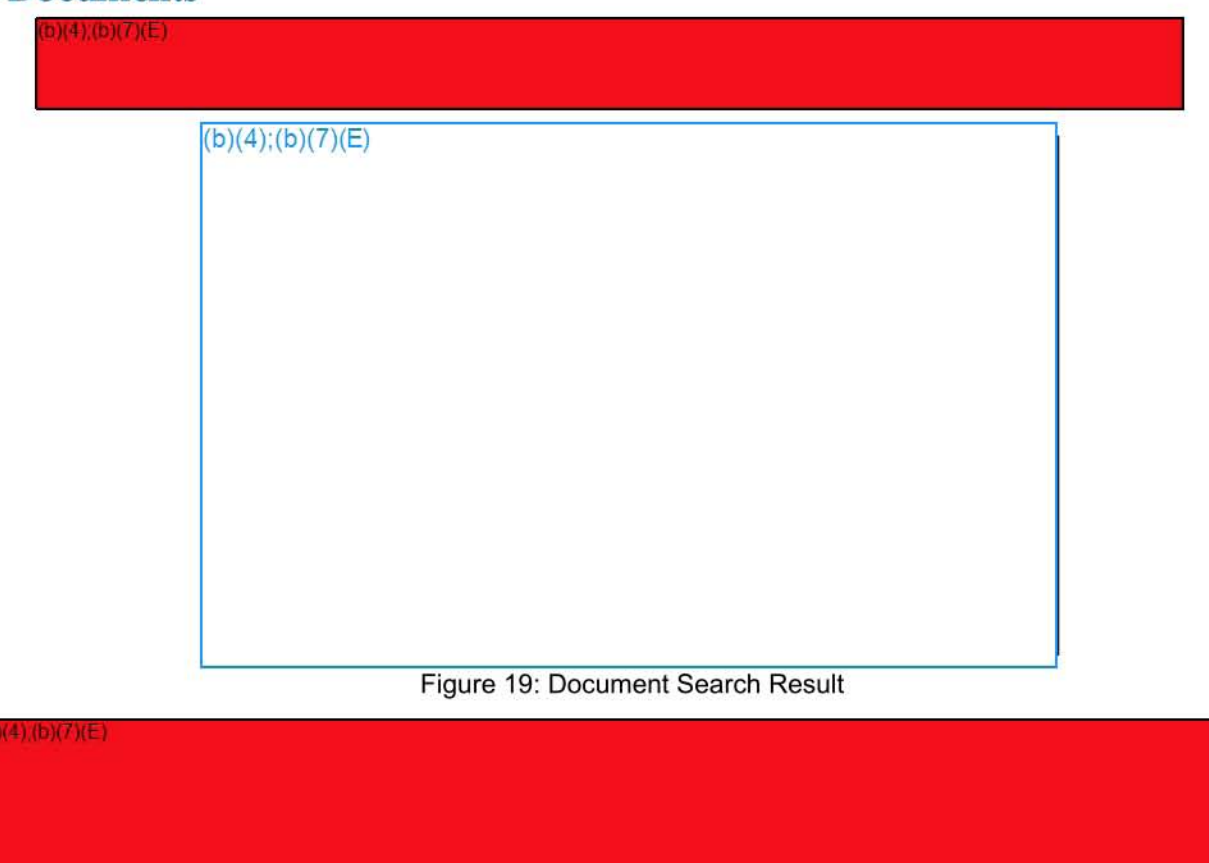

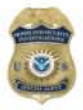

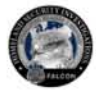

## Events  $\frac{\left(\mathbf{b}\right)\left(\mathbf{d}\right)\left(\mathbf{b}\right)\left(\mathbf{f}\right)\left(\mathbf{c}\right)}{\left(\mathbf{b}\right)\left(\mathbf{d}\right)\left(\mathbf{b}\right)\left(\mathbf{f}\right)\left(\mathbf{c}\right)}$

 $(b)(4)$ ;(b)(7)(E)

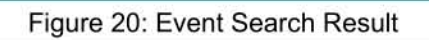

 $b)(4)(b)(7)(E)$ 

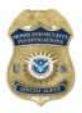

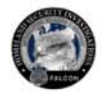

## FALCON PGWeb Resources

Please direct any system related questions or concerns regarding FALCON PGWeb to the FALCON Help Desk at  $(b)(7)(E)$ 

Send requests for updates, changes or fixes, concerning the FALCON PGWeb to the FALCON Program Management Office at  $\sqrt{(b)(7)(E)}$ 

For announcements, tutorials and how-to guides covering everything from data currently available in FALCON to FALCON basic navigation, structured imports and tagging, check out the FALCON launch page  $at(b)(7)(E)$  or the ISS page on HSINet at tb)(71(El I

#### Phone Data and Analysis in FALCON Workspace

As of March 20, 2017, TlS and EDTD call data record data is now available within a new application in the FALCON Workspace. The previous CDR Application and CDR Helper in the FALCON workspace are no longer available.

The application is DARTTS, available to all users with access to the FALCON Workspace. It also contains all of the same features and data as the existing web version of DARTTS. Check out other DARTTS guides to see what else you can do with DARTTS. This guide will focus only on TLS and EDTD data.

#### **Contents**

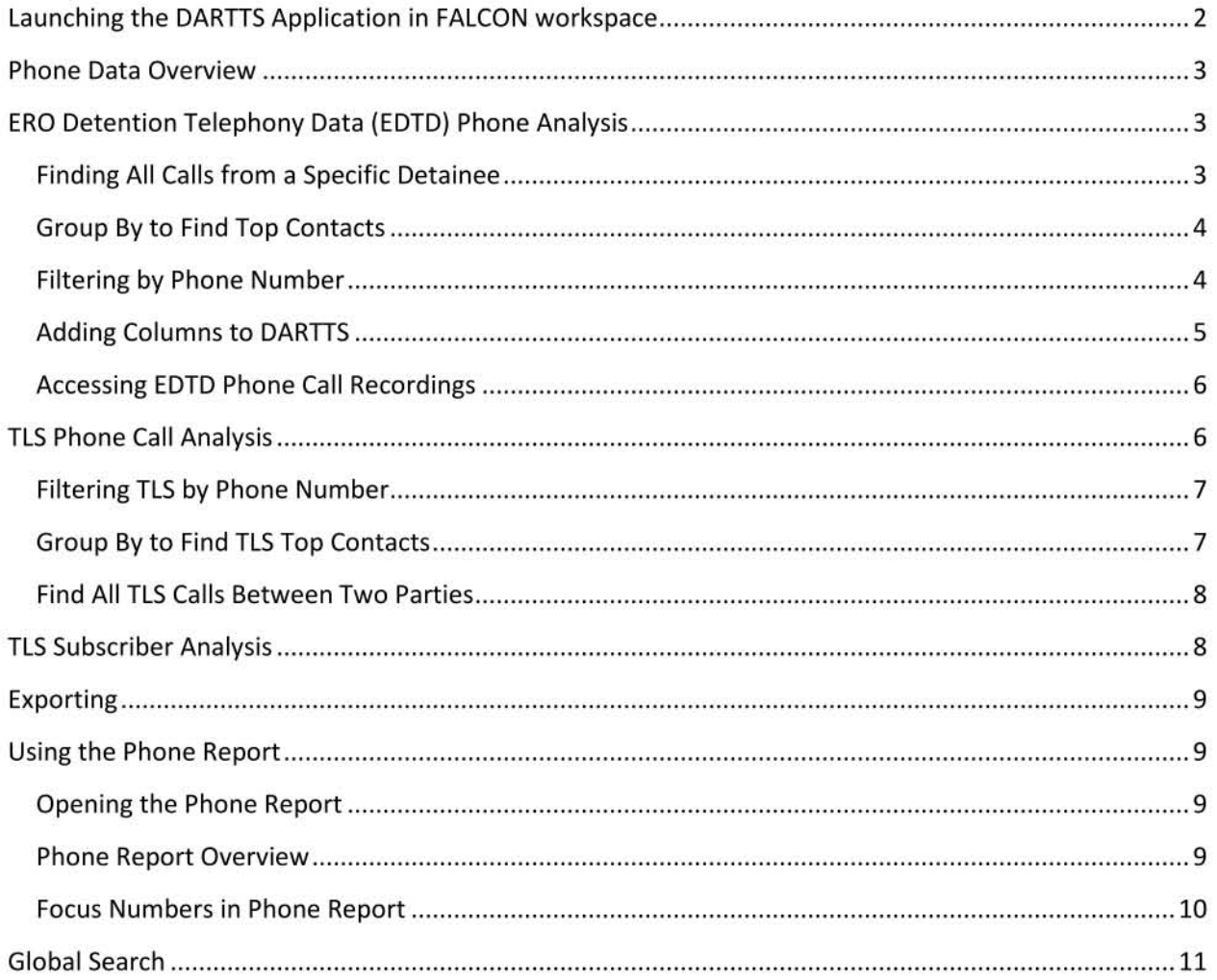

#### Launching the DARTTS Application in FALCON workspace

In the Applications Menu in the FALCON workspace, navigate to the "DARTTS" selection and select with your cursor.

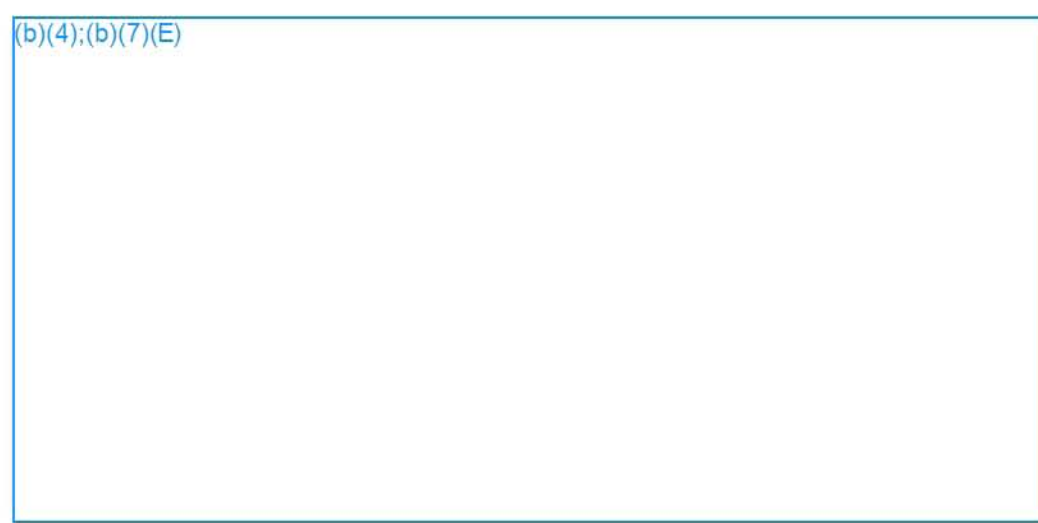

Once selected, a blue check mark should appear to the left of "DARTTS" in the Applications Menu. An icon for DARTTS should also appear in your Application bar in the workspace.

 $(b)(4)$ ; $(b)(7)(E)$ 

After a few seconds, the DARTTS application will launch automatically inside the workspace. After navigating through the acknowledgment window and welcome message, the DARTTS Home page will appear.

Note: If you are separately logged into a DARTTS session in your web browser outside of the workspace, you will be prompted to end that session prior to logging in via the workspace.

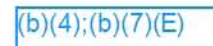

For full details on DARTTS functionality, please refer to the DARTTS V2 Guide on the FALCON Landing Page.

#### Phone Data Overview

Once logged into DARTTS, navigate to the home screen by clicking on the house icon on the left of the screen. At the bottom of the screen (you may have to scroll down), you will see a "Phone Data" header with phone data collections.

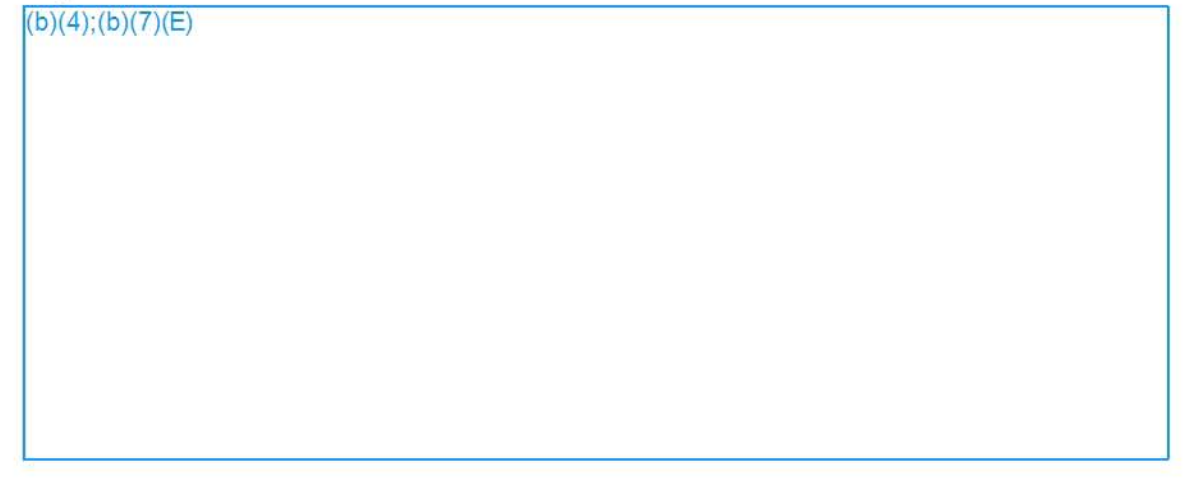

#### ERO Detention Telephony Data (EDTD) Phone Analysis

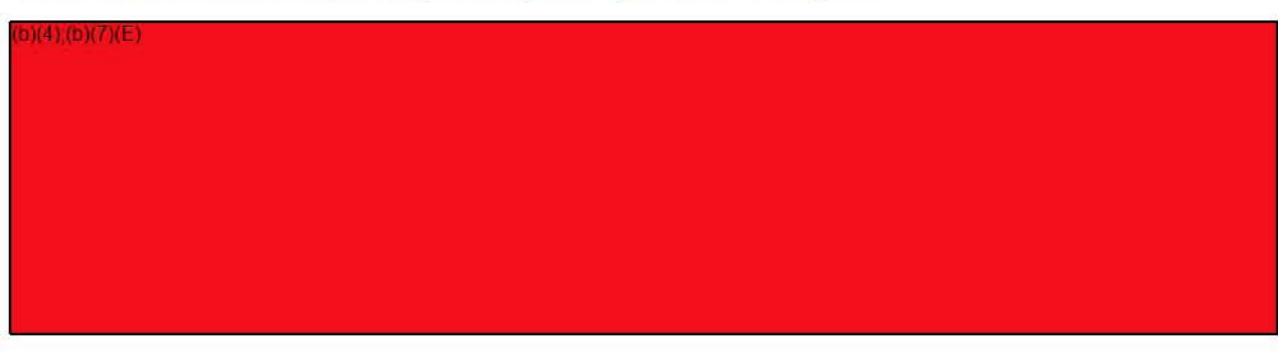

## 2018-ICLI-00009 956

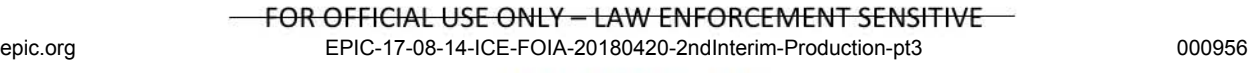

4

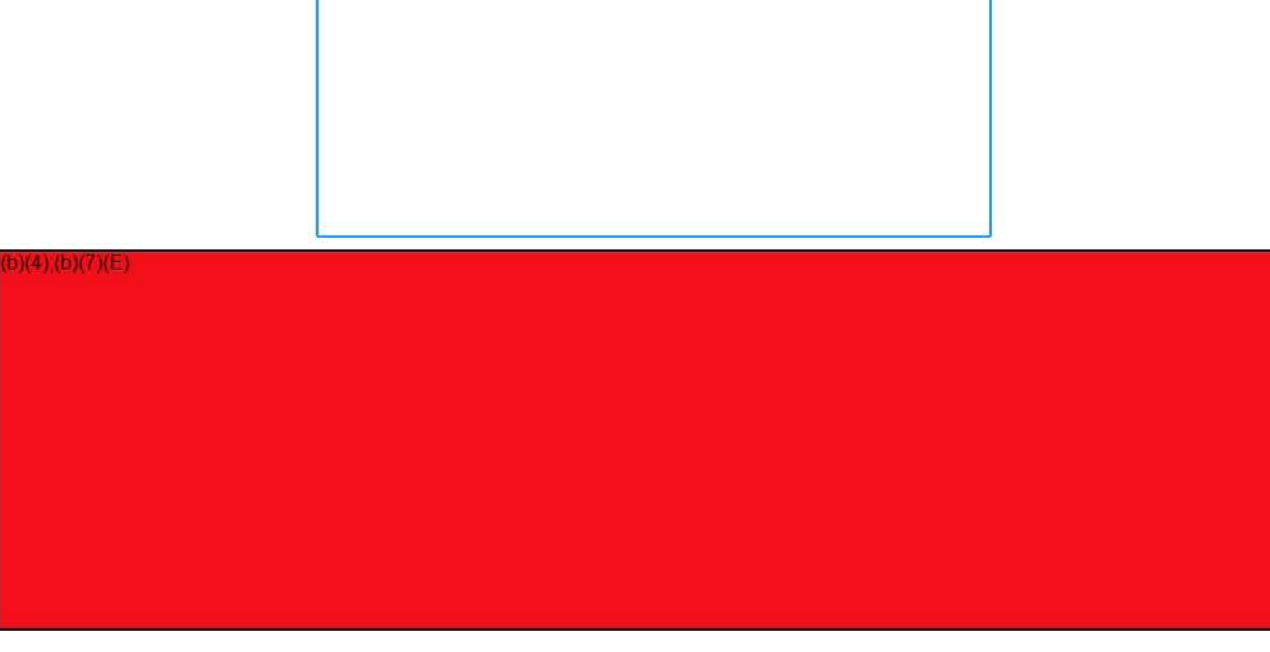

 $(b)(4)$ ;(b)(7)(E)

 $b)(4)(b)(7)(E)$ 

 $(b)(4)$ ; $(b)(7)(E)$ 

FOR OFFICIAL USE ONLY - LAW ENFORCEMENT SENSITIVE

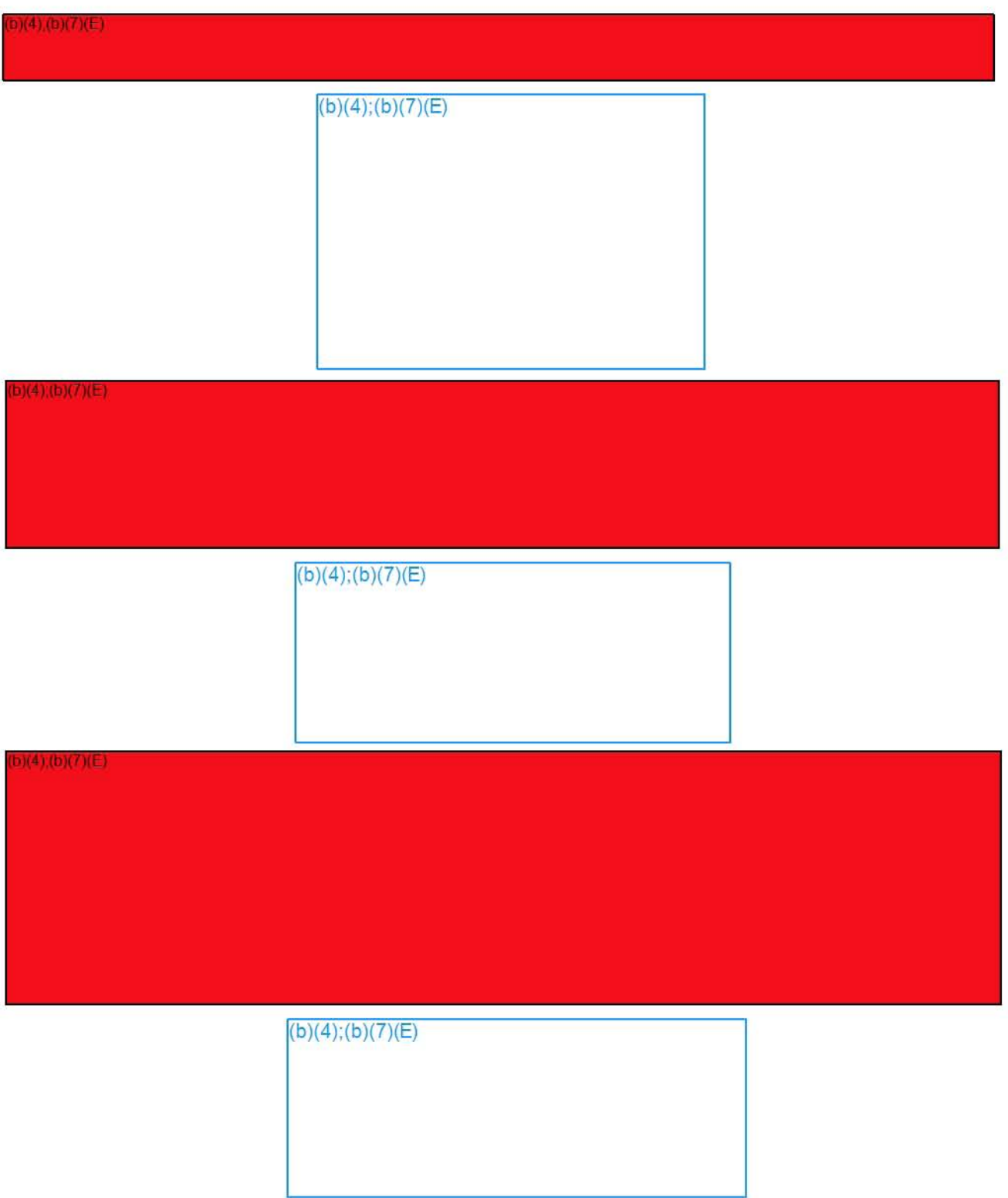

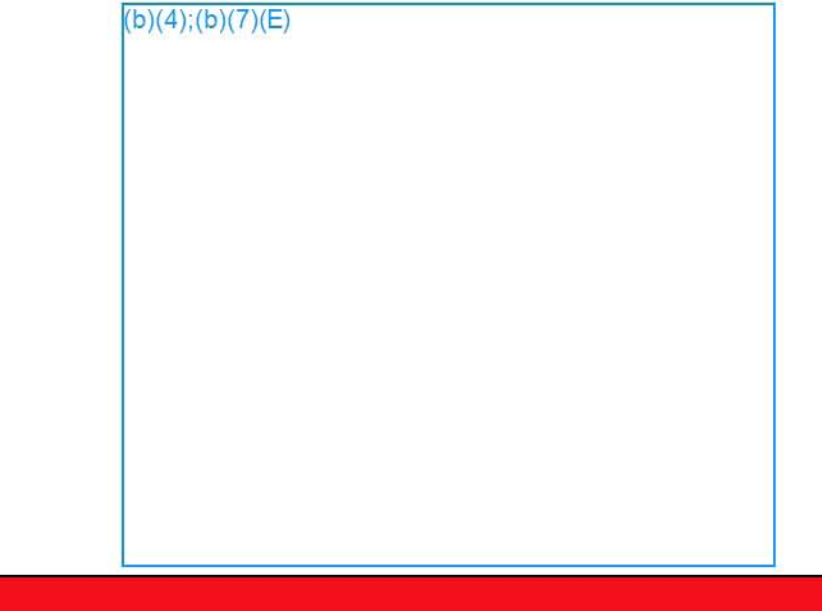

 $(b)(4)$ ; (b)(7)(E)

 $b)(4)(b)(7)(E)$ 

#### **TlS Phone Call Analysis**

 $0(4)(b)(7)(E)$ 

**FOR OFFICIAL USE ONLY - LAW ENFORCEMENT SENSITIVE** epic.org EPIC-17-08-14-ICE-FOIA-20180420-2ndInterim-Production-pt3 000958

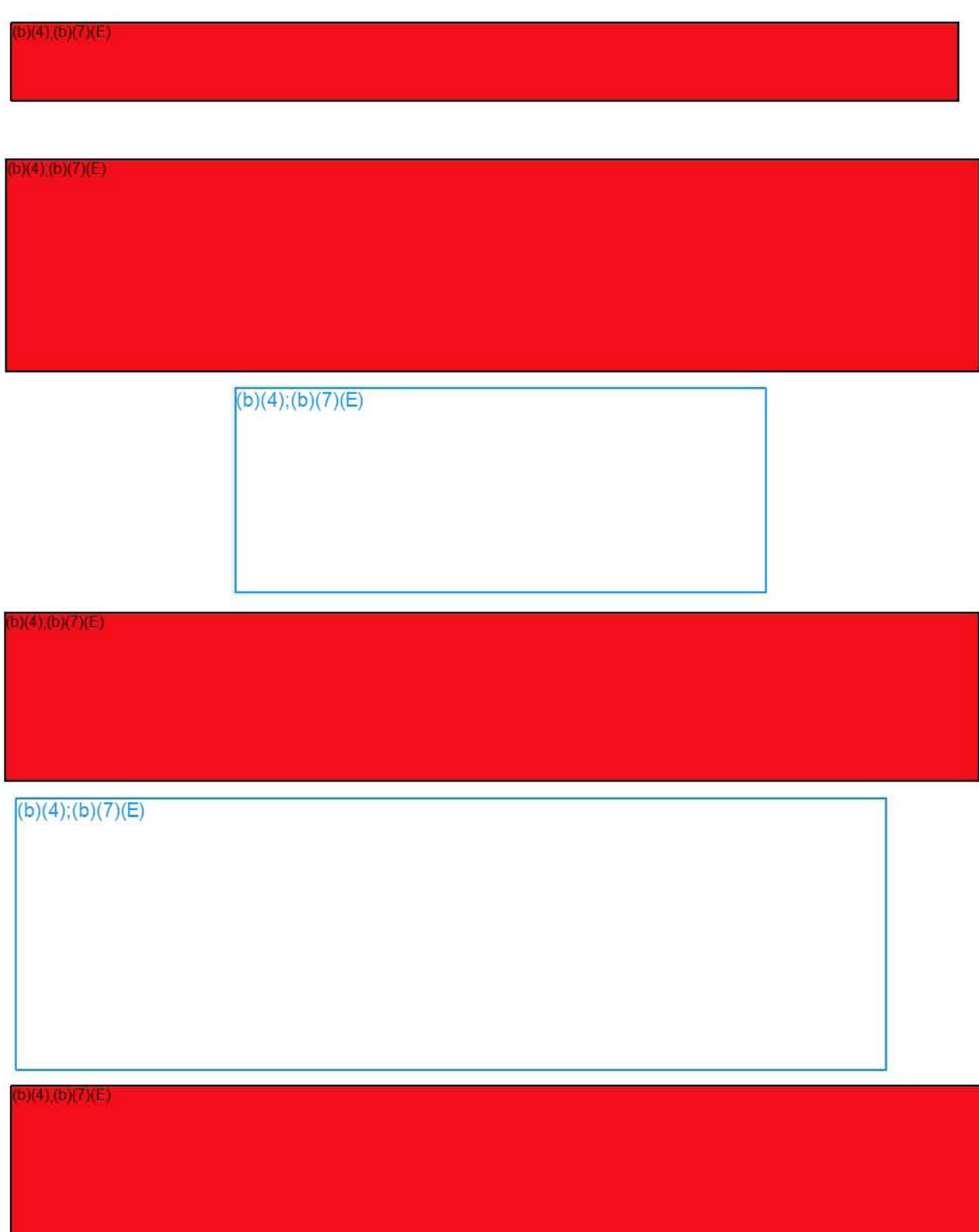

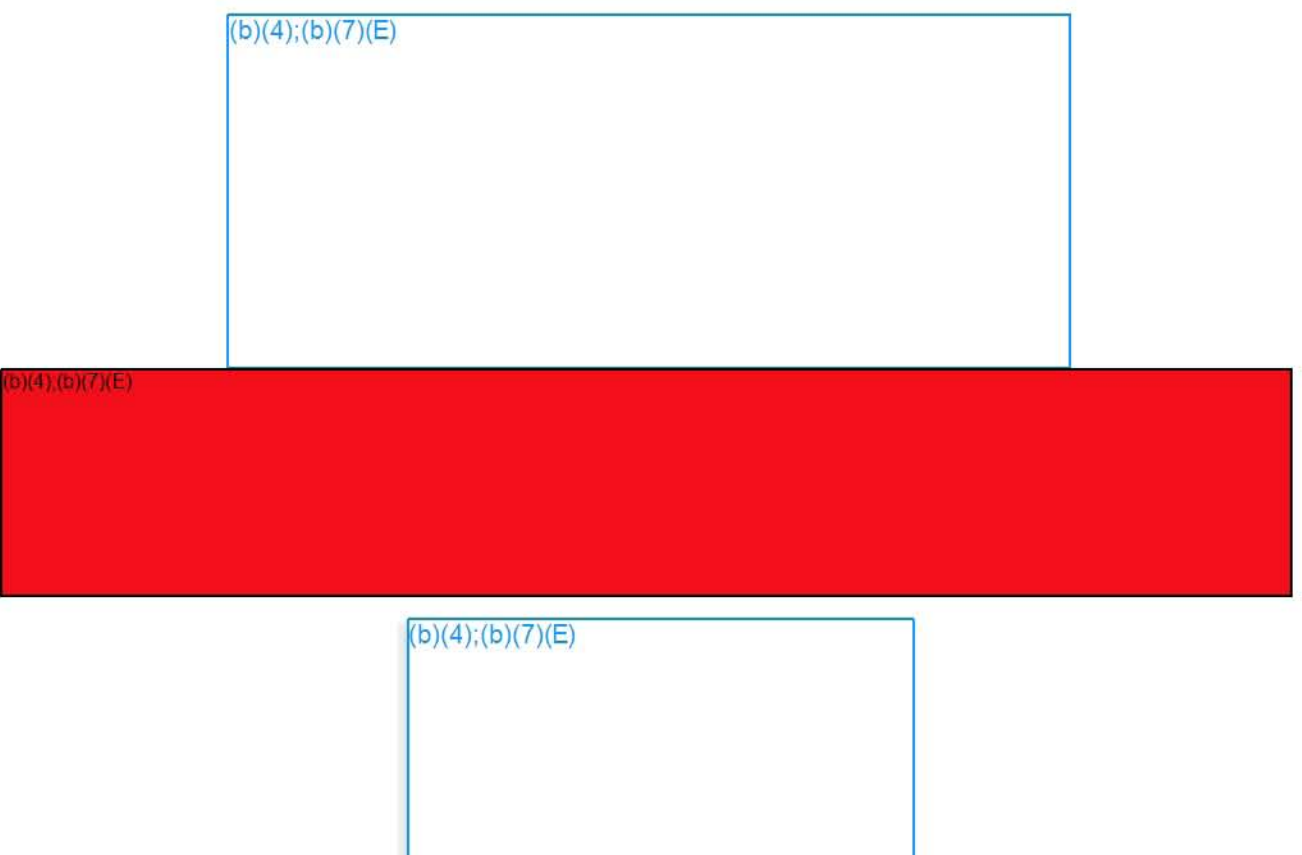

#### **TLS Subscriber Analysis**

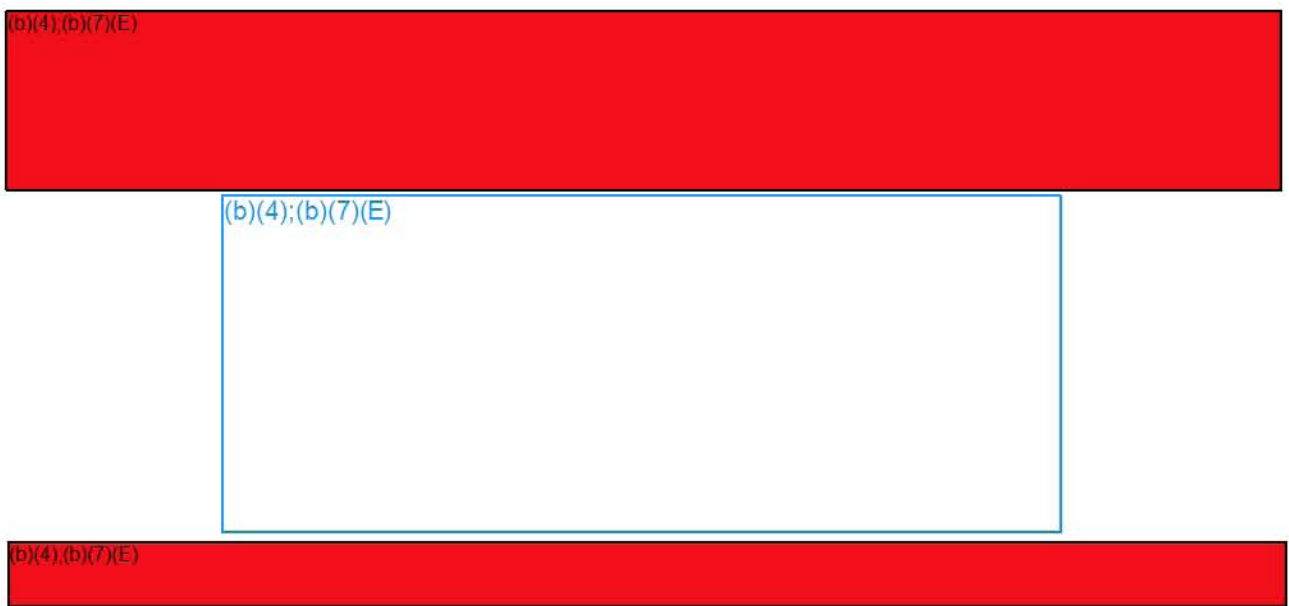

-

#### Exporting

At any point, your dataset can be exported, either to an Excel fjle or pushed directly to the FALCON workspace. To export to Excel, select the rows you're interested in, or select nothing to export all rows, and then click the Export button in the upper right of the screen. A maximum of 10,000 rows can be exported to Excel at one time.

□ To Falcon ▼ Drill Down <u>↑</u> Export

To export directly to the FALCON workspace, click the "To Falcon" button. A maximum of 1000 rows can be exported to FALCON at one time. More details on Exporting to Falcon can be found in the "Export to Falcon Guide" on the FALCON home page.

#### Using the Phone Report

The phone report will display differently depending on whether you are looking at EDTD or TLS data, but the basic functionality is the same.

#### Opening the Phone Report

To use the Phone Report, you will first need to filter down to a set of phone calls smaller than 10k records. You will receive a warning if your set is too big for the report.

To open the Phone Report, click on the Reports tab, and the Phone Report will open by default. If it is not, use the drop down menu to select the Phone Report. Note that this report is only available for TLS Calls and EDTD calls, and not for TLS Subscriber records.

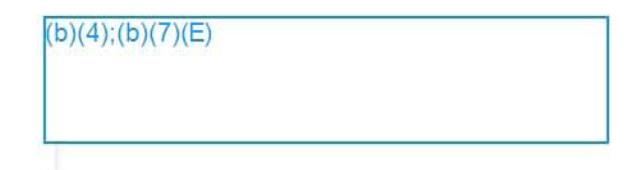

#### Phone Report Overview

 $(4)(b)(7)(E)$ 

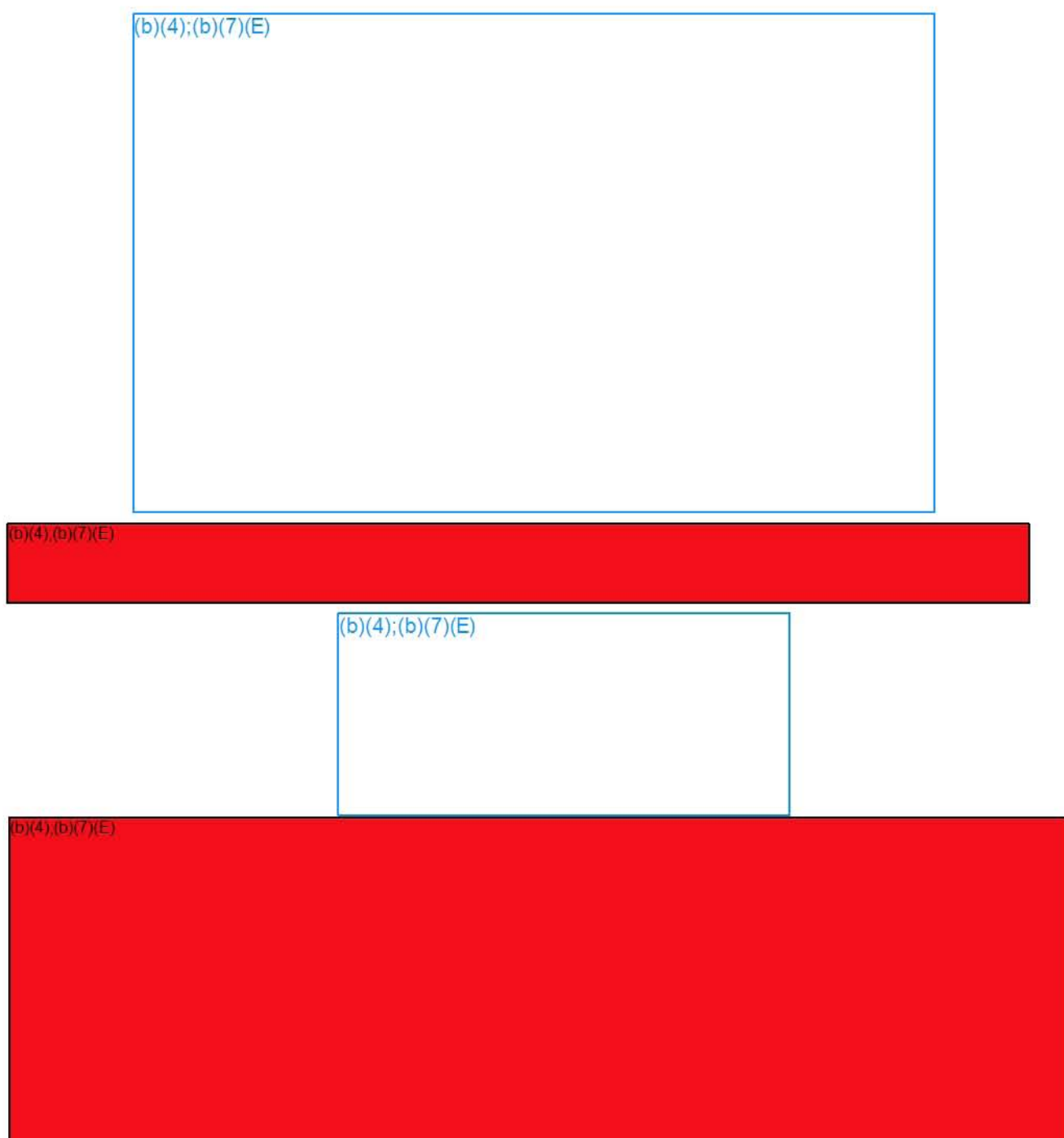

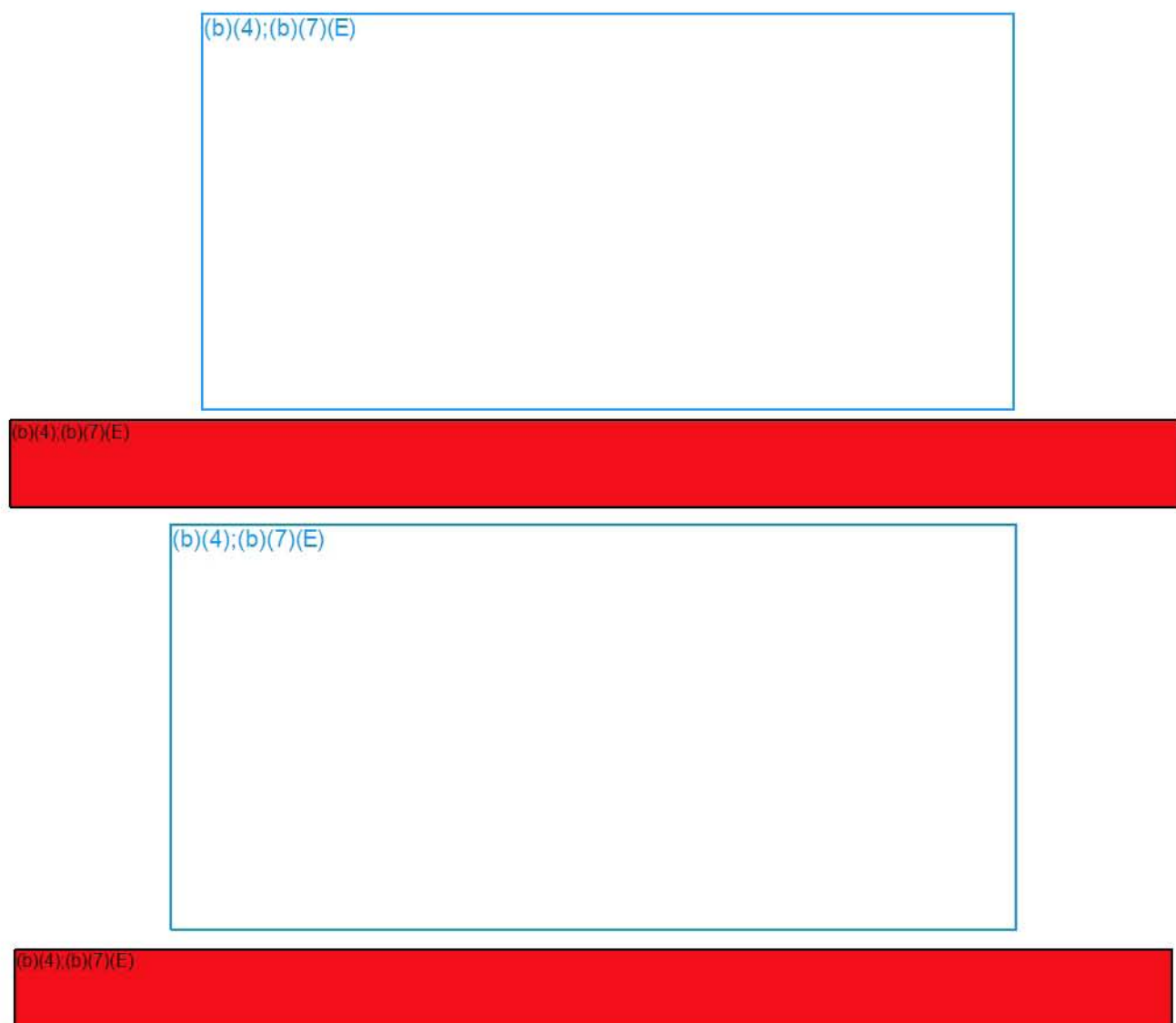

#### **Global Search**

The "Global Search" allows you to search across all collections in DARTTS with a single search. To access **this feature, click on the "Search" tab in the Analysis screen** 

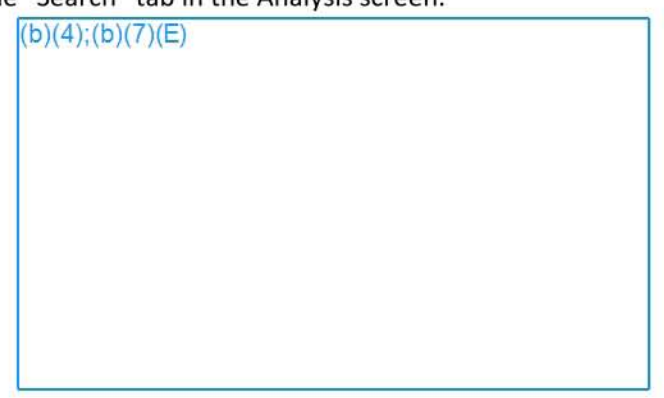

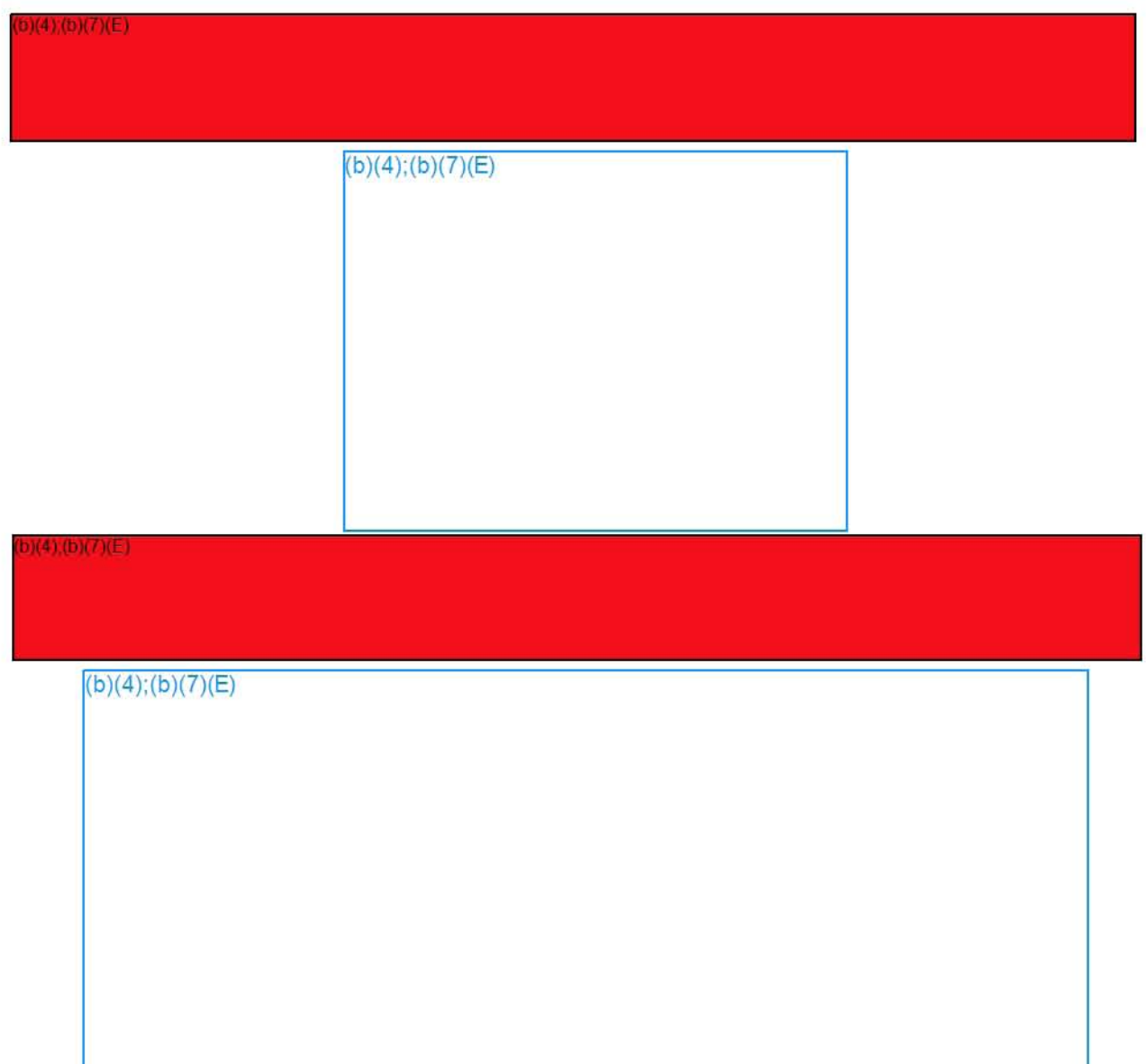

# **Post-PENLINK Imports**

Quick Reference Guide

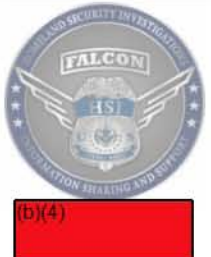

Manipulating data from Penlink in FALCON can sometimes be a challenging task. In order to facilitate a better understanding of how to best use Penlink data in FALCON, this guide to show you some basic, step-by-step instructions to help you use your data to it potential. The guide will be broken down into three (3) parts:

- 1. Cleaning Up the Graph
- 2. Find Matching Phones in Existing TECS Records
- 3. Using the Timeline and Timewheel on Penlink Imports

#### I) Cleaning up the Graph

 $(4)(b)(7)(E)$ 

 $(b)(4)$ ; $(b)(7)(E)$ 

## **Post-PENLINK Imports**

Quick Reference Guide

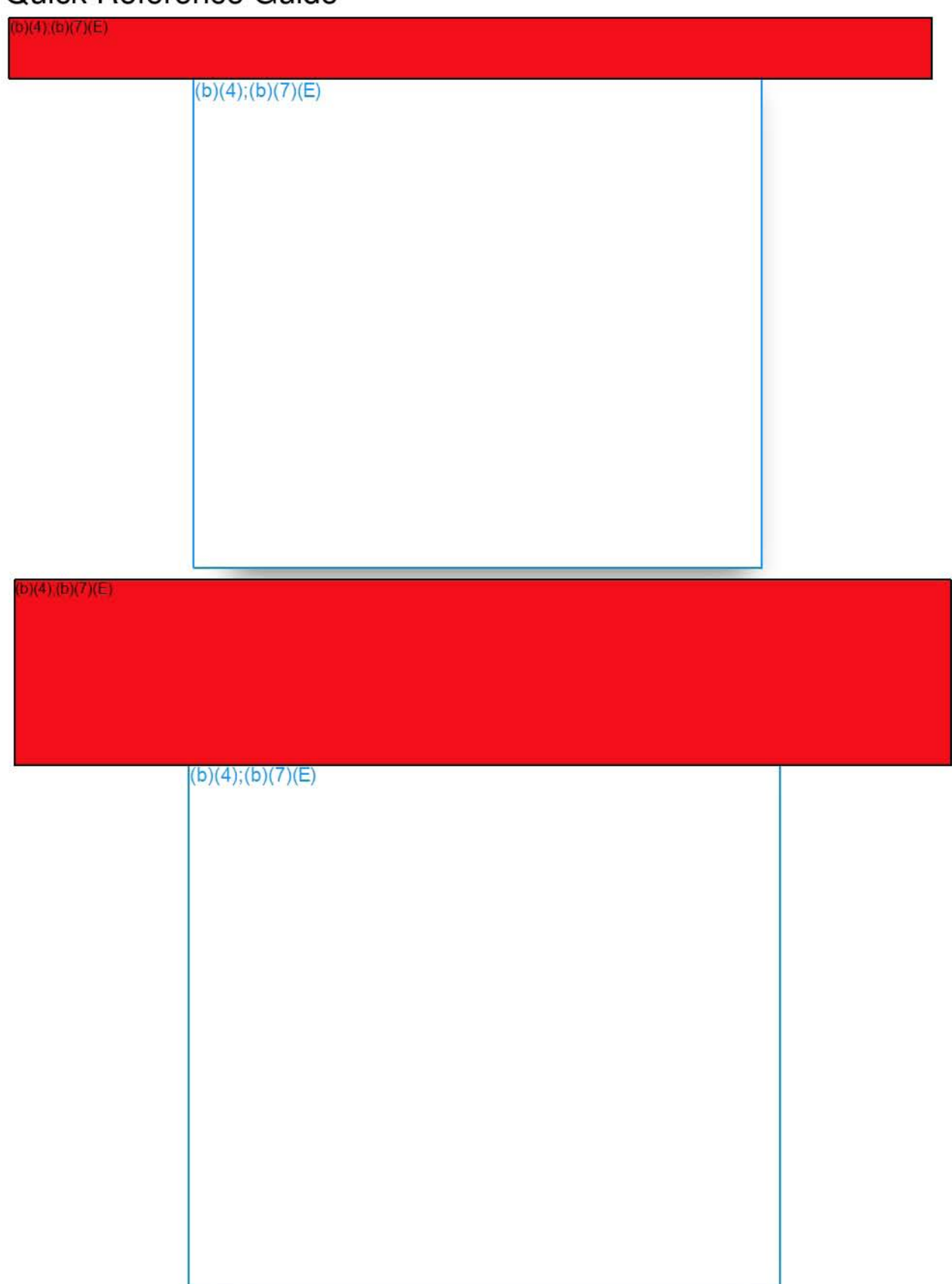
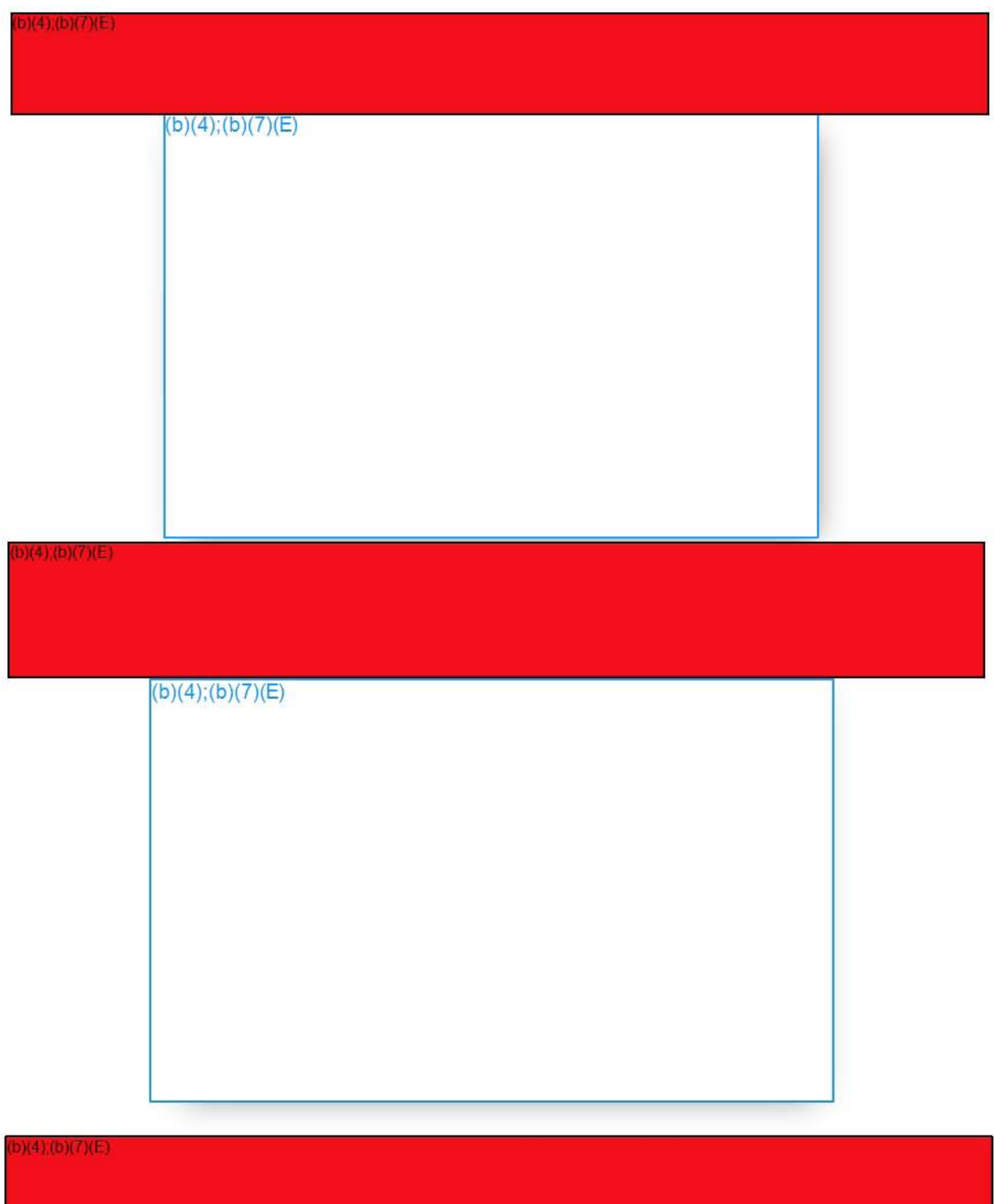

Quick Reference Guide

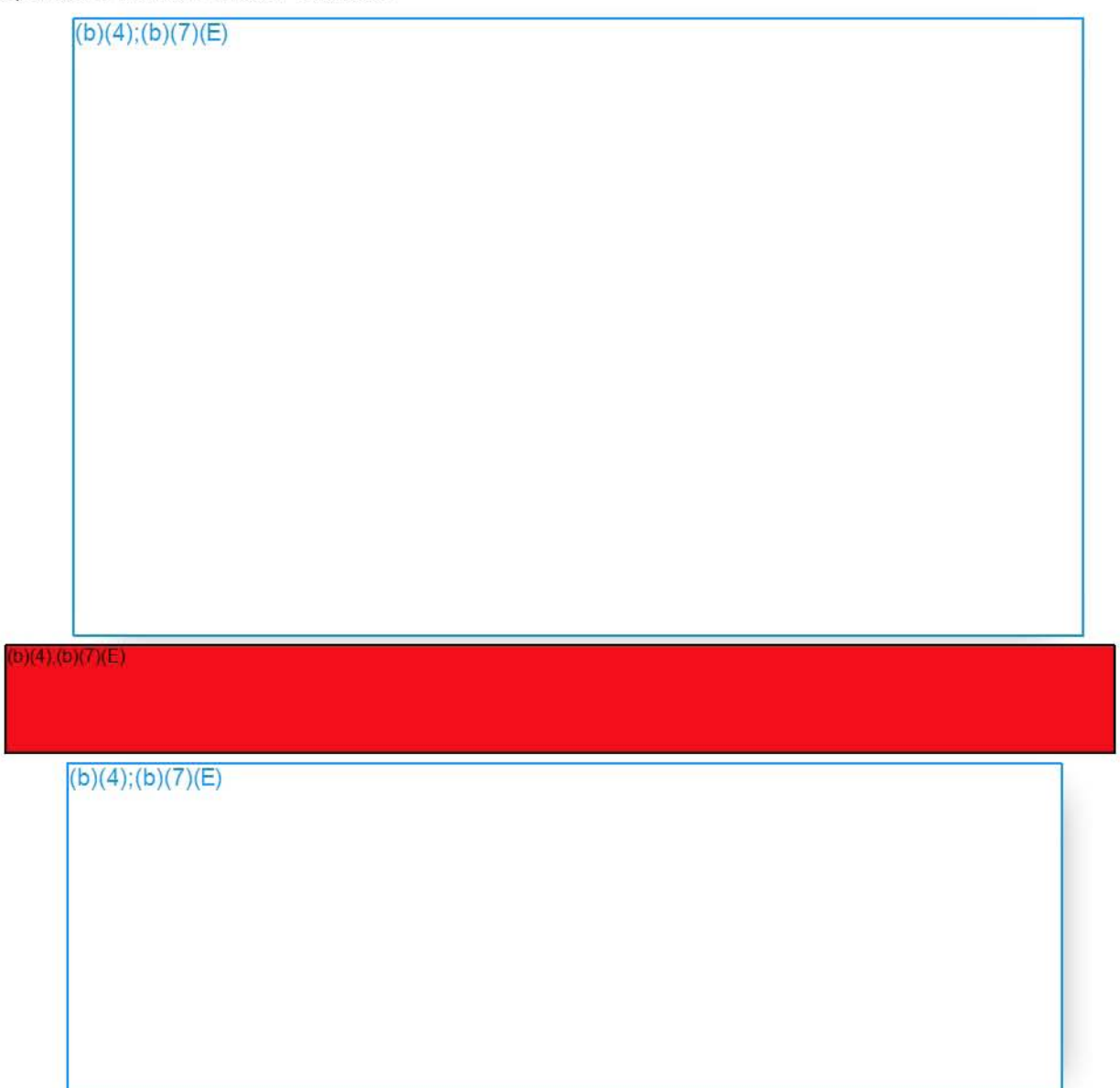

2) Finding Matching Phones in Existing TECS Records

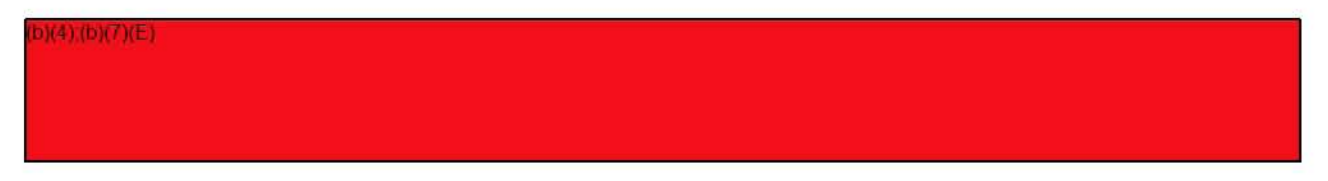

Quick Reference Guide

 $b)(4)(b)(7)(E)$ 

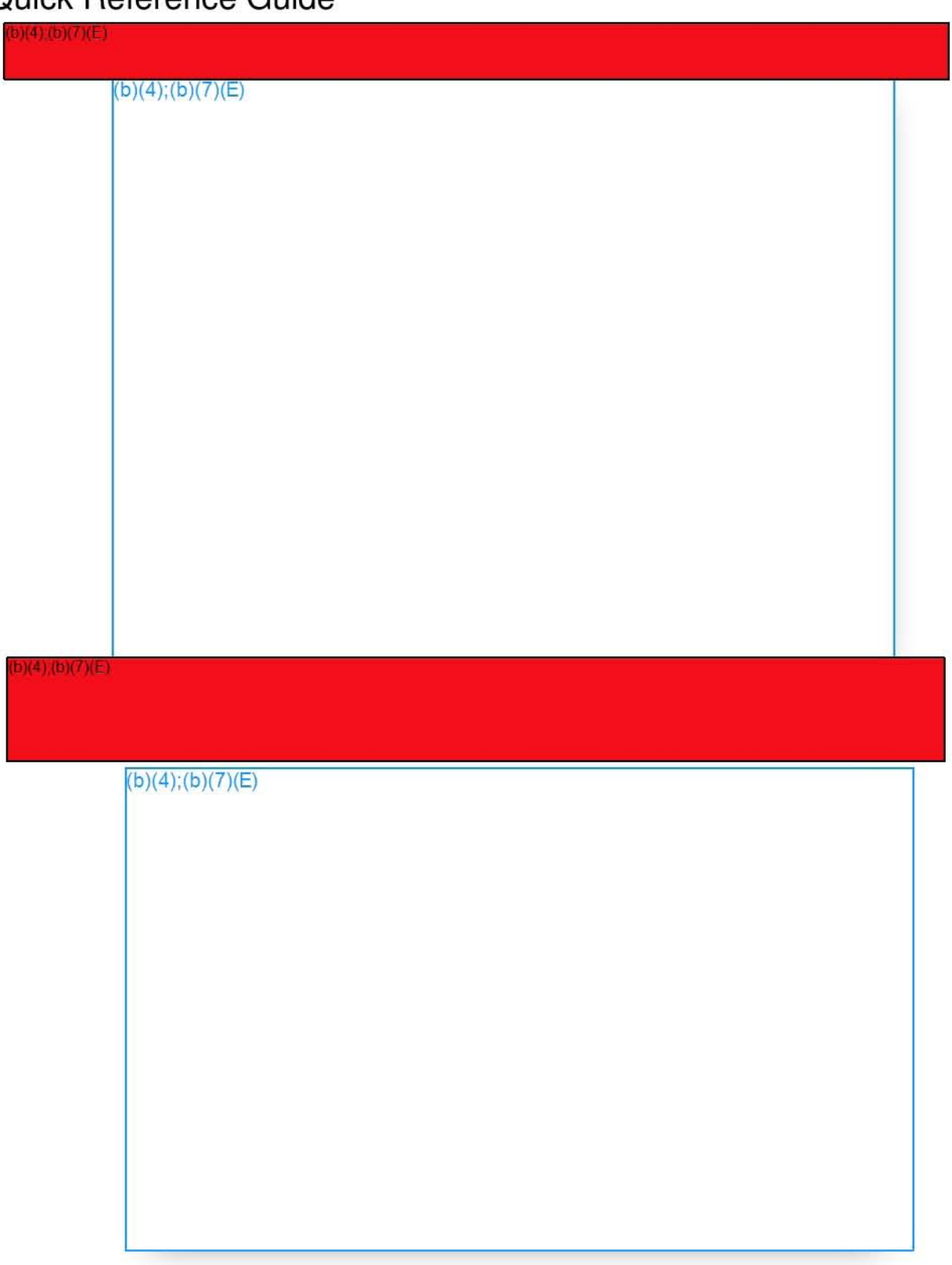

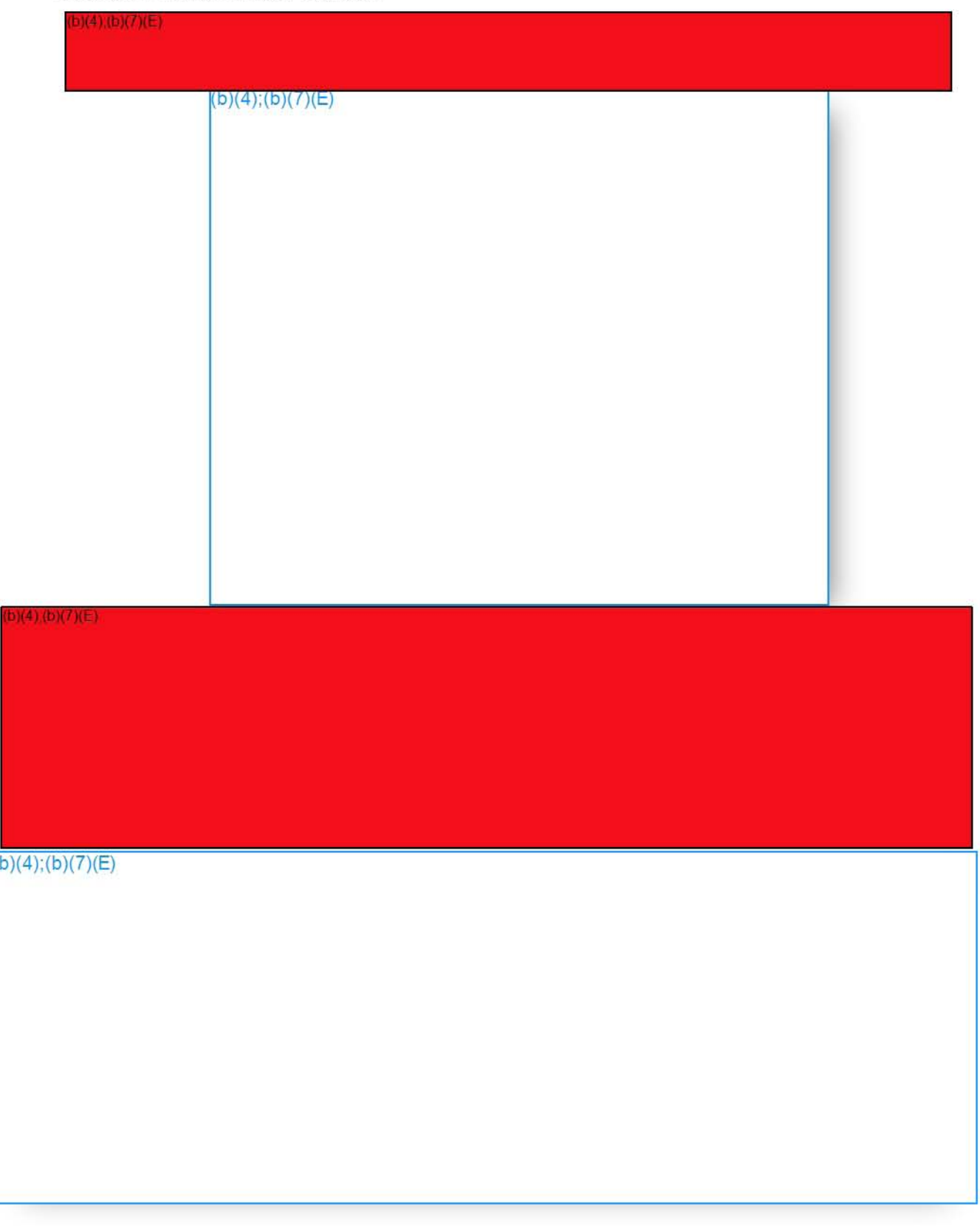

Quick Reference Guide

Another Search Around for Entities on Ray Fiorsi yields a case involving money laundering.  $(b)(4);(b)(7)(E)$ 

3) Using the Timewheel and Timeline Helpers

 $(4)(b)(7)(E)$ 

 $(b)(4)$ ;(b)(7)(E)

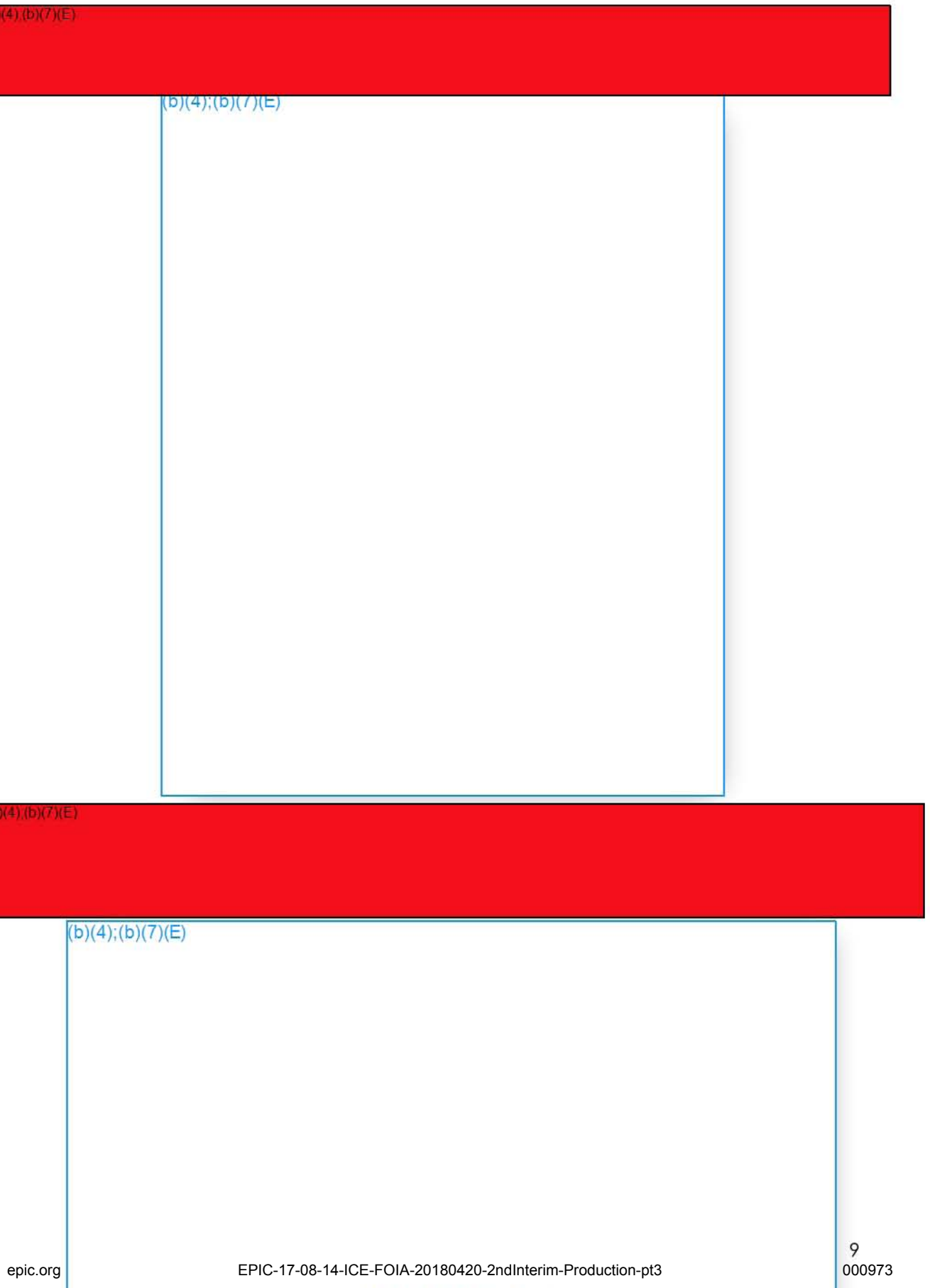

Quick Reference Guide

 $b)(4)(b)(7)(E)$  $(b)(4)$ ;(b)(7)(E)

**Conclusion:** If you have any questions. concerns, or ideas for future enhancements to this feature, please don't hesitate to send them to the FALCON Help Desk  $(b)(7)(E)$ 

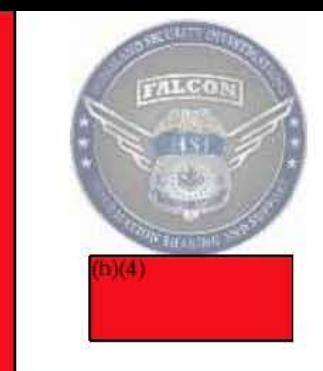

#### $(b)(4)(b)(7)(E)$

# **SEARCH SYNTAX**

Quick Reference Guide

#### SEARCH QUERY SYNTAX QUICK REFERENCE GUIDE

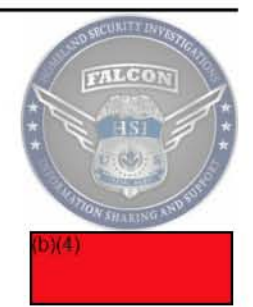

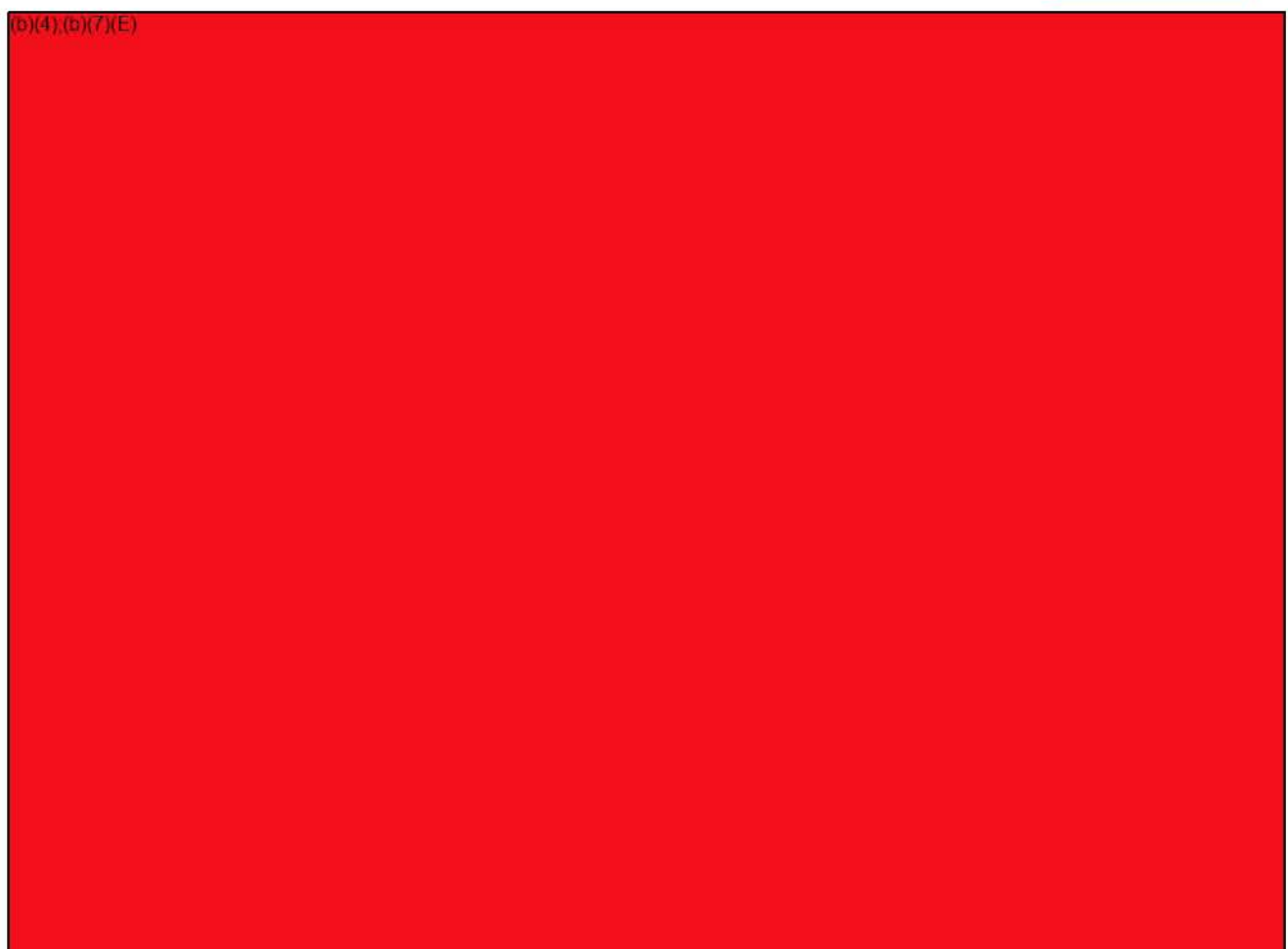

(SEE TABLE ON NEXT PAGE for more information)

# SEARCH SYNTAX

Quick Reference Guide

#### This table provides a set of examples for each type of search and information on the limitations for each:

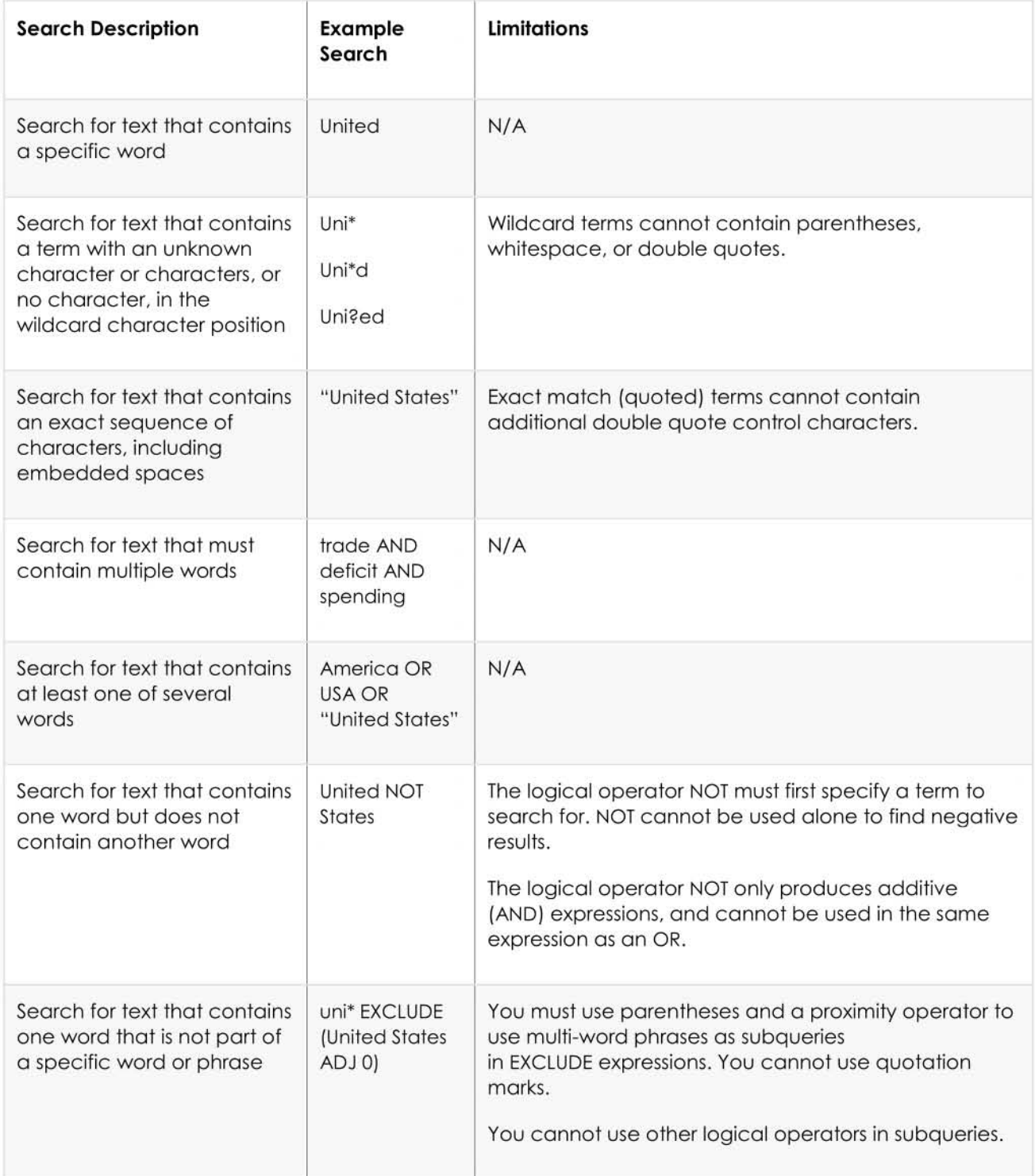

# **SEARCH SYNTAX**

Quick Reference Guide

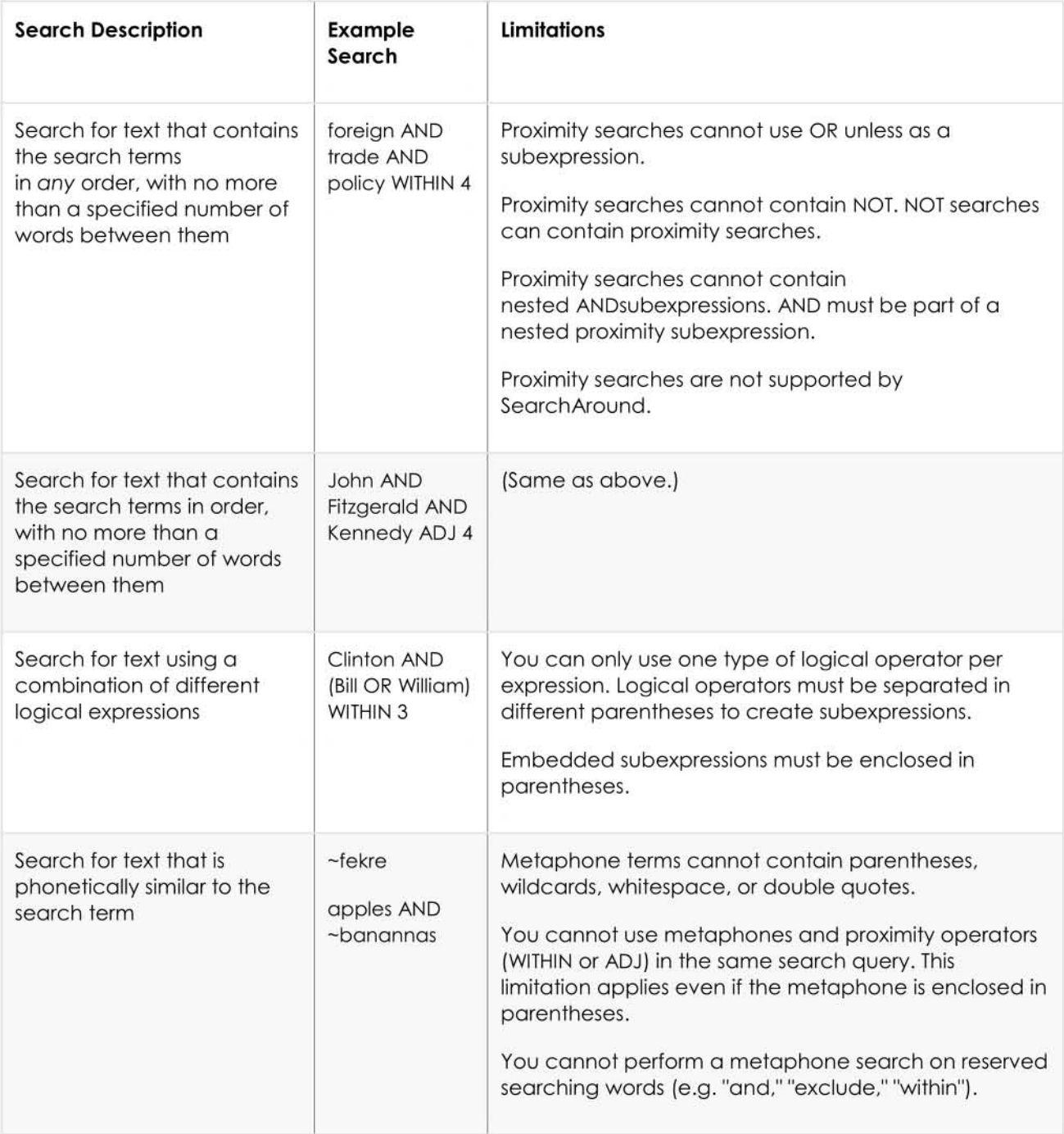

This concludes this guide. If you have any questions or concerns, please don't<br>hesitate to send them to the **Falcon Help Desk** (b)(7)(E)

#### **Sharing Info via the Collaboration App**

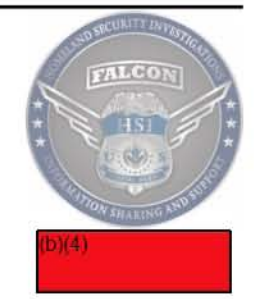

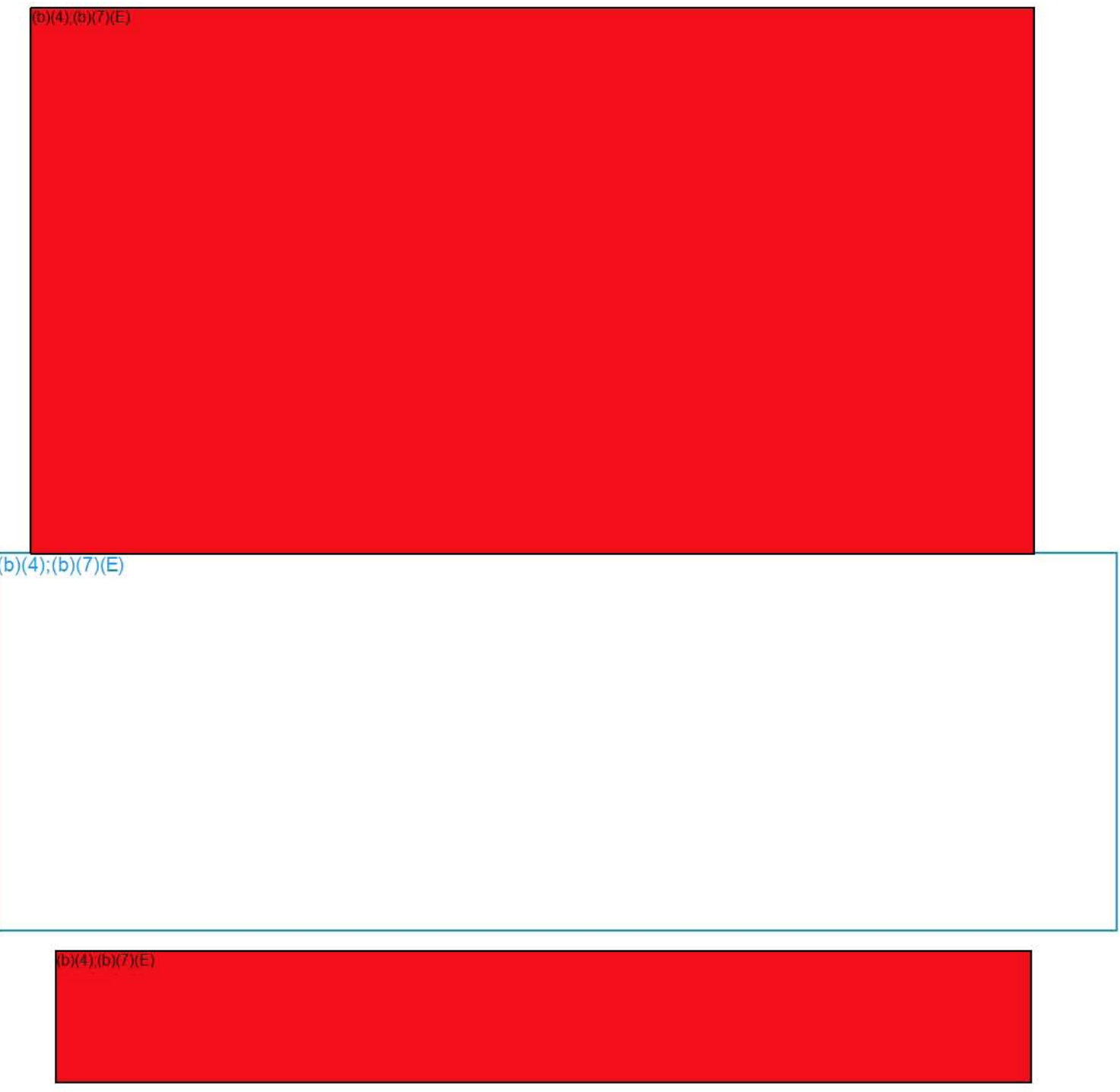

#### **Sharing Info via the Collaboration App**

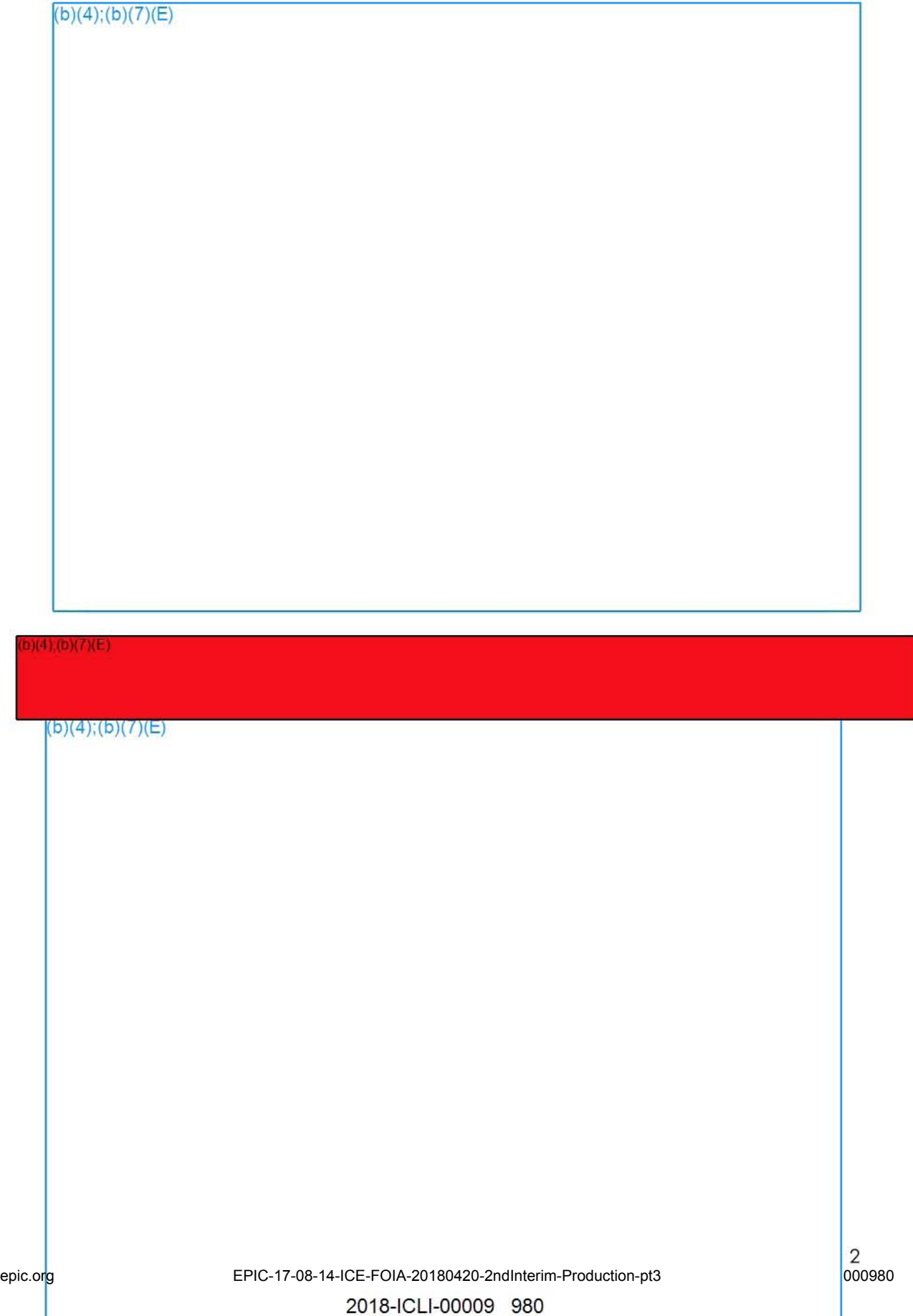

#### **Sharing Info via the Collaboration App**

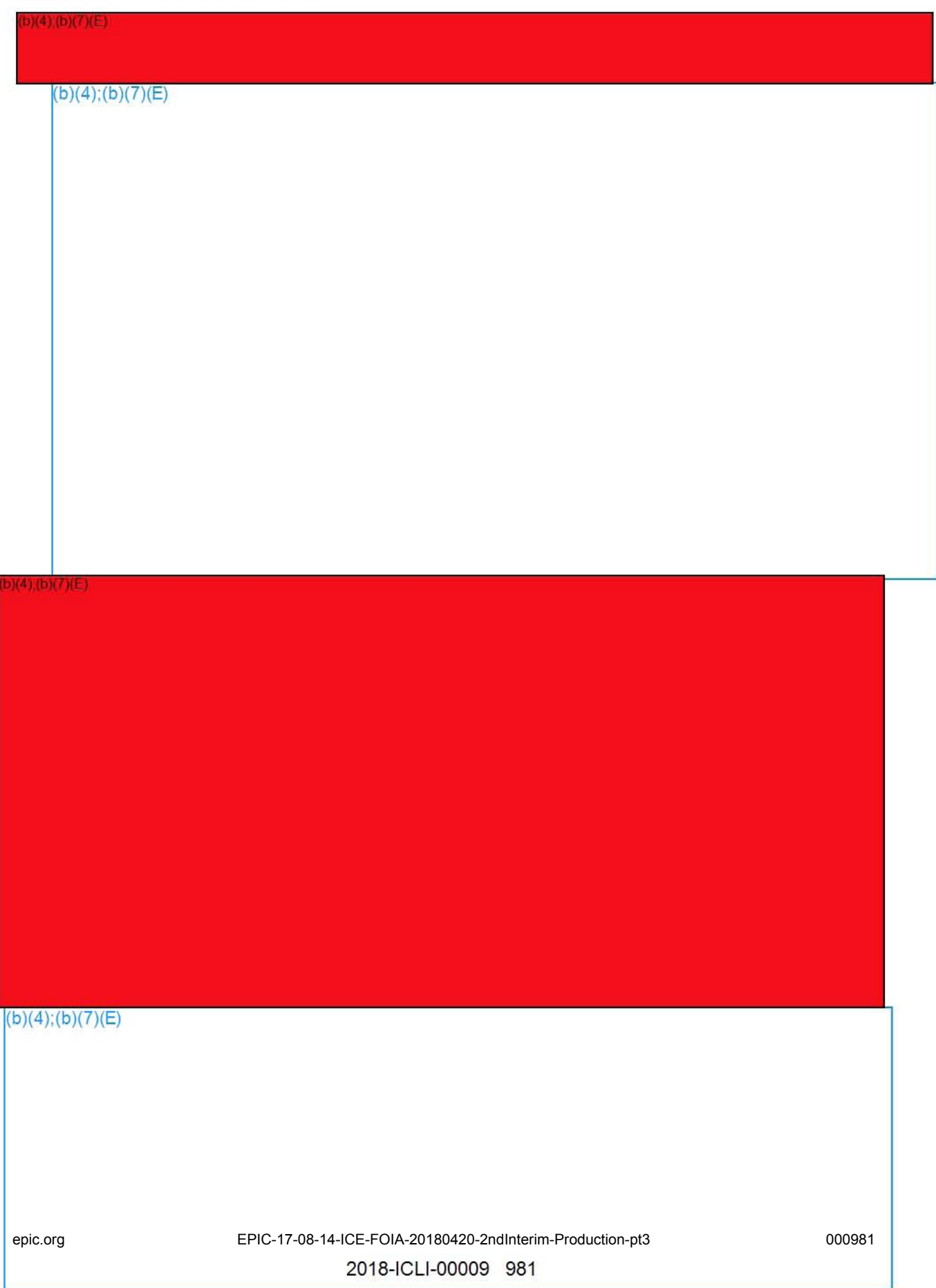

# **Sharing Info via the Collaboration App Quick Reference Guide**

 $(b)(4); (b)(7)(E)$ 

#### **Social Network Analysis**  Advanced Reference Guide

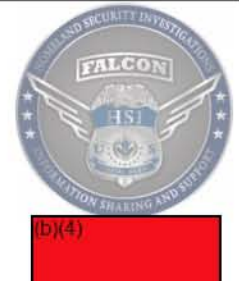

Social Network Analysis (SNA) is the application of Network Theory (NT) and graphing to analyze social structures. Social networks ore often visualized and measured using nodes to represent actors, such as people or phones, and edges, also known as link lines, to signify relationships and events. SNA is useful in determining influential nodes, generating leads, and identifying gaps in intelligence.

#### Aboul This Guide

This guide serves as a brief introduction to SNA. It covers common metrics involved in NT, the three structures most often found in graphs, typical boundaries of measurement, analyzing SNA in Falcon, a workflow example, and finally, is capped off with several Practical Exercises. For information on using the SNA Helper, please see the SNA Helper Quick Reference guide.

#### **Table of Contents:**

- 1. Introduction to Metrics
- 2. Common Graph Structures
	- a. Understanding the Star
	- b. Understanding the Circle
	- c. Understanding the Line
- 3. Boundaries of Measurement: Dunbar's Number and Levels of Analysis
- 4. Workflow Example: Demultiplexing Phone Tolls
- 5. Practical Exercises

#### Introduction to Metrics

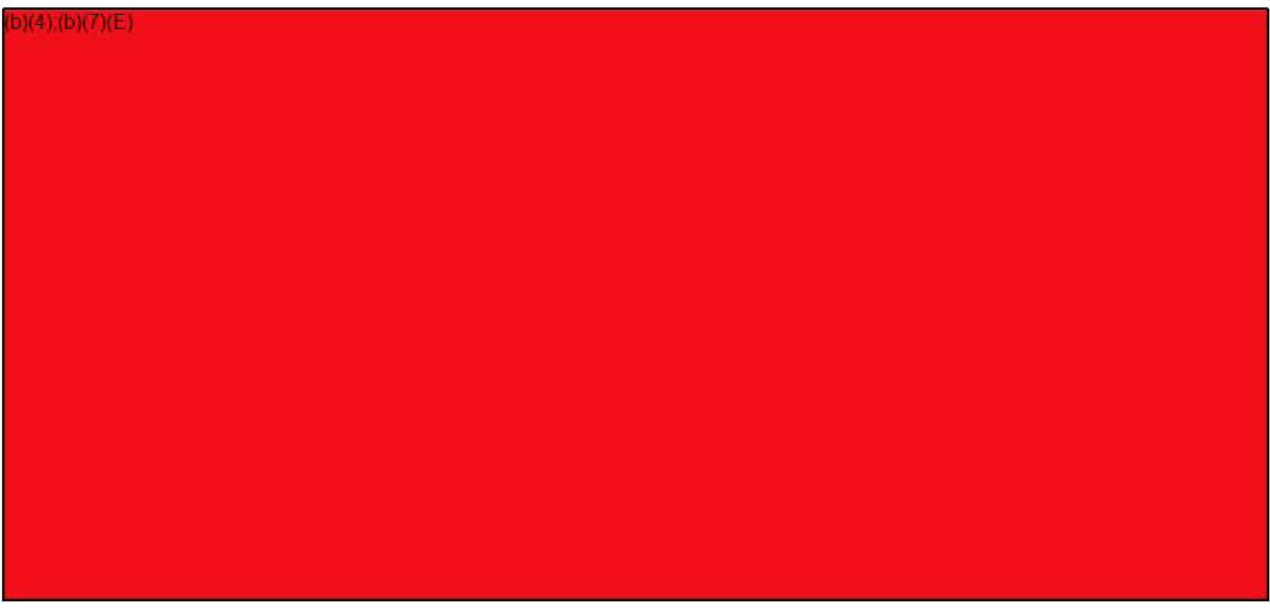

1

Advanced Reference Guide

 $(b)(7)(E)$ 

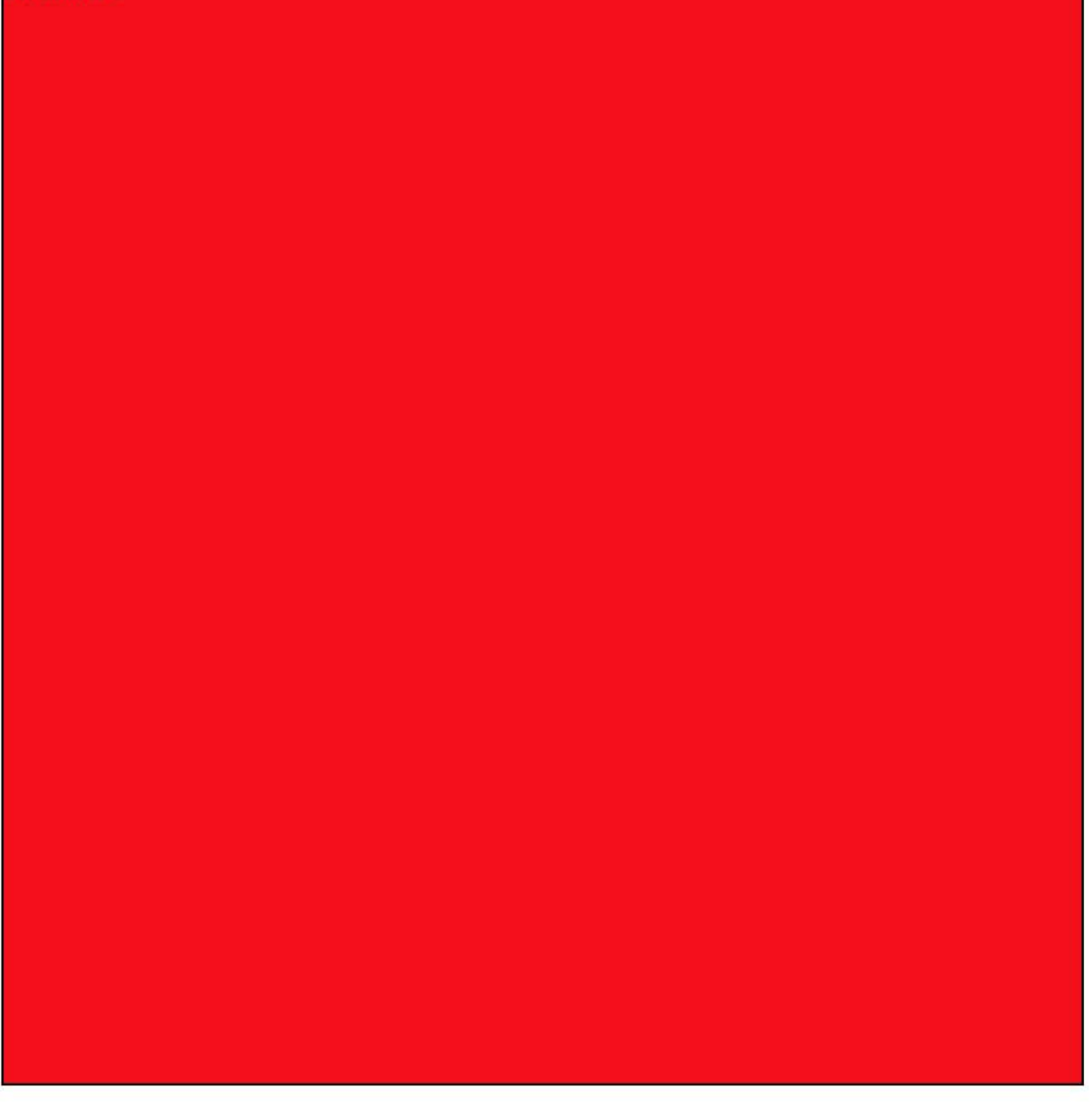

Advanced Reference Guide

 $(b)(7)(E)$ 

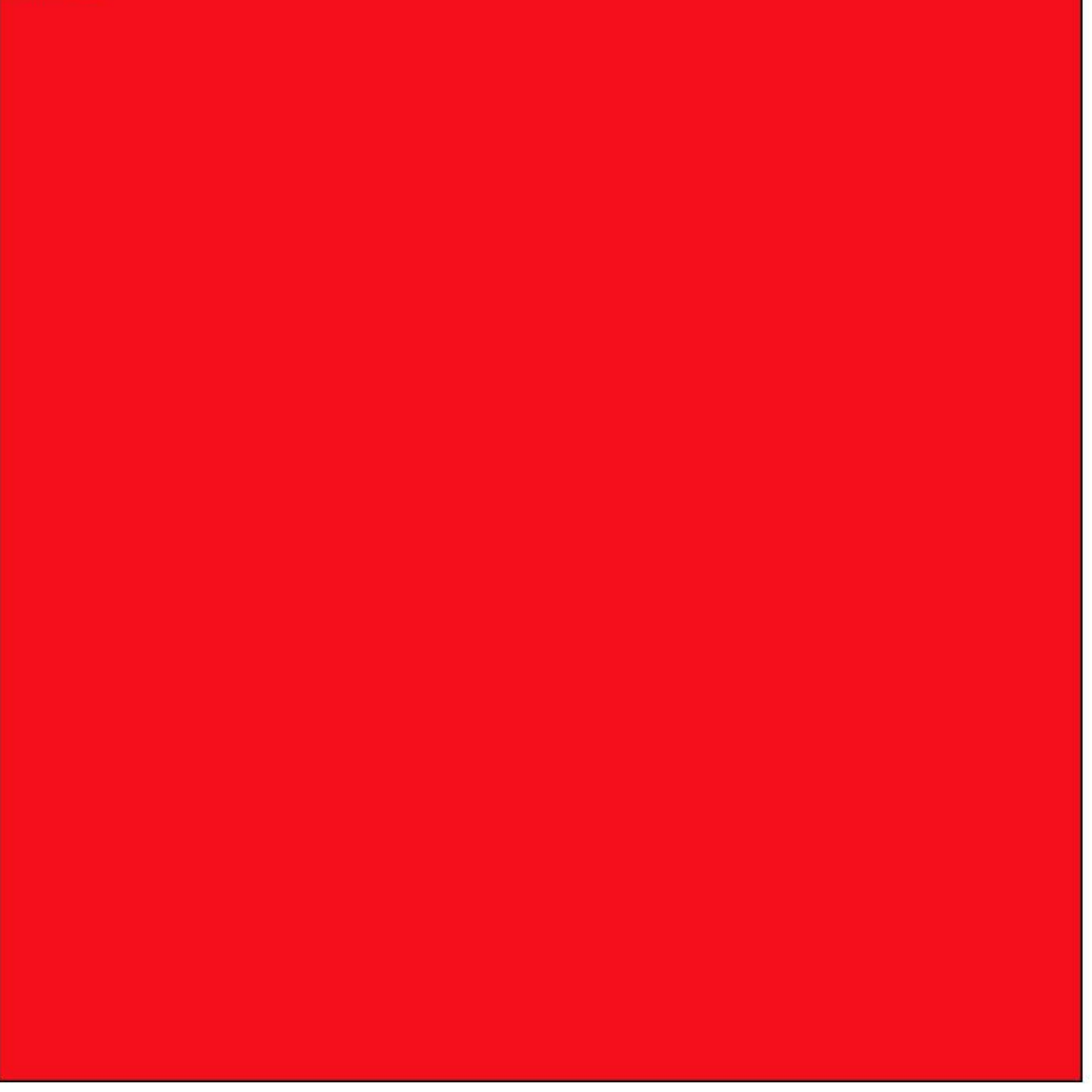

Advanced Reference Guide

5

Advanced Reference Guide

 $b)(4)(b)(7)(E)$ 

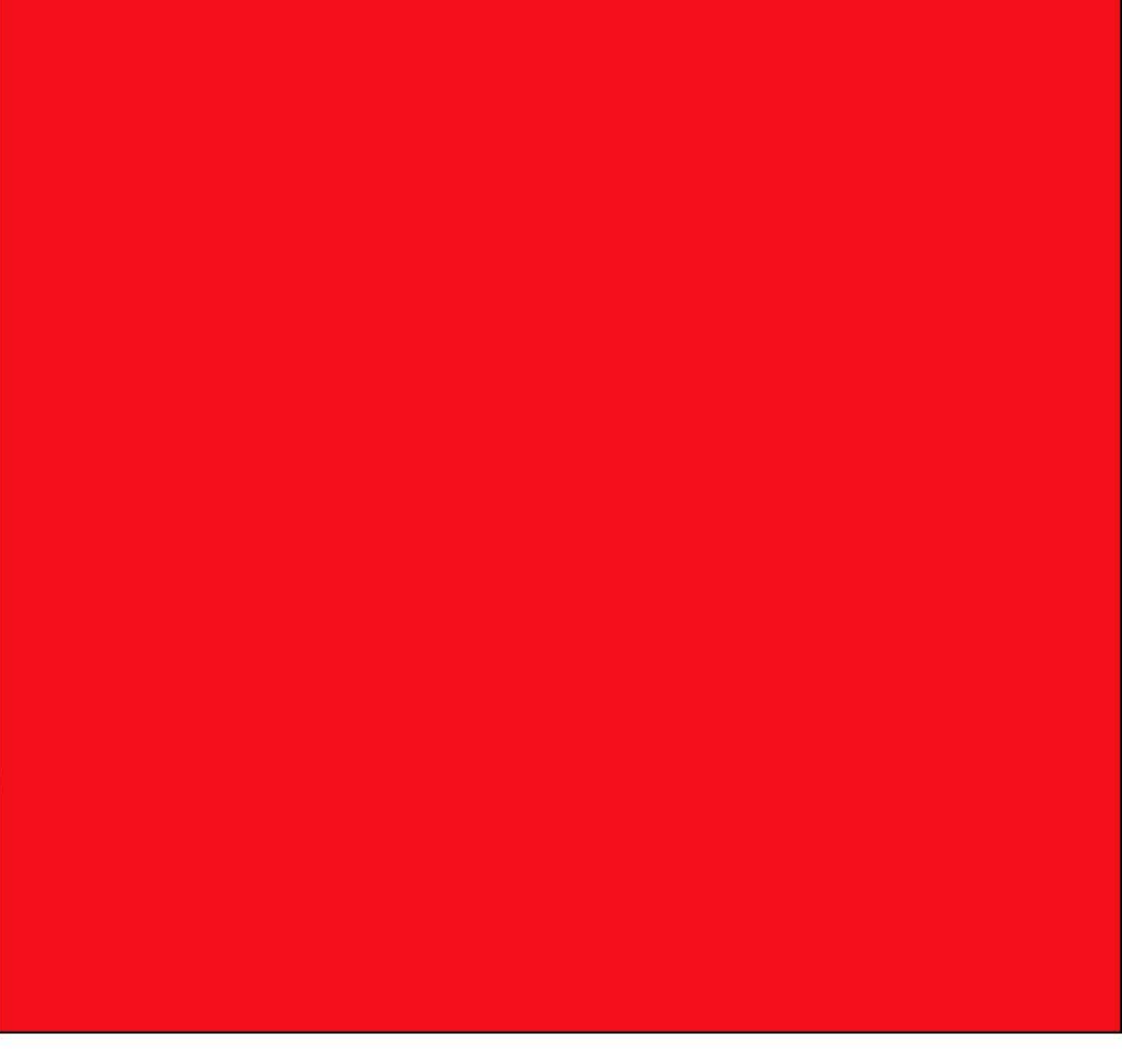

 $b)(4)(b)(7)(E)$ 

8

Advanced Reference Guide

 $b)(4)(b)(7)(E)$ 

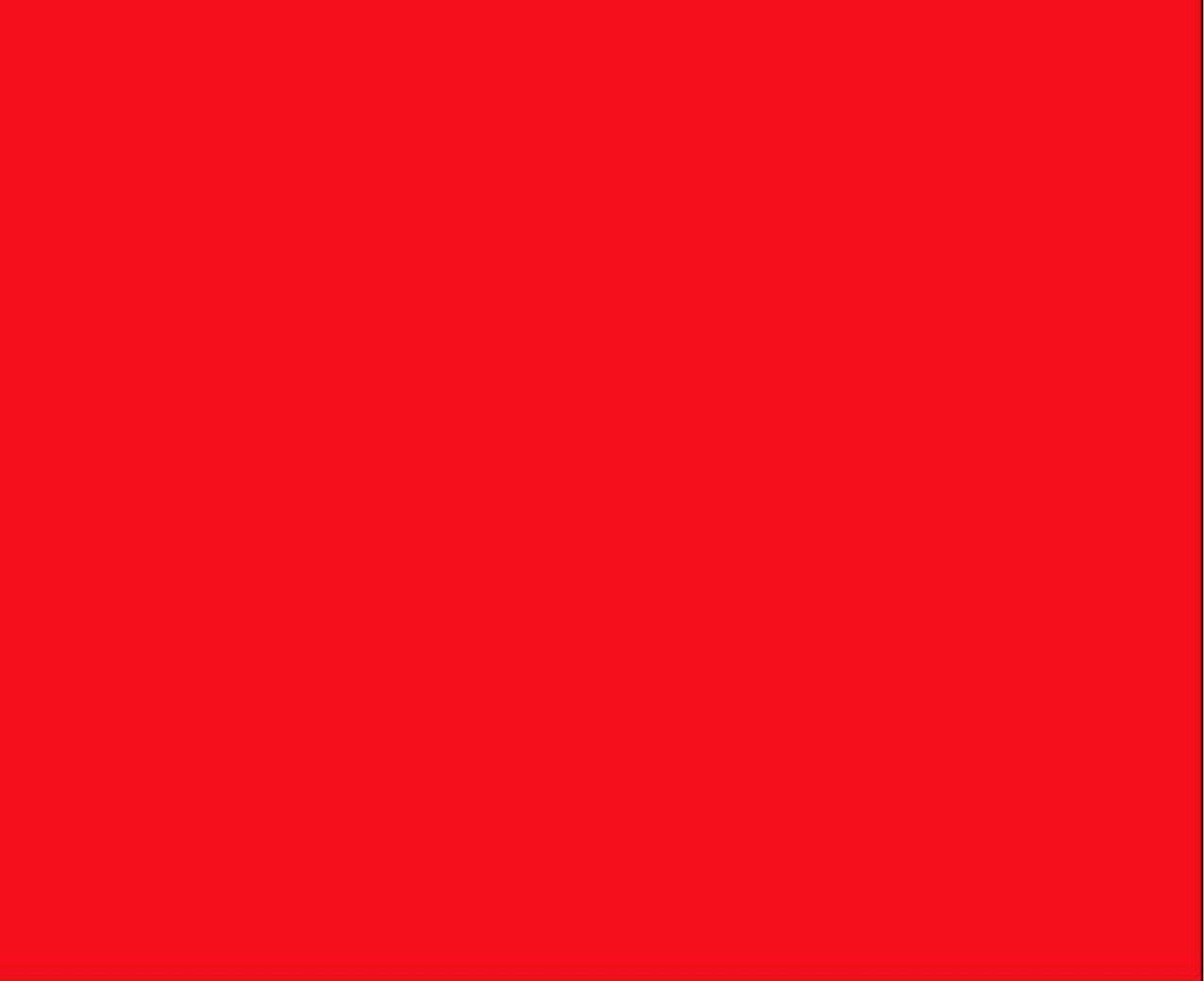

Advanced Reference Guide

 $D(4)(b)(7)(E)$ 

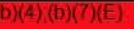

Advanced Reference Guide

 $(4)(b)(7)(E)$ 

13

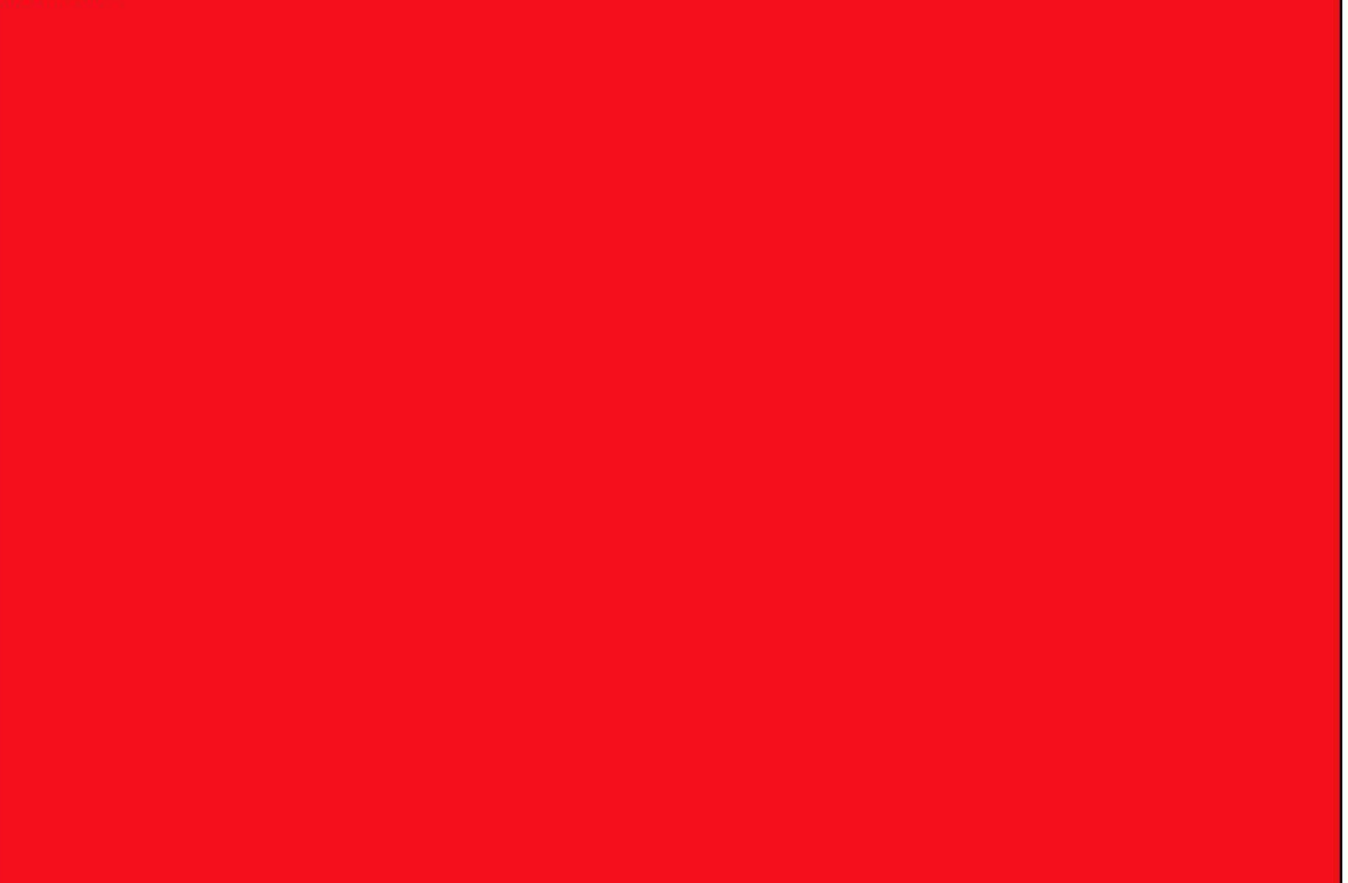

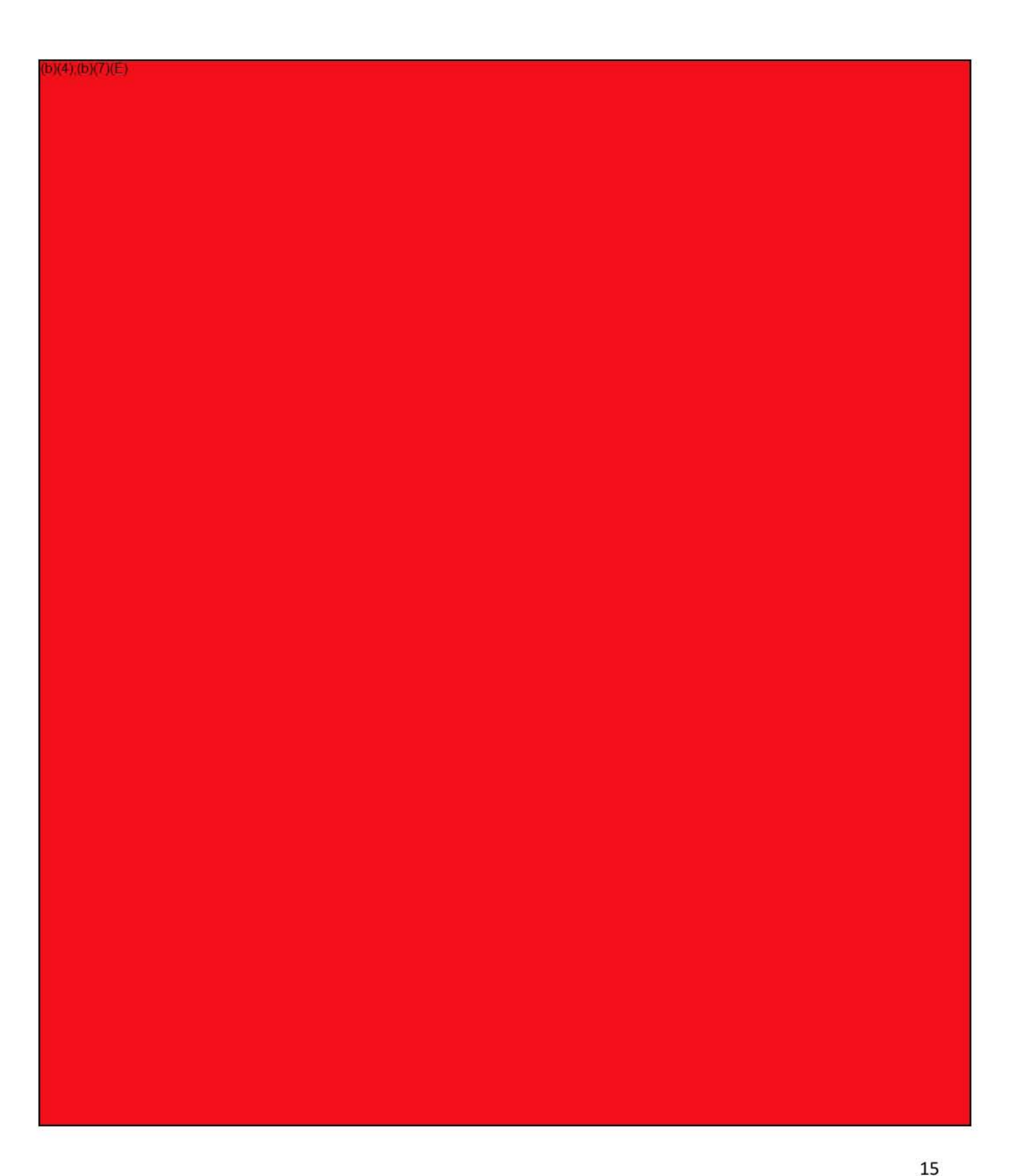

16

Advanced Reference Guide

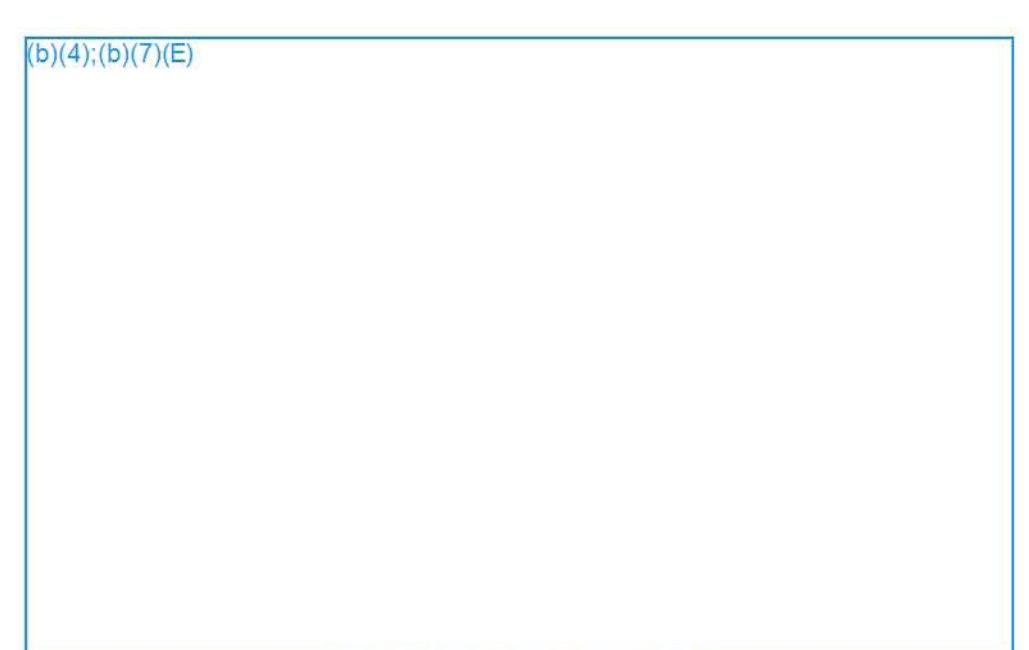

#### **Figure 19. Import the data as shown**

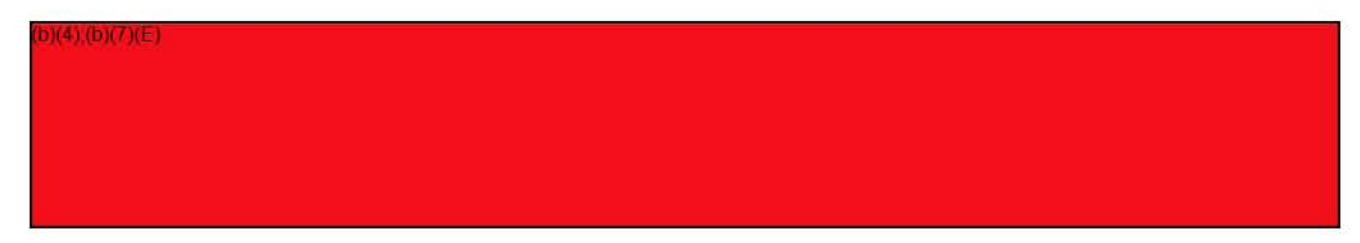

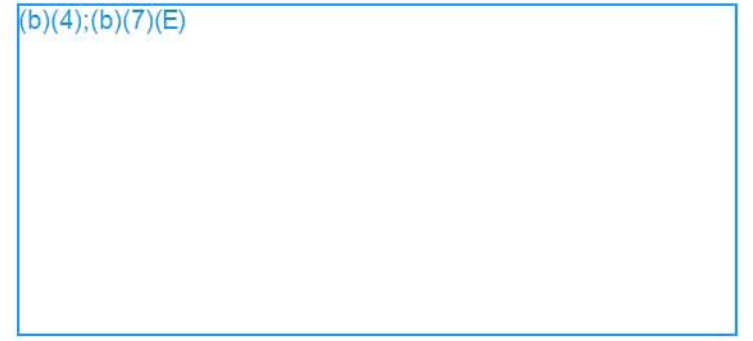

17

Advanced Reference Guide

#### Practical Exercises

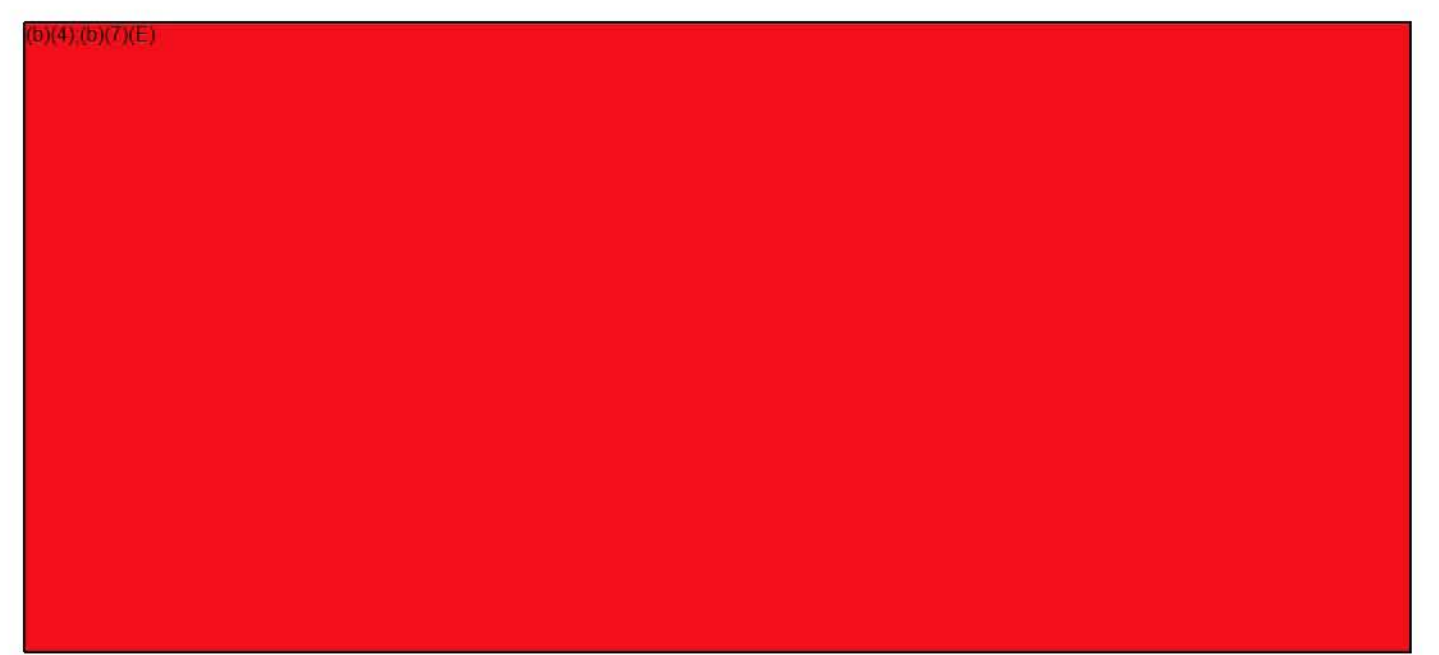

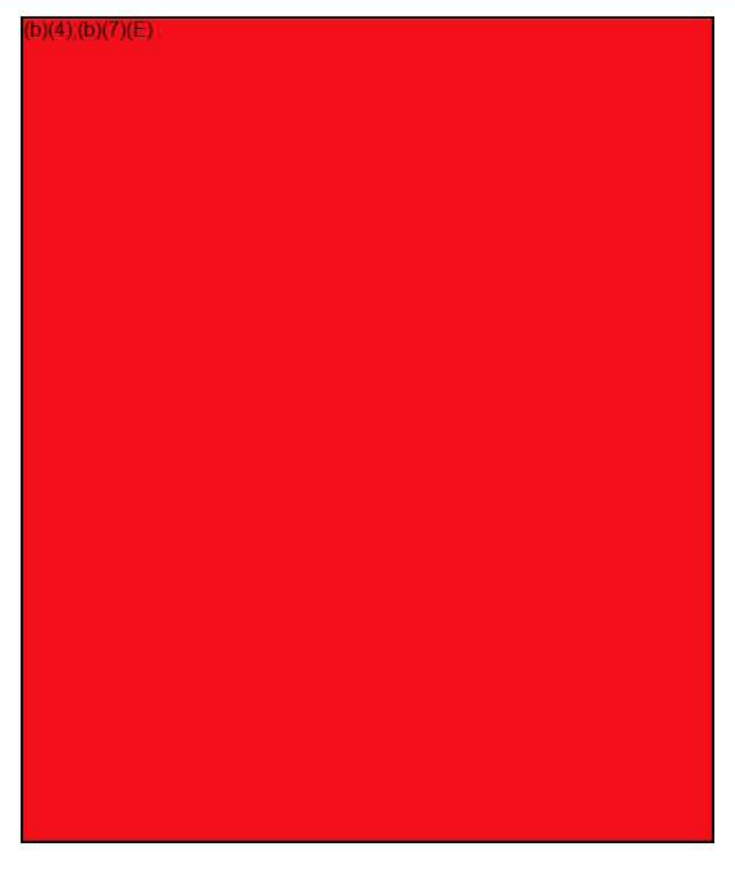

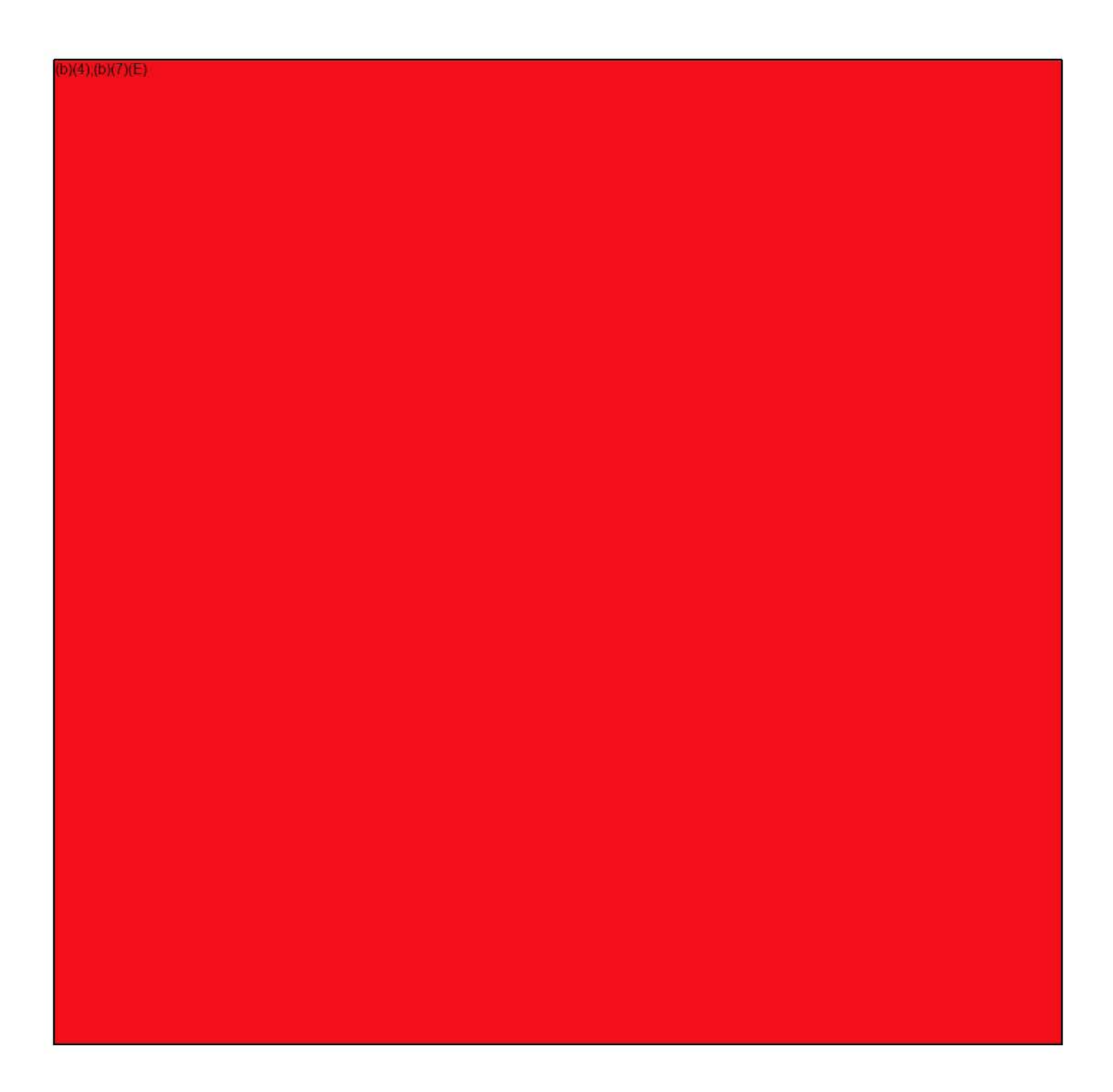

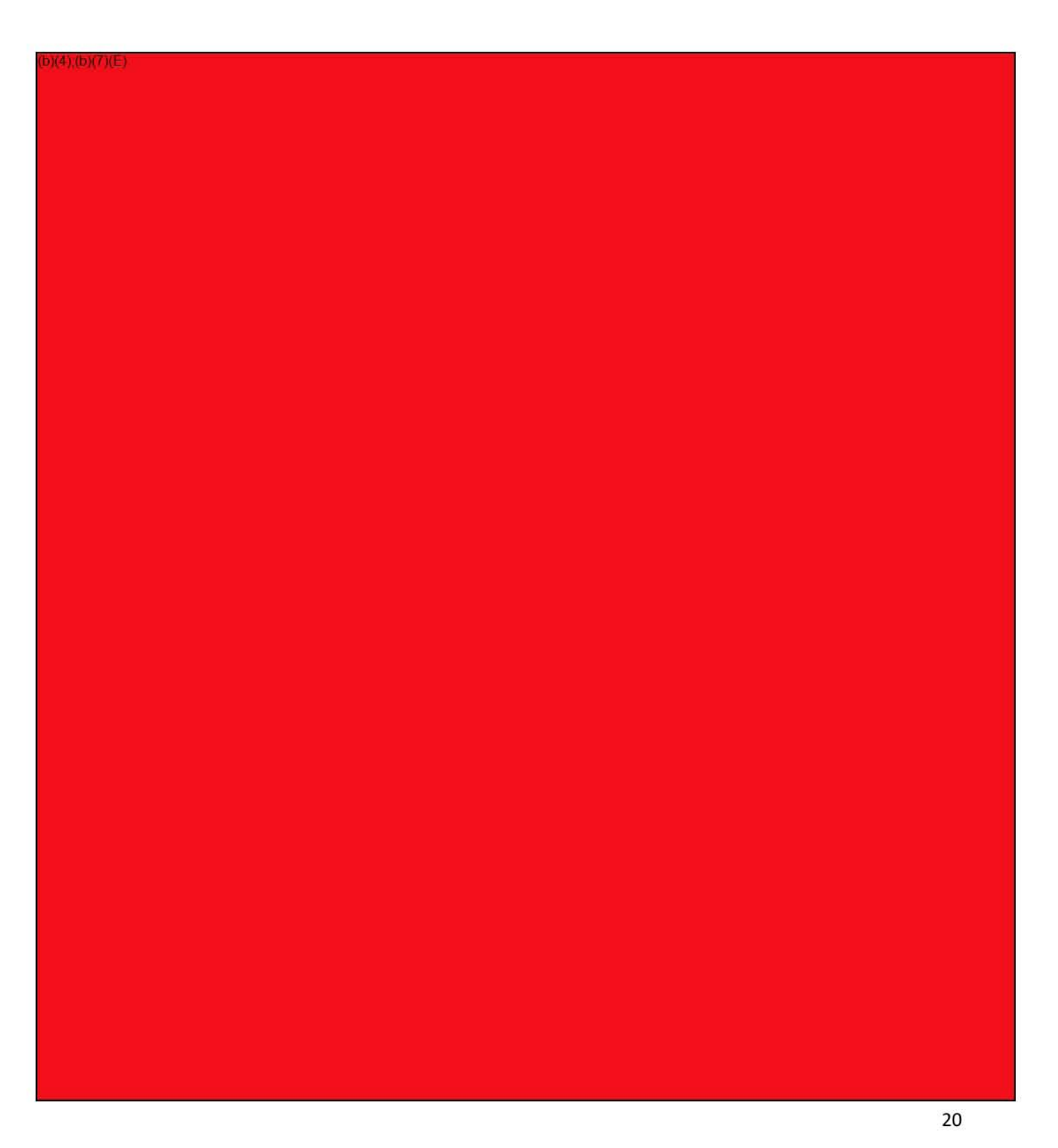
## **Social Network Analysis**

If you have any additional questions, please contact us at the Falcon Helpdesk  $\overline{(\text{b})(7)(\text{E})}$ 

#### **FALCON - TRAINING**

#### **SNA Helper**

Quick Reference Guide

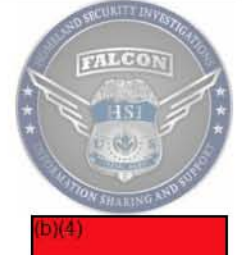

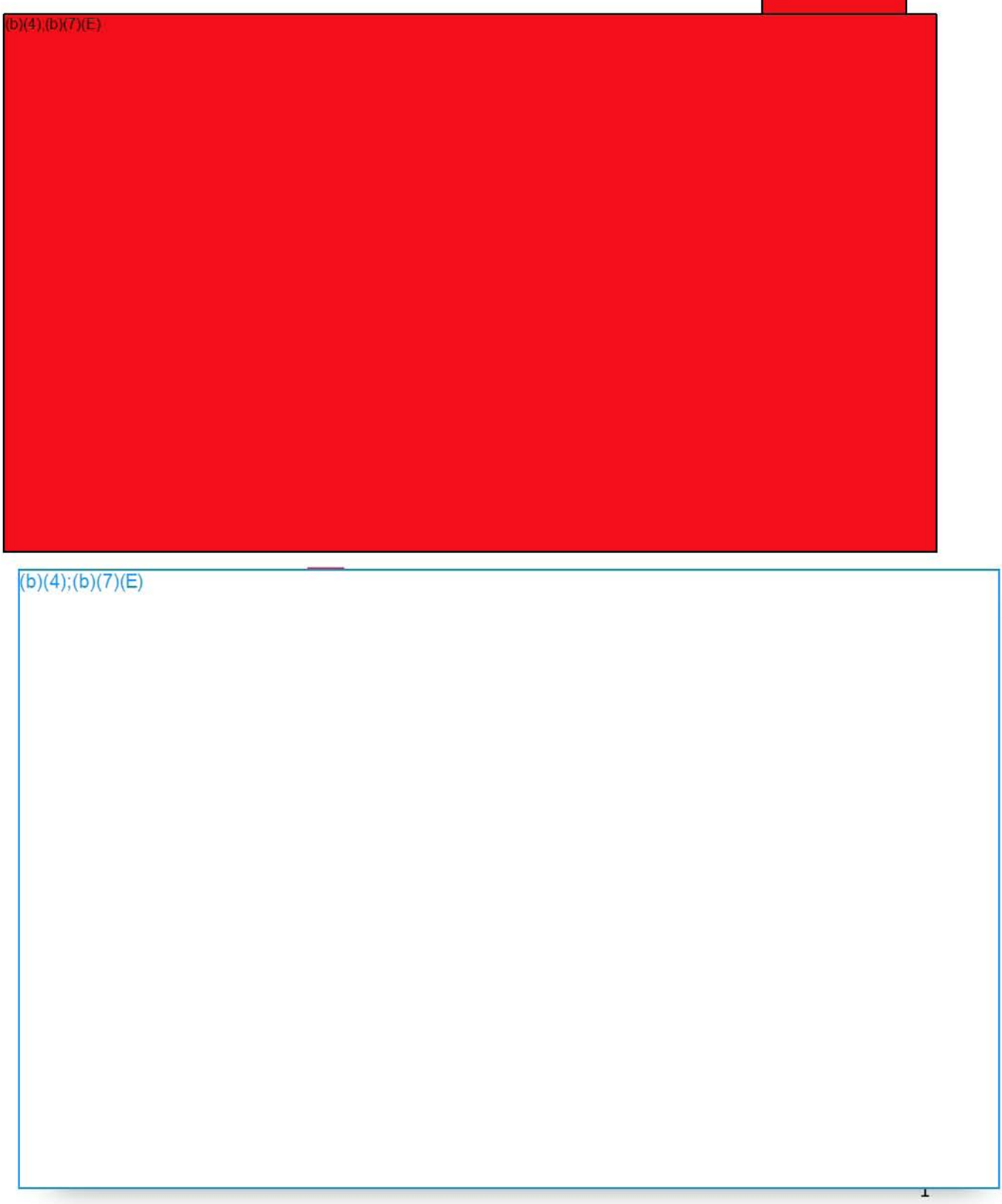

# **SNA Helper**<br>**Quick Reference Guide**

 $(b)(4); (b)(7)(E)$  $(4)(b)(7)(E)$ 

## **SNA Helper**<br>Quick Reference Guide

 $(b)(4); (b)(7)(E)$ 

#### $b)(4)(b)(7)(E)$

For additional information on Metric types and indications, please review the SNA Advanced Reference guide. For clarification, comments, or suggestions, please contact Falcon Help at  $\frac{\binom{b}{7}(E)}{\binom{b}{7}(E)}$ 

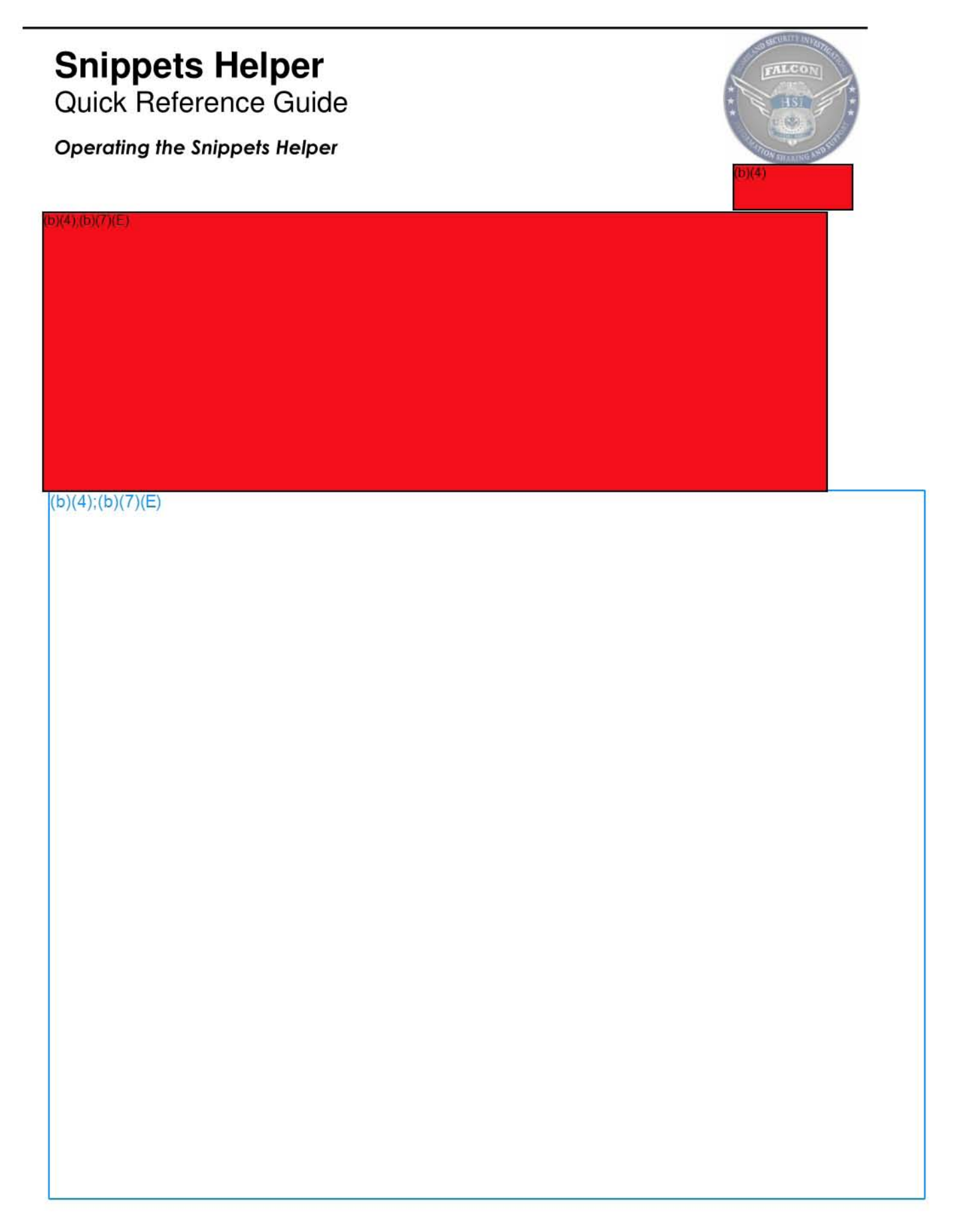

#### **Snippets Helper**

Quick Reference Guide

b)(4);(b)(7)(E)

 $(b)(4);(b)(7)(E)$ 

**If you have further Questions about anything in this document, please contact the**  Falcon Help Desk:  $(b)(6)(b)(7)(C)$ 

#### **SETTING UP SINGLE SIGN ON** (SSO) **FOR FALCON DARTTS**

#### **Overview**

In order to remove blockers to access of FALCON DARTTS with the transition to PIV Cards, users no longer need to enter their IRMNET credentials to log into FALCON DARTTS. If you use IE11, there is nothing you need to do to set up SSO. If you use FireFox, however, you need to follow the below listed steps in order to enable SSO.

#### Steps

The steps to set up SSO for FireFox are as follows:

- 1. Type about: config in the URL
	- a. Click "I'll be careful, I promise!"
- 2. Find parameter network.negotiate-auth.trusted-uris a. Type the parameter into the 'Search' bar or scroll until you find it
- 3. Double-click on network.negotiate-auth.trusted-uris and type ice.dhs.gov
- 4. Close FireFox and reopen the Falcon Landing Page  $\sqrt{\frac{b(6)(5)(7)(C)}{c}}$
- 5. Click "Launch" for DARTTS

#### **Screenshots**

 $(b)(4)$ ; $(b)(7)(E)$ 

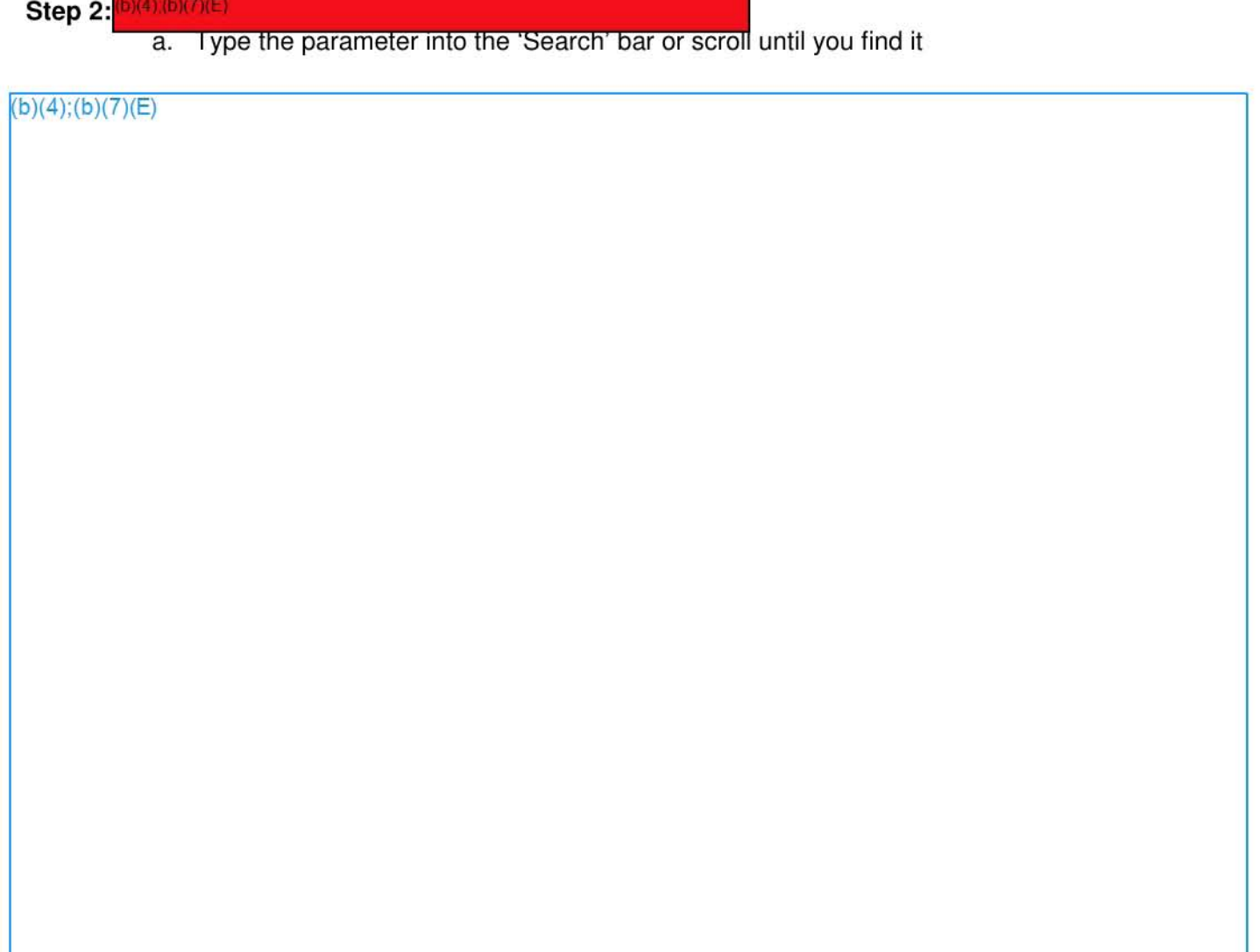

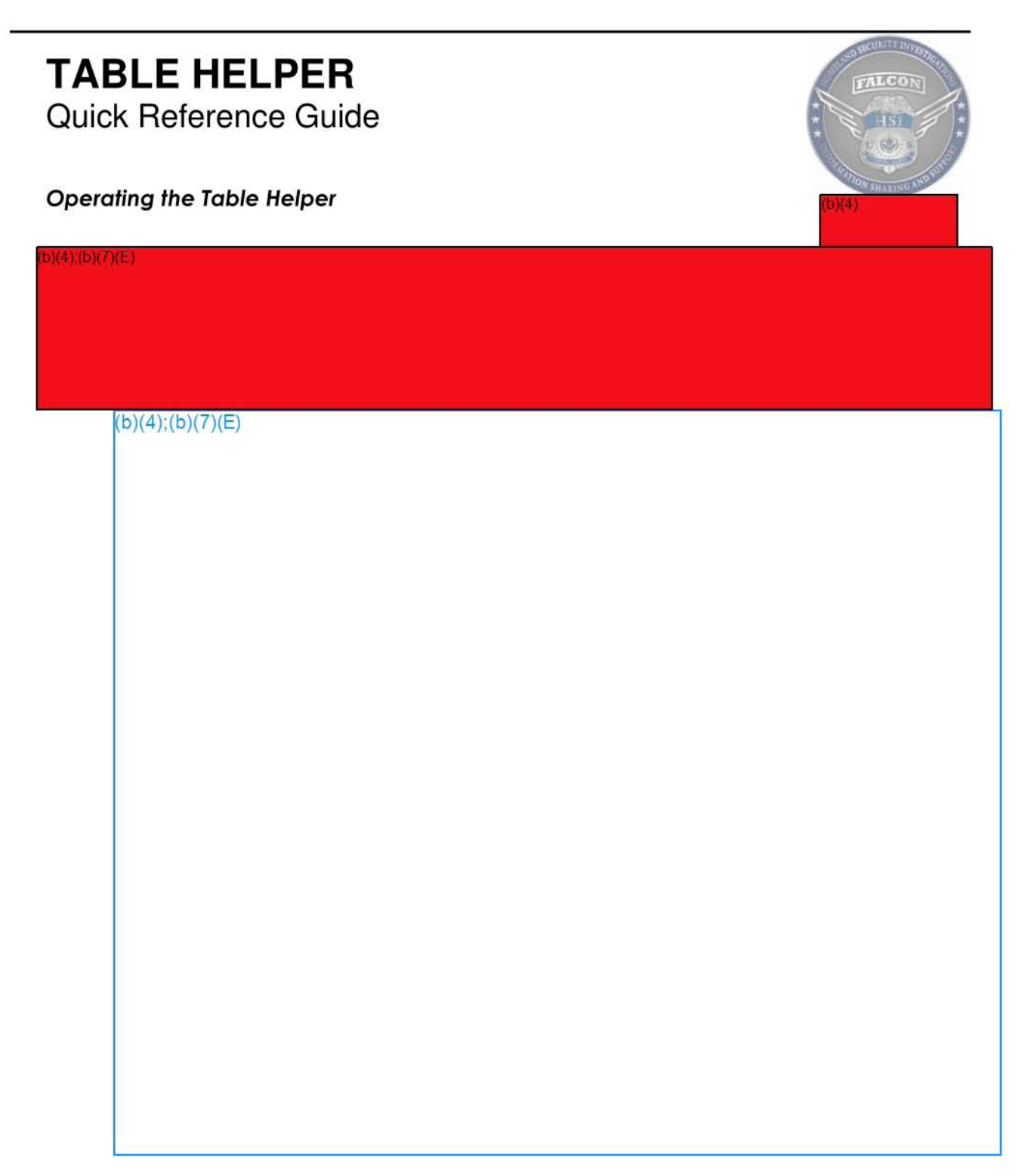

#### **TABLE HELPER**

Quick Reference Guide

 $D(4)(b)(7)(E)$ 

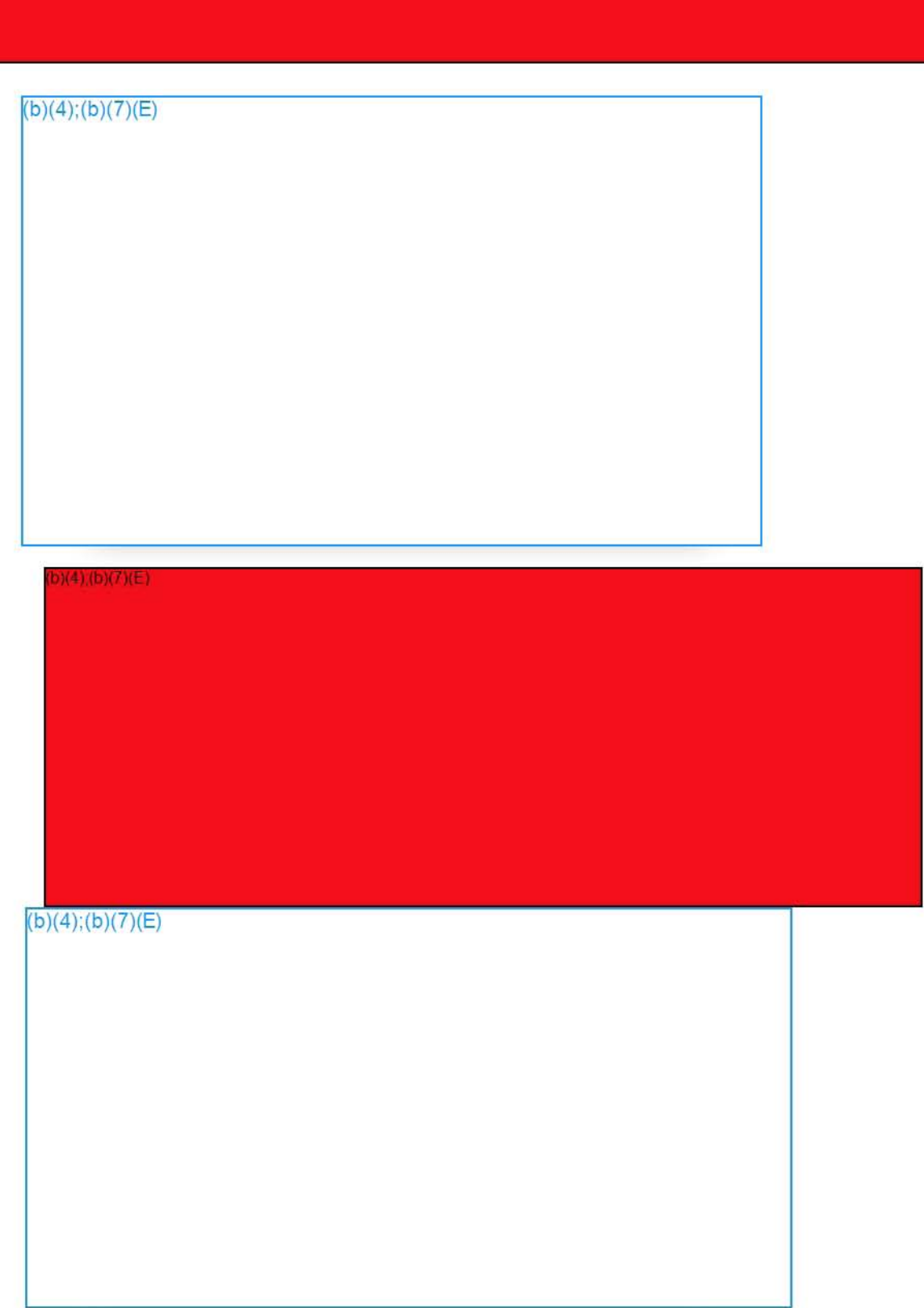

Quick Reference Guide

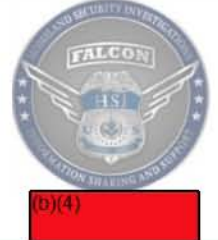

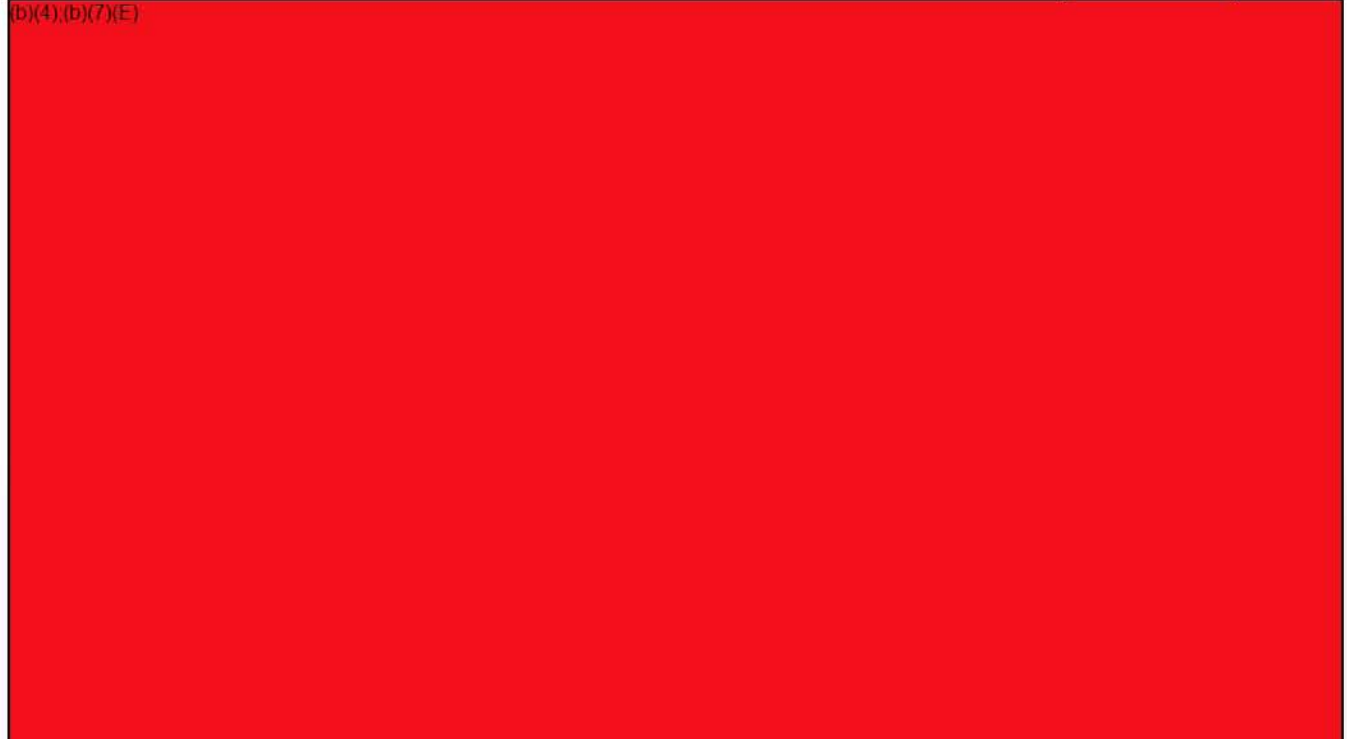

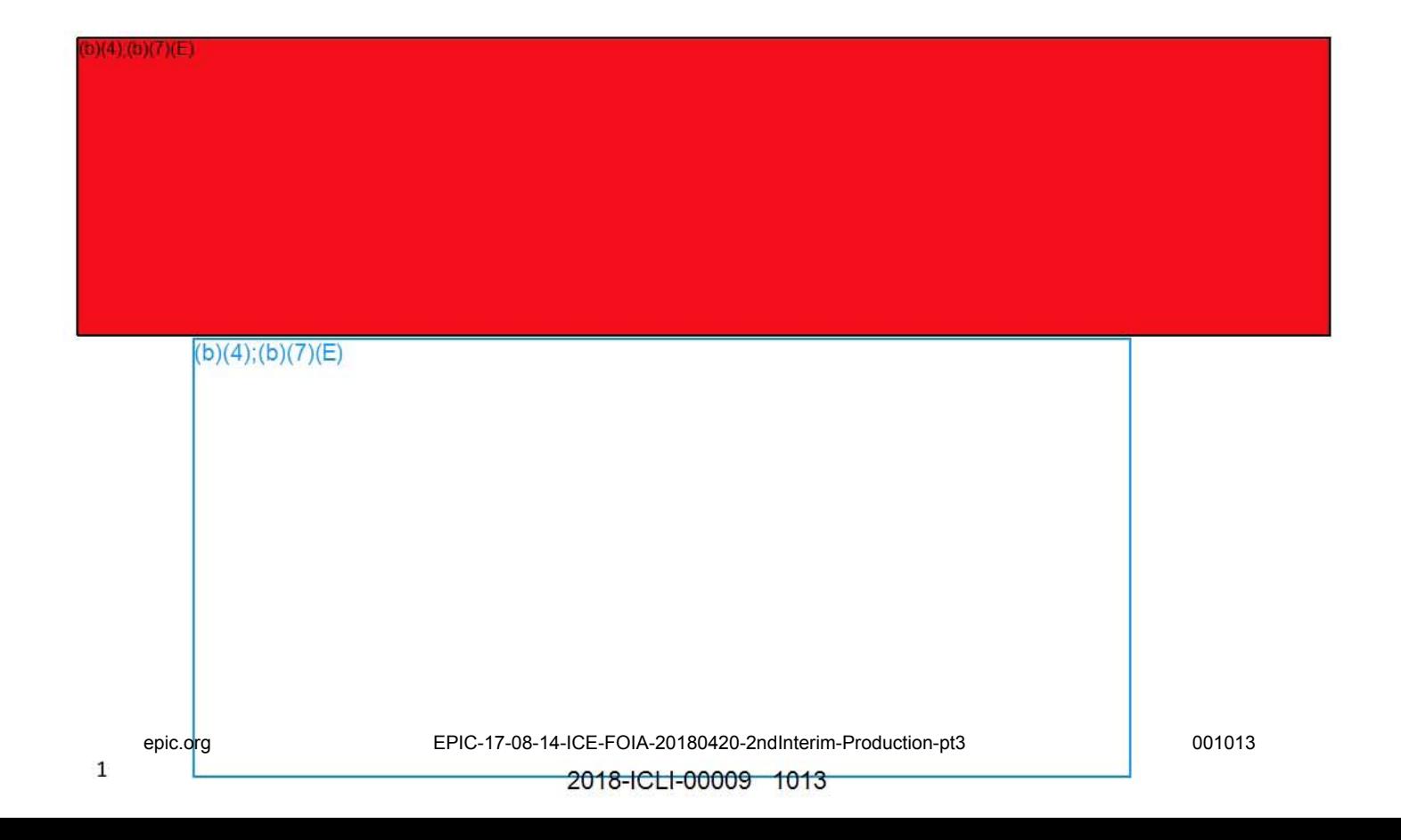

Quick Reference Guide

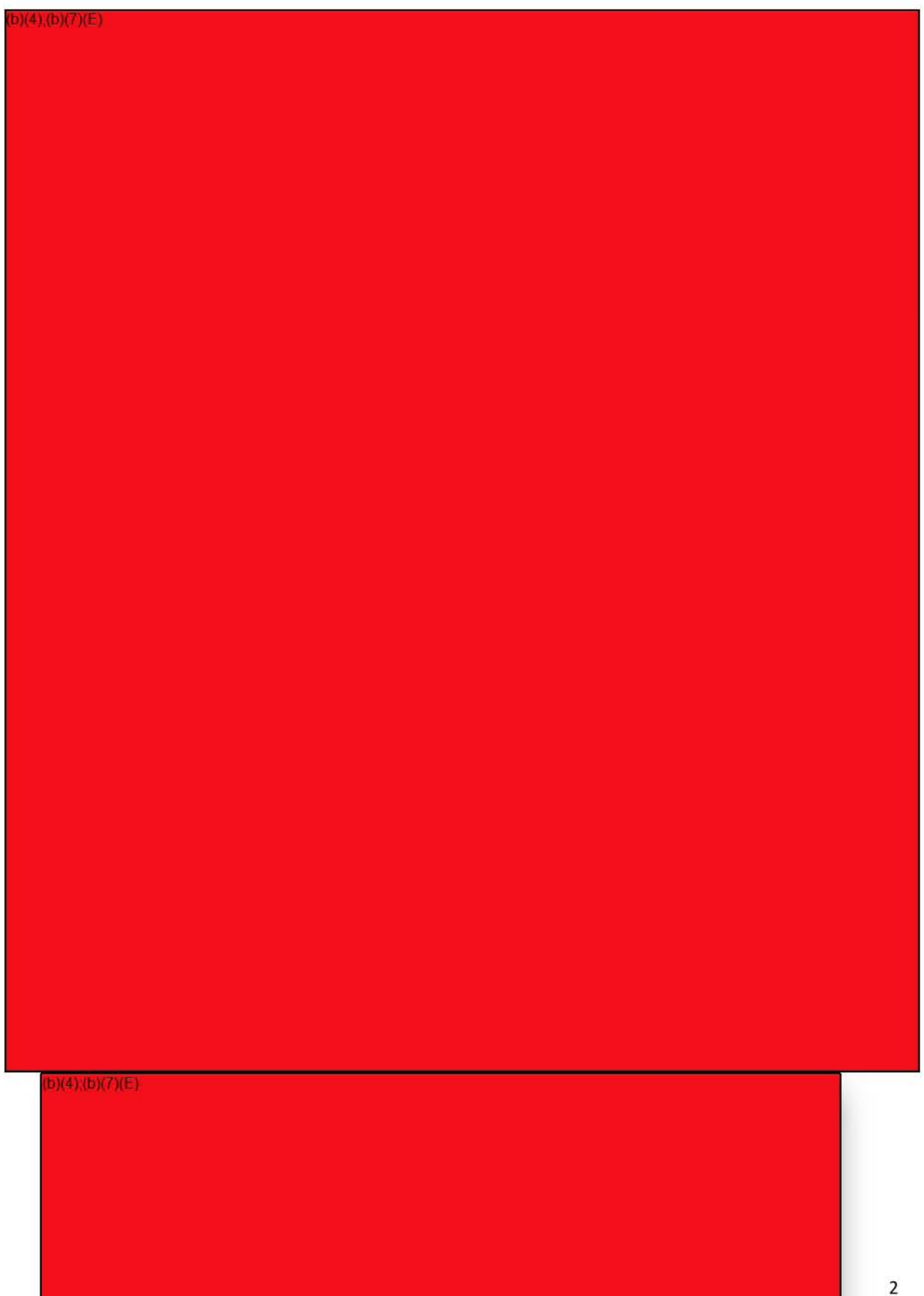

Quick Reference Guide

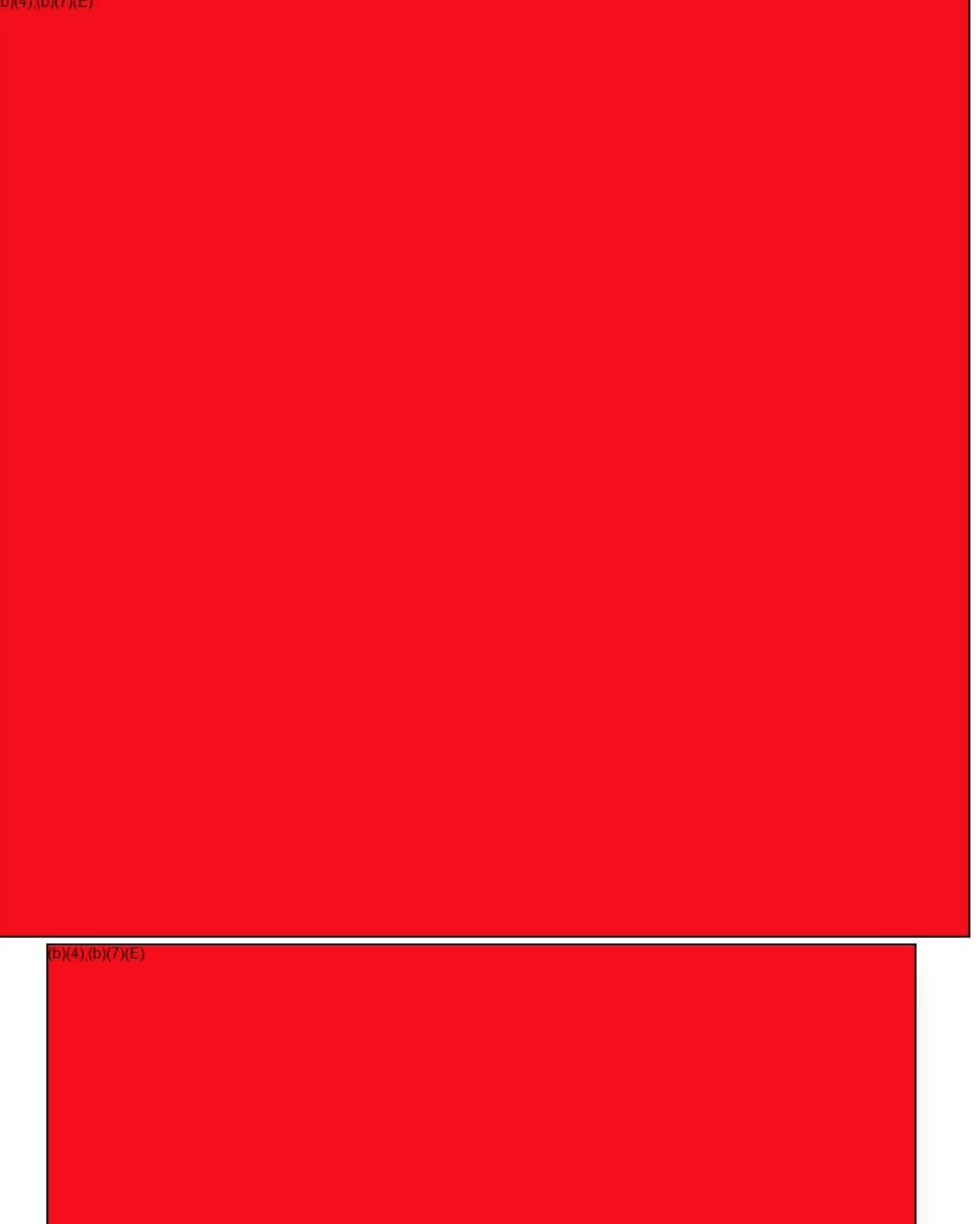

epic.org **EPIC-17-08-14-ICE-FOIA-20180420-2ndInterim-Production-pt3** 001015

Quick Reference Guide

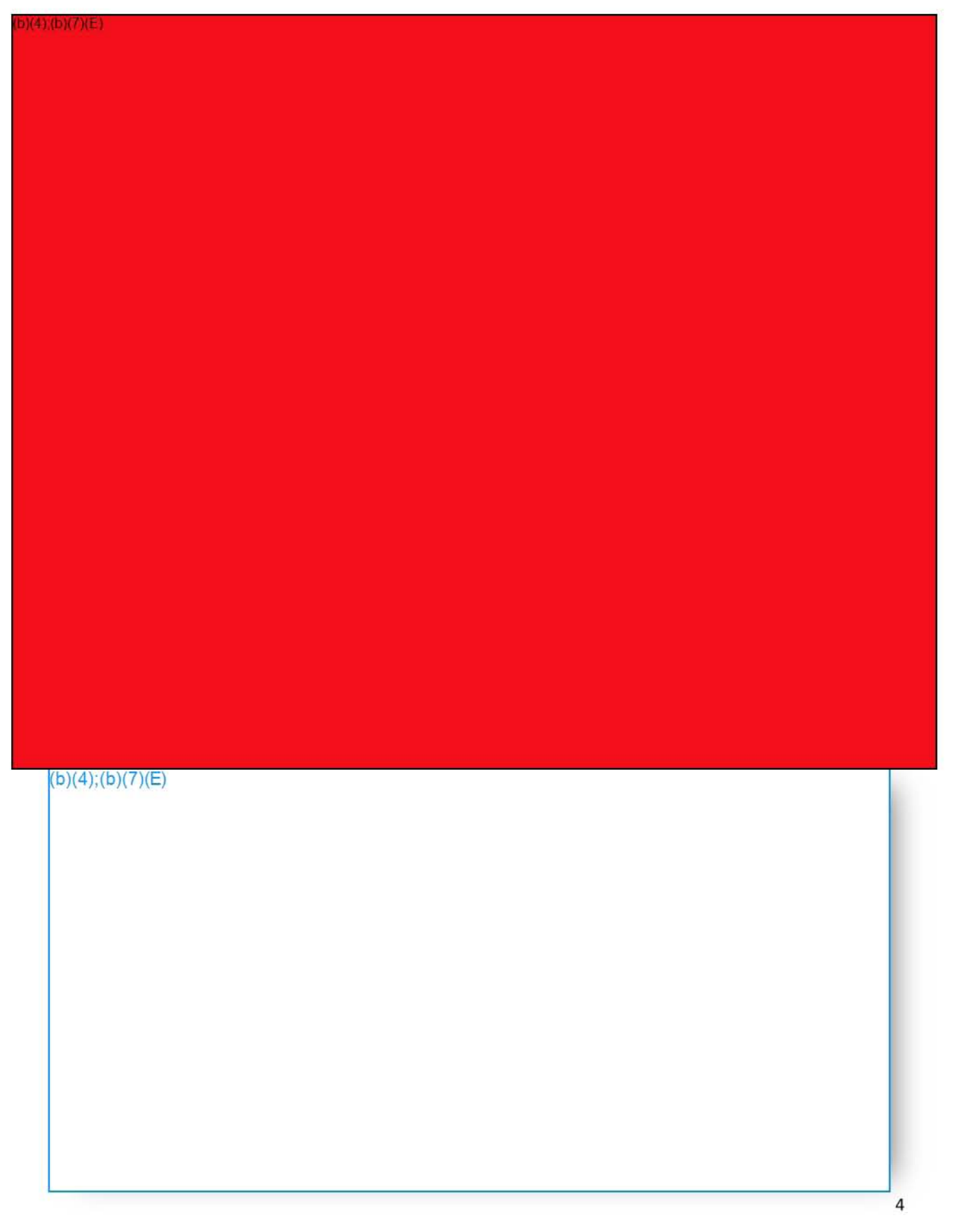

Quick Reference Guide

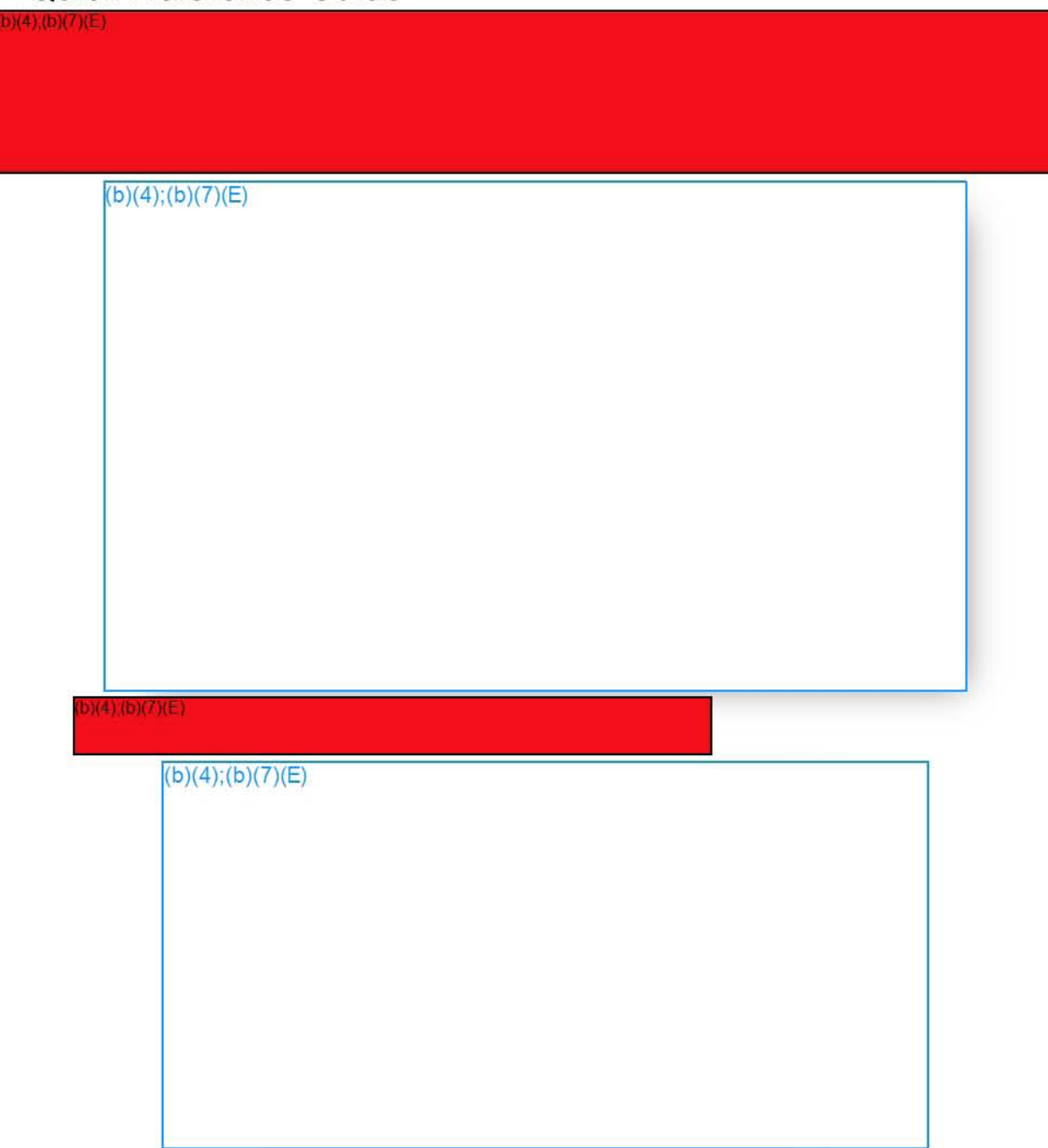

Quick Reference Guide

 $b)(4)(b)(7)(E)$ 

 $(b)(4); (b)(7)(E)$ 

Quick Reference Guide

 $\lambda(4)(b)(7)(E)$ 

 $(b)(5)$ ; $(b)(7)$ (E)

b)(4) (b)(7)(E)

Quick Reference Guide

b)(4),(b)(7)(E)

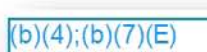

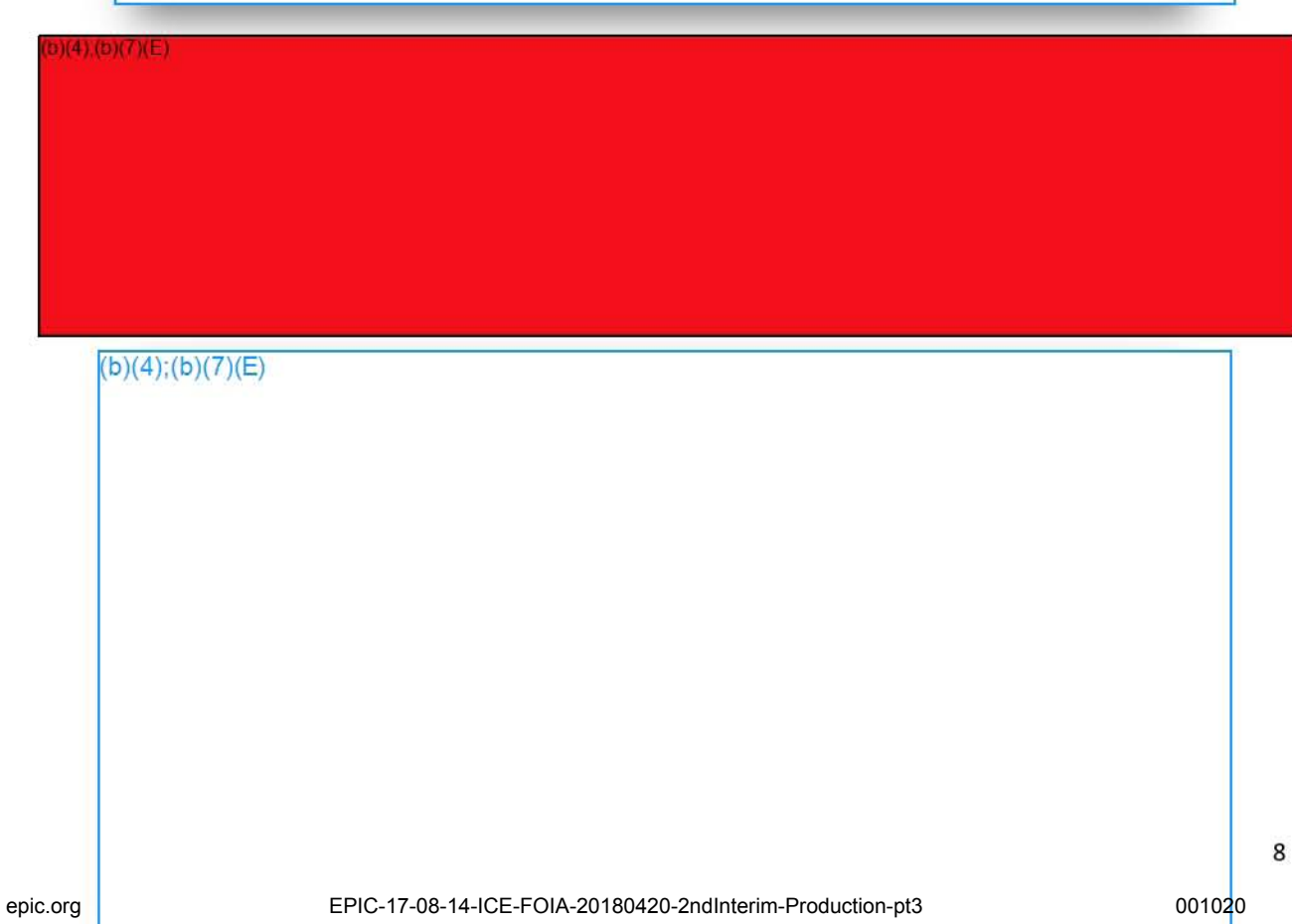

Quick Reference Guide

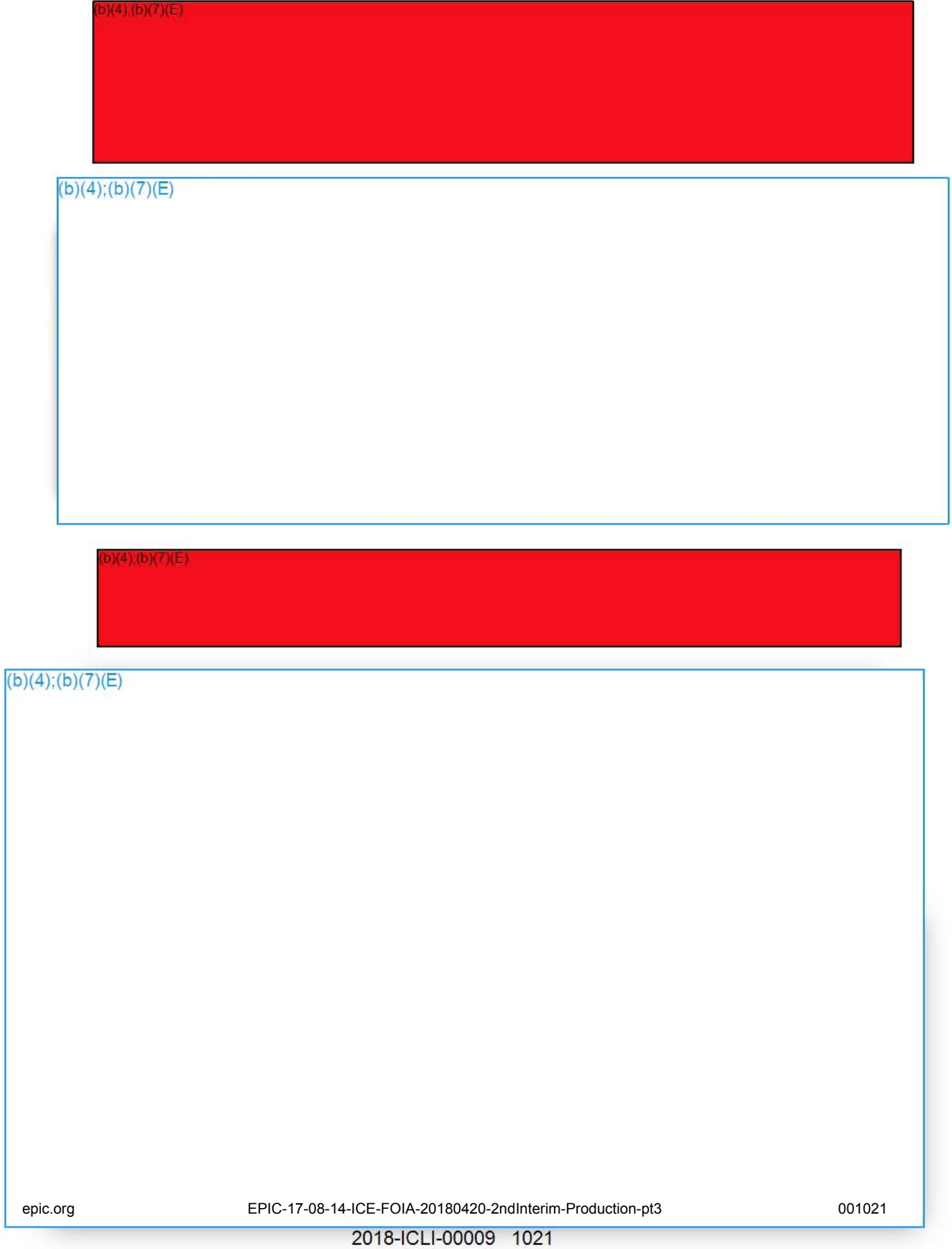

 $5)(4)$ 

 $9(4)$ 

#### **TAGGING BASICS**

Quick Reference Guide

 $(b)(4)$ ; (b)  $(7)(E)$ 

 $(b)(4)$ ;(b)(7)(E)

Quick Reference Guide

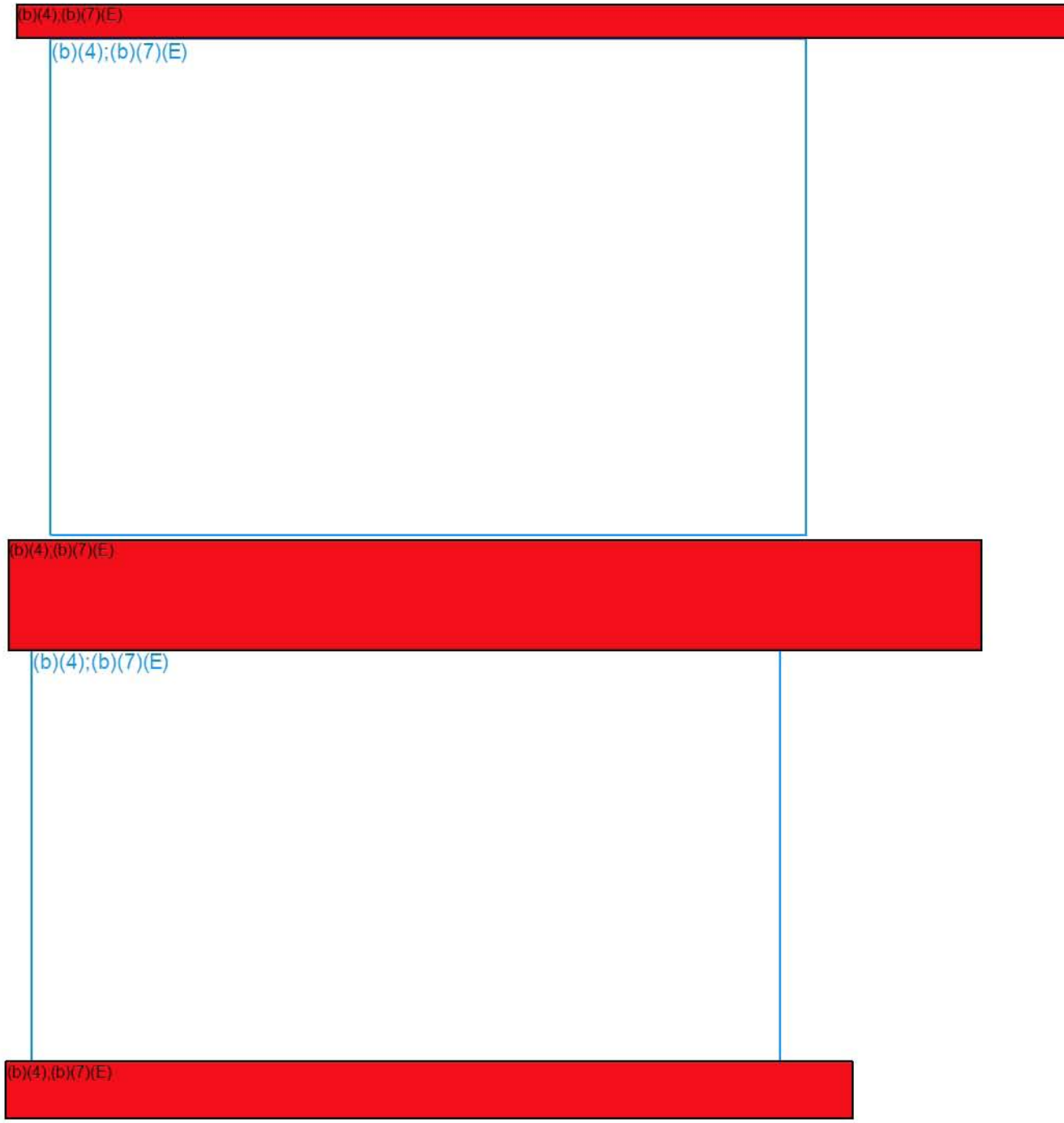

 $b)(4)$ 

If you have any additional questions about tagging, or would information another helper or feature in<br>FALCON, please contact us at <mark>(b)(7)(E) we have several how-to guides already</mark><br>posted on the FALCON homepage (b)(7)(E)

 $b)(4)$ 

### **TAGGING BASICS**

Quick Reference Guide

10

 $D(4)$ 

# **TARGET INFORMATION EXPORT**

 $(b)(4)$ ;(b)(7)(E)

 $(4)$ 

#### **TARGET INFORMATION EXPORT**

Quick Reference Guide

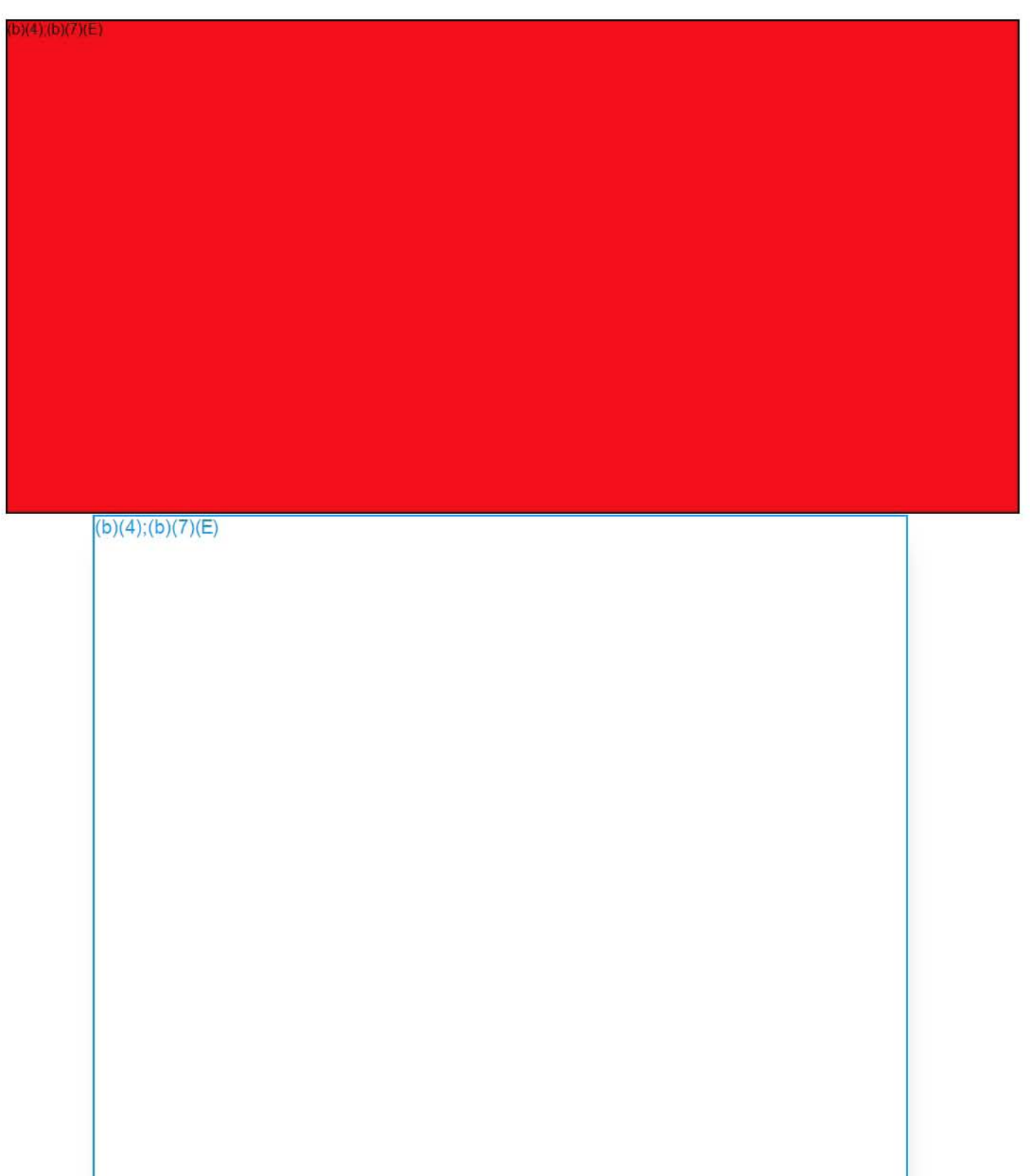

#### **TARGET INFORMATION EXPORT**

Quick Reference Guide

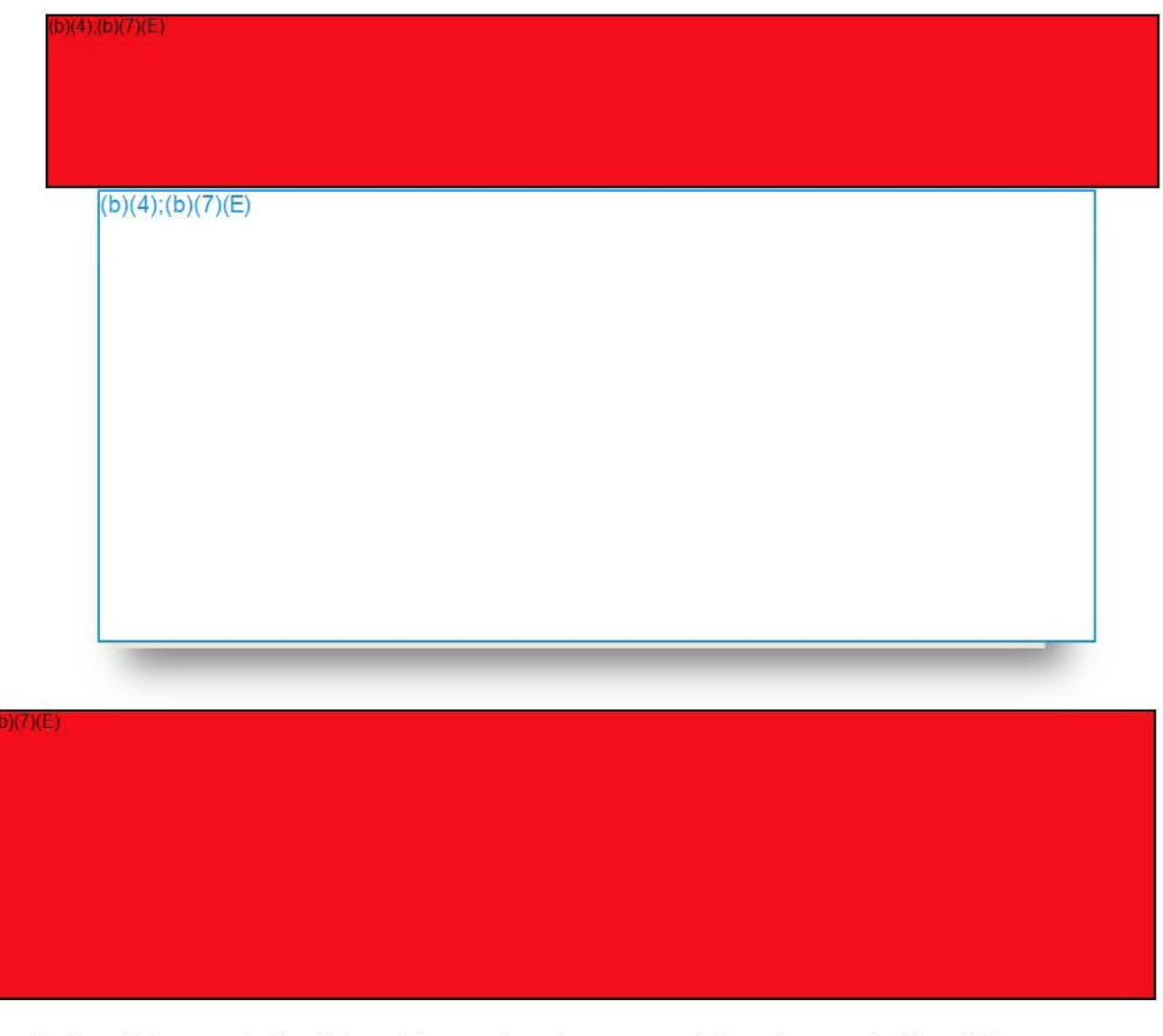

 $(4)$ 

**Conclusion:** This concludes this guide, and we hope you fully enjoy and utilize this new feature! If you have any questions, concerns, or ideas for future enhancements to this feature, please don't hesitate to send them to the **Falcon Help Desk** (b)(7)(E)

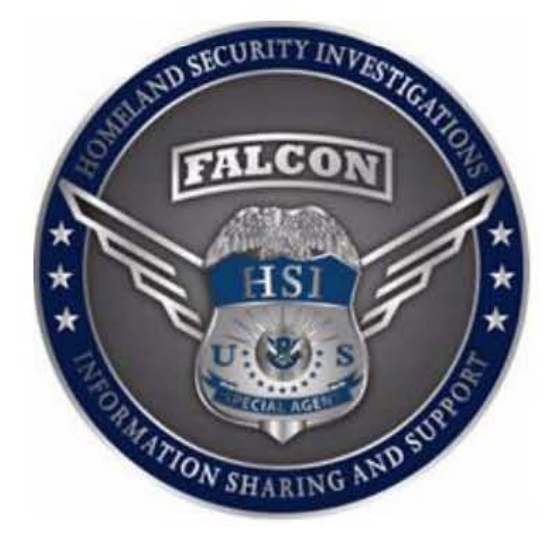

# **Coordinated Universal Time (UTC) and Structured FALCON Imports**

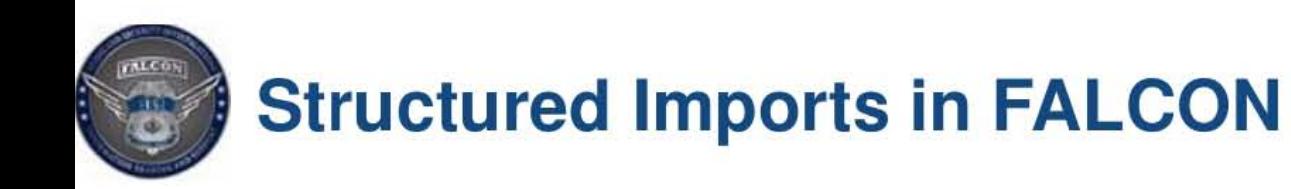

- Unless otherwise specified, the times listed on your spreadsheet are imported as the same time zone that your computer is set to.
	- - $-$  If the event occurred in the central time zone (UTC -6) at 10:00  $\,$ AM and you import the event here in D.C. (UTC -5) the time ends up being skewed -1 hr., because 10 AM eastern time is actually 9 AM in the central time zone.
- Steps to properly import temporal data.
	- 1. Identify the UTC offset of your event
	- 2. Annotate the UTC offset on your spreadsheet.
	- 3. Recommended DTG format: 10/20/201609:15:20 -05:00

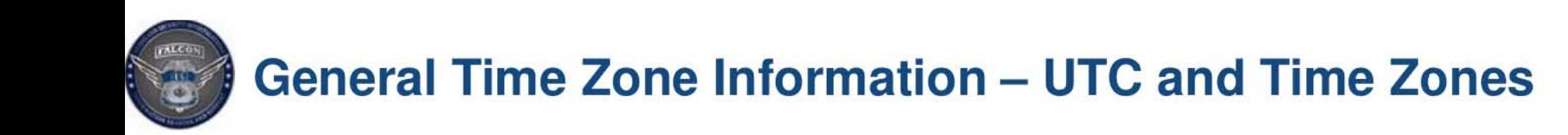

- UTC is the successor to Greenwich Mean Time (GMT). GMT was established in 1675 and provided a time standard for mariners
- The UTC offset is the difference in hours and minutes from Coordinated Universal Time (UTC) for a particular place and date. UTC offset is usually expressed in  $+/-$  hour increments (note that a few countries use  $\frac{1}{2}$  or  $\frac{1}{4}$  hr. increments)

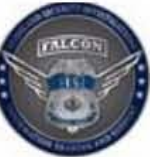

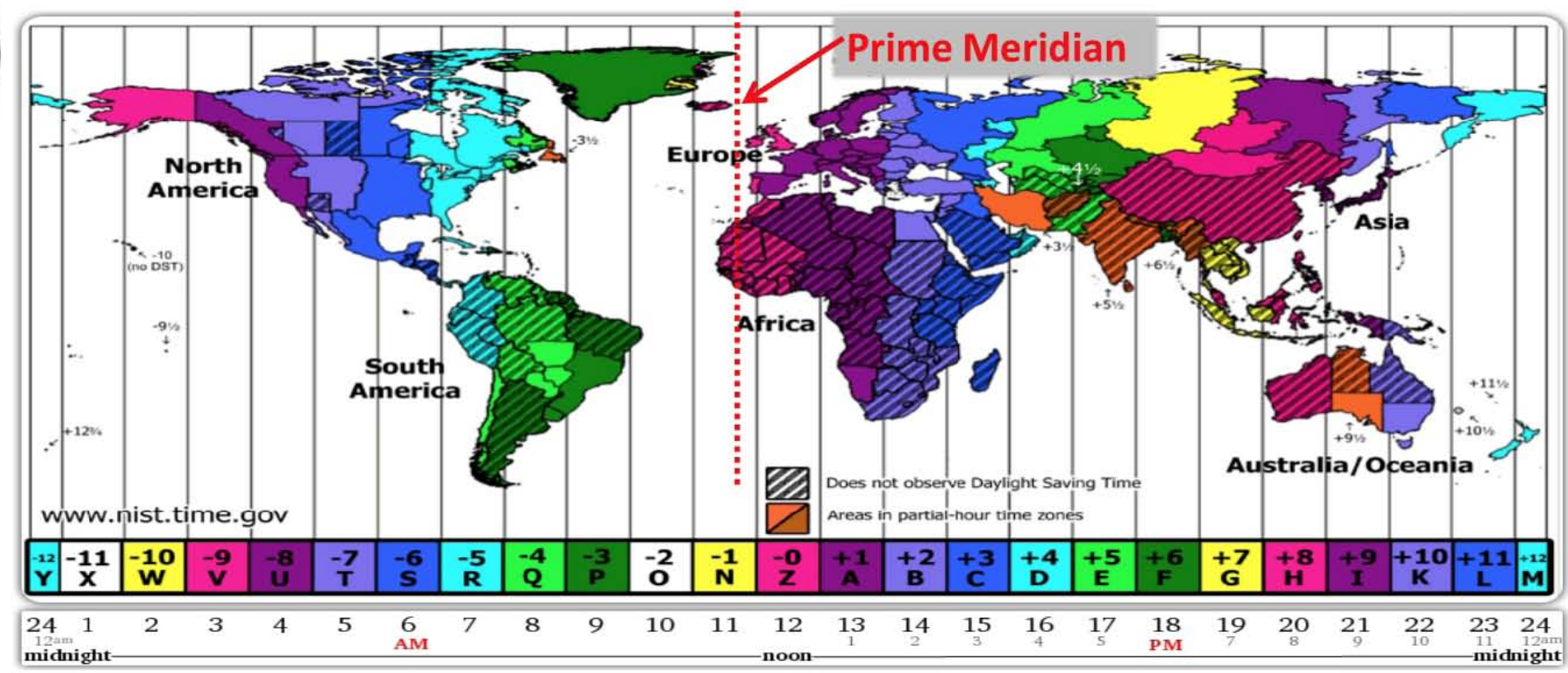

- There are 24 time zones covering 15 degrees of longitude. (360/24=15)
- The UTC zones lie 7.5 degrees on either side of the centerline of longitude
- The Prime Meridian was selected in 1883 to be the 0 degree point for longitude. (it passes through Greenwich England .)
- When traveling eastward you will add an hour for every time zone you cross
- When traveling westward you will subtract an hour for every time zone you cross
- Most countries adjust their time zones to follow geopolitical boundaries. (China is one time zone that covers ~60 degrees of longitude) 2018-ICLI-00009 1031

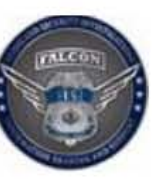

## **General Time Zone Information - Daylight Savings Time**

- Daylight saving time (D5T) is the practice of advancing clocks during summer months by one hour so that evening daylight lasts an hour longer, while sacrificing normal sunrise times. Typically, regions with summer time adjust clocks forward one hour close to the start of spring and adjust them backward in the autumn to standard time.
- Not all countries practice daylight saving time.
- Each country that participates in D5T determines when to begin and end D5T. Dates typically change each year.

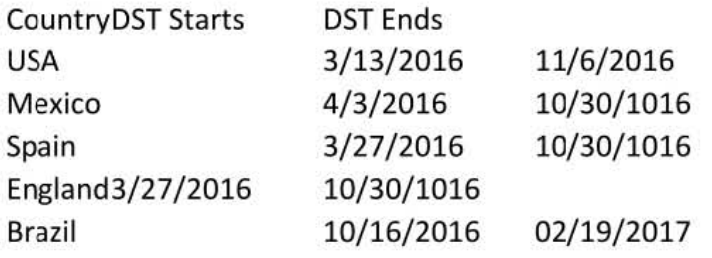

• Countries south of the Equator who observe D5T do so during their summer months which are opposite to the summer months in the northern hemisphere. Example: Brazil switches to D5T in mid October and reverts back to standard time in mid-February.

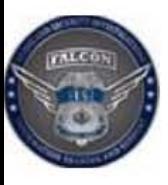

## **General Time Zone Information - 2016 DST Locations**

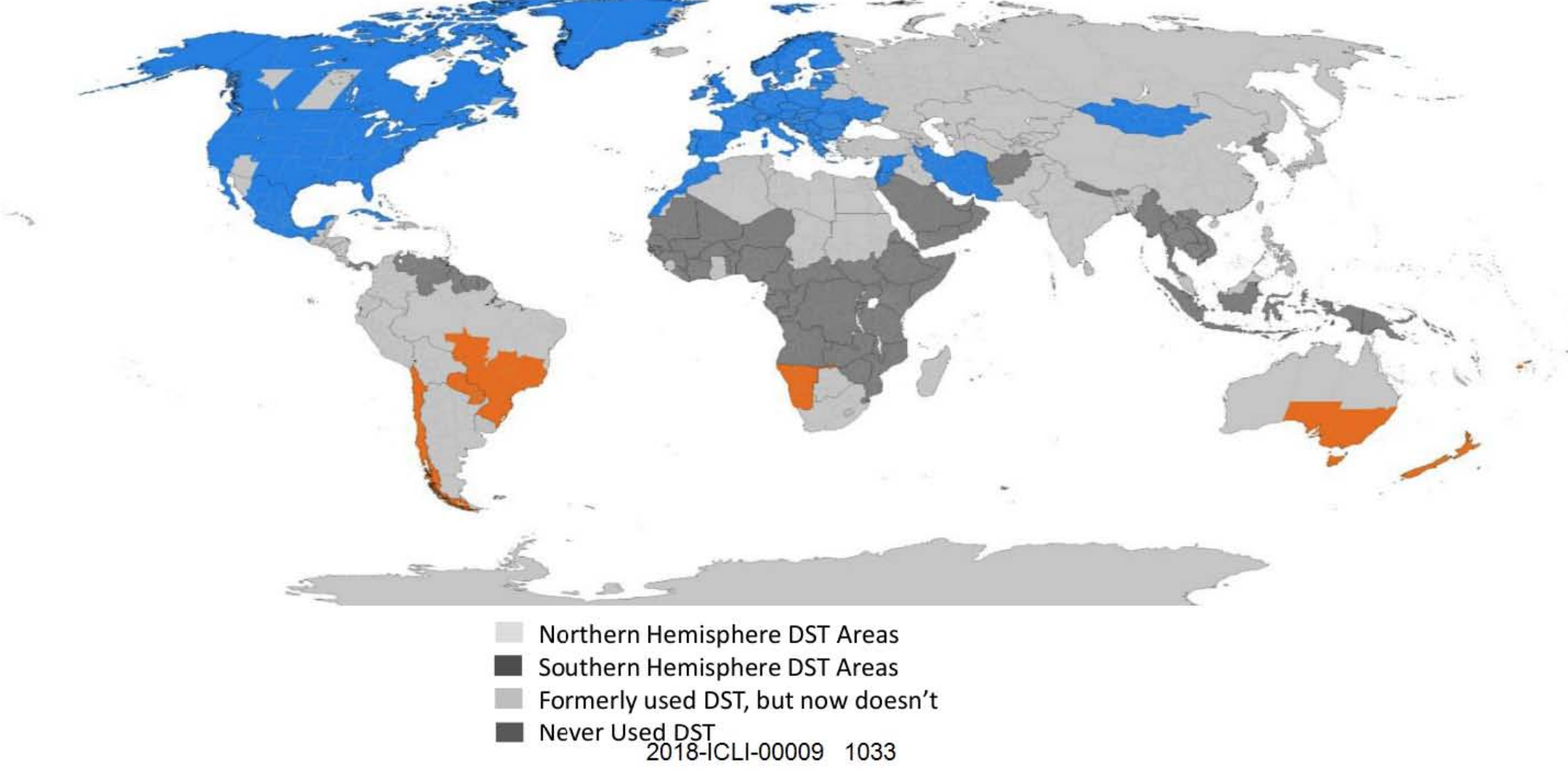

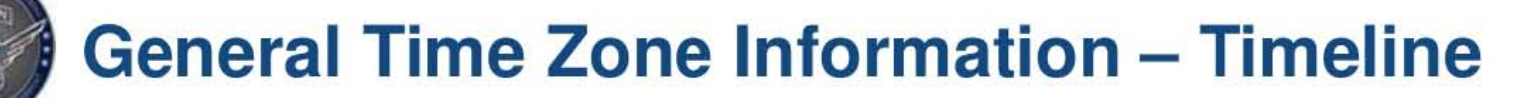

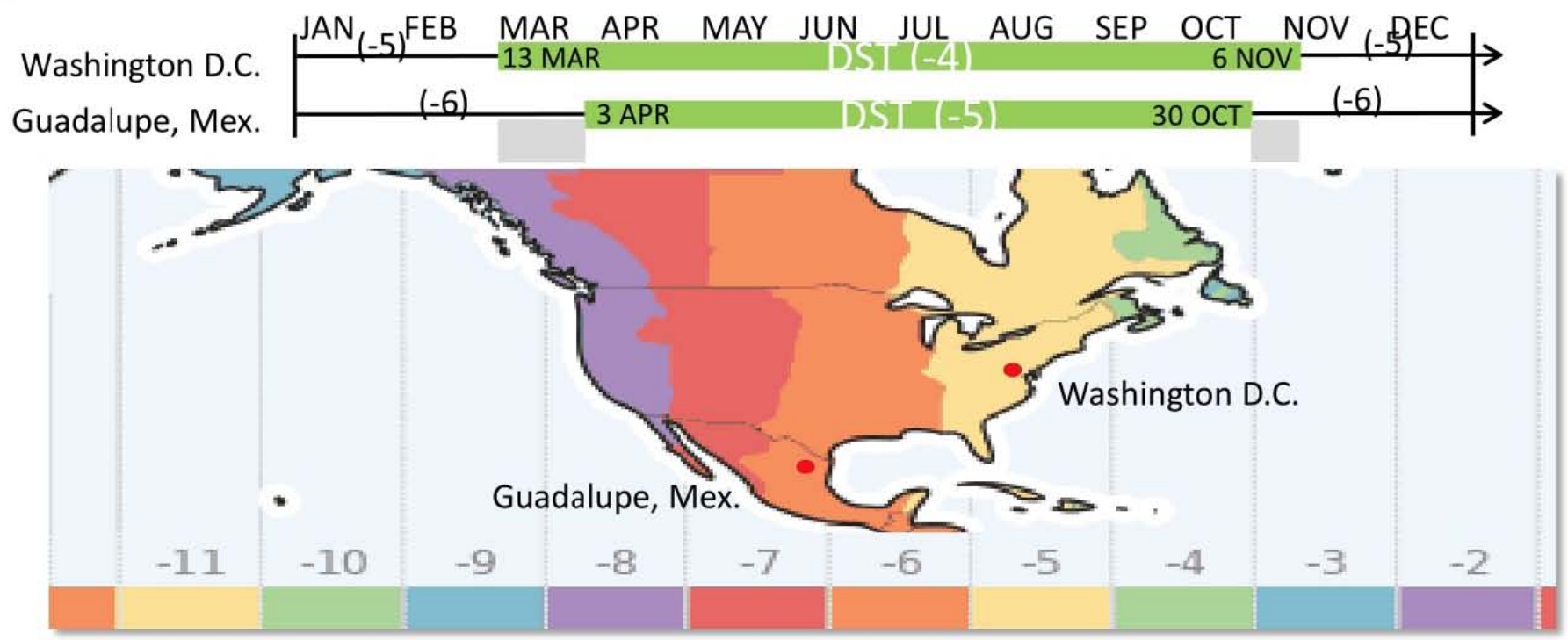

- In 2016, Mexico observed DST from Apr 3rd to Oct 30<sup>th</sup>
- During the most of the year Monterrey, Mexico is only -1 hour offset from Washington D.C
- From 13 March 3 April 2016 and 30 October 6 November 2016 Monterrey was -2 hours offset from the time in Washing tan Docoos 1034

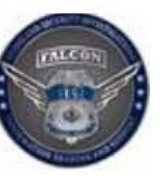

## **General Time Zone Information - Mexico**

- Effective 1 Feb 2015 Mexico uses 4 time zones. Prior to this date it had only 3.
- Prior to 1996 Mexico didn't observe DST.
- In Mexico DST is currently observed from the first Sunday in April to the last Sunday in October.
- In 2010 ten municipalities near the U.S. border began following the U.S. DST dates.
- The states of Sonora and Quintana Roo do not observe DST.

Always research to verify if the country in question uses DST and if so then find out when it is in effect in order to determine the proper UTC offset for your temporal data.

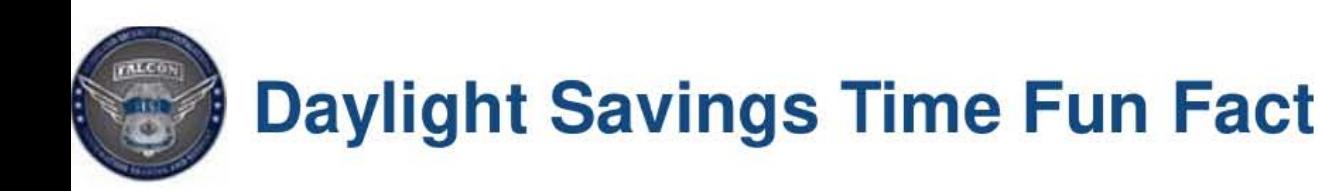

• Daylight saving time once single handedly thwarted a terrorist attack, causing the wou ld-be terrorists to blow themselves up instead of their intended target. In September 1999, the West Bank was on daylight saving time while Israel was on standard time; West Bank terrorists prepared bombs set to detonate by timers and smuggled them to their associates in Israel. As a result, the bombs exploded one hour sooner than the terrorists in Israel expected, resulting in the death of three terrorists instead of the two busloads of people who were the intended targets.

http://www.todayifoundout.com/index.php/2011/02/daylight-saving-time-once-thwarted-a-terrorist-attack/

#### **FALCON - TRAINING**

#### **Printing Charts**  Quick Reference Guide

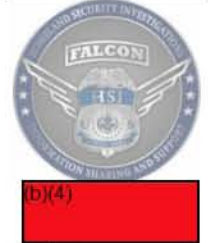

Printing charts from FALCON to a plotter can sometimes be a difficult task. Be sure you know the size of the plotter, and check it's setting before printing anything exported from FALCON. We recommend **always saving your chart as a PDF first** before printing to a plotter.

1) To open the print menu, go to Investigation-> Print. The Print dialogue box also functions a print preview screen as well.

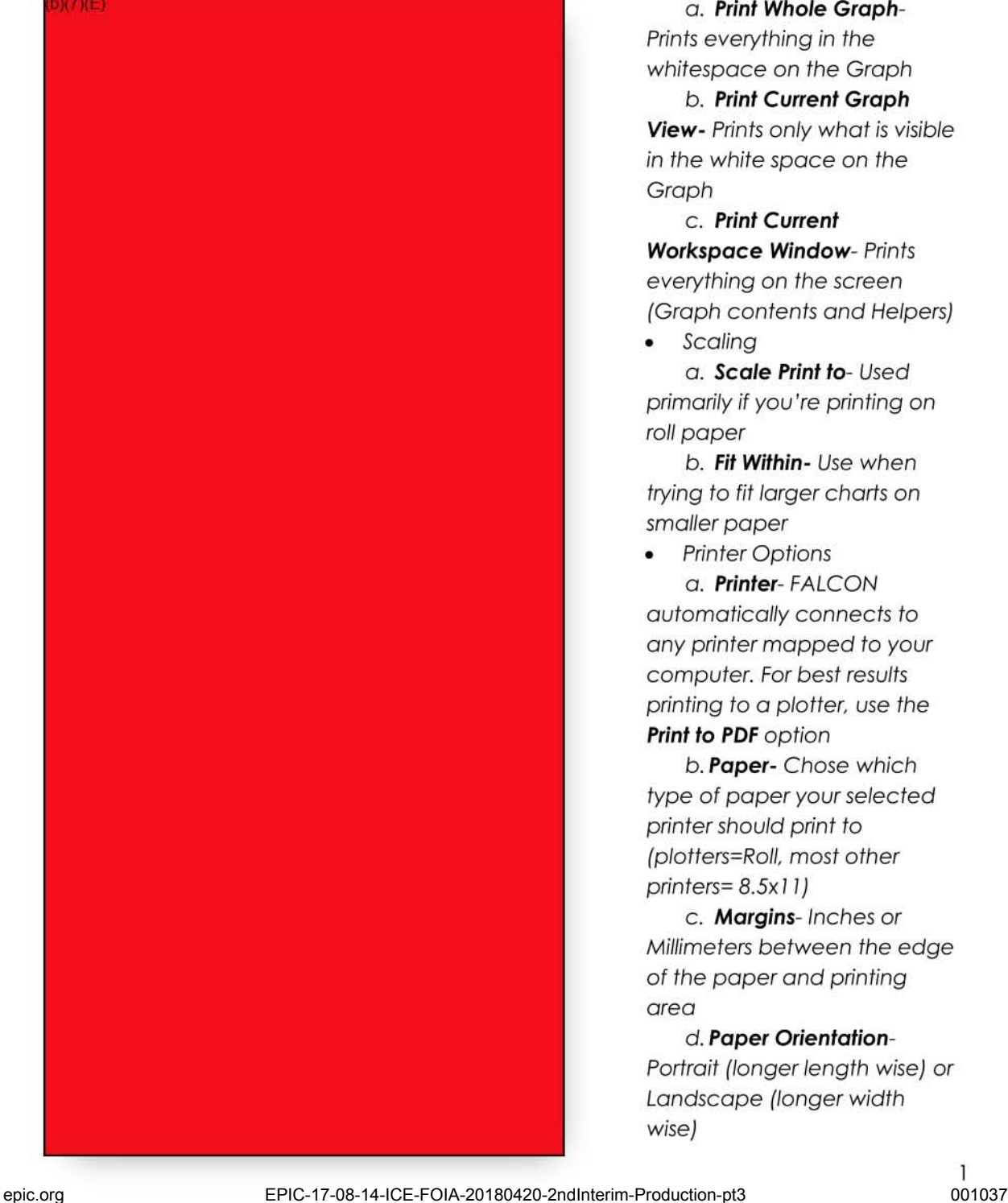

O. **Print Whole Graph-**Prints everything in the whitespace on the Graph

b. **Print Current Graph View-** Prints only what is visible in the white space on the Graph

C. **Print Current Workspace Window-** Prints everything on the screen (Graph contents and Helpers)

• Scaling o . **Scale Print** to- Used primarily if you're printing on roll paper

b. **Fit Within-** Use when trying to fit larger charts on smaller paper

**Printer Options** a. **Printer-** FALCON automatically connects to any printer mapped to your computer. For best results printing to a plotter. use the **Print to PDF** option

b. **Paper-** Chose which type of paper your selected printer should print to (plotters=Rol/, most other printers= 8.Sx 11)

c . **Margins-** Inches or Millimeters between the edge of the paper and printing area

d. **Paper Orientation-**

Portrait (longer length wise) or Landscape (longer width wise)

#### **Printing Charts**  Quick Reference Guide

- 2) After saving the File as a PDF using the "Print to PDF" option (note: **NOT** the Adobe PDF option), a window will appear asking you where you would like to save the file. Save in the desired location, and then open the document.
- 3) Select "File" and "Print", A print window will appear.
- 4) Select the Plotter Printer after opening the PDF File (1). If you do not select the plotter you will not be able to enter the correct dimensions for printing. Then select Properties **(2).**

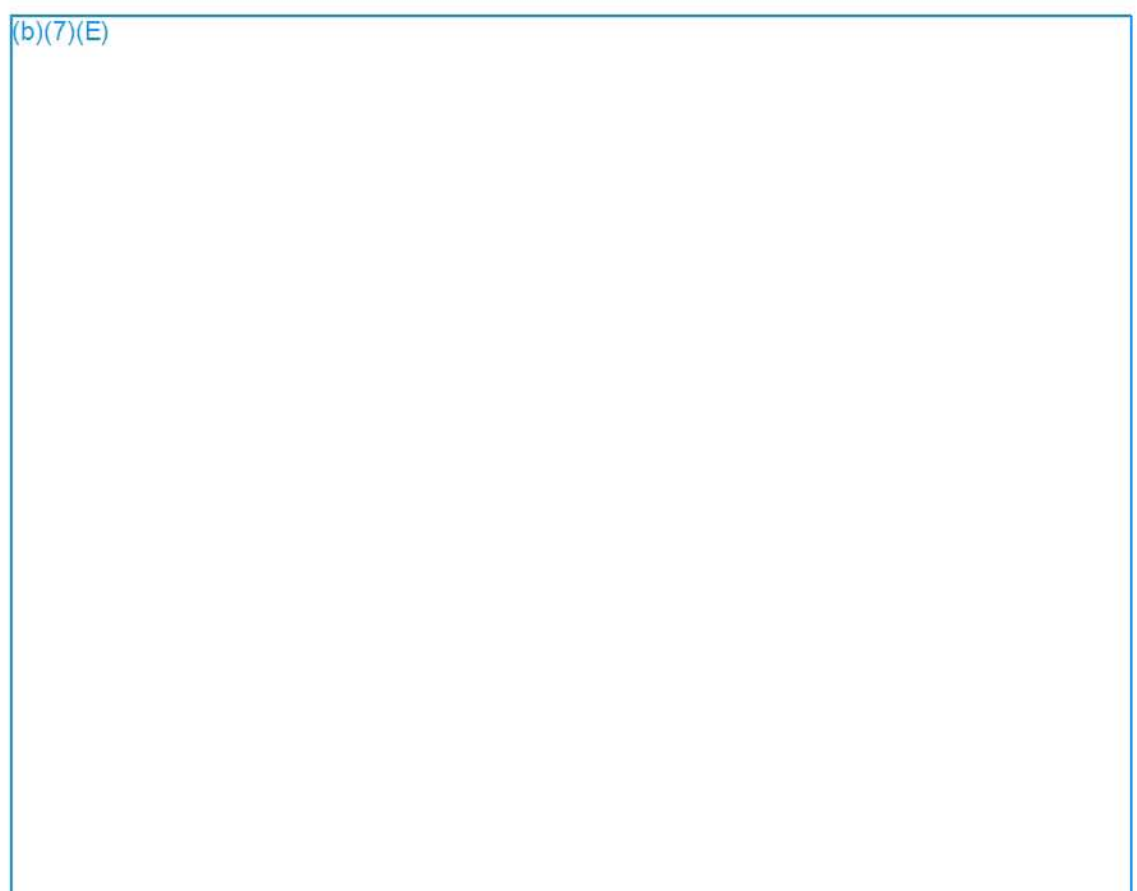
# **Printing Charts**  Quick Reference Guide

5) Ensure the source says "Roll" (3). Notice the roll size; that will be the max width that you can enter (the image below says 42 in). Select "Custom" (4).

 $(b)(7)(E)$ 

**Conclusion:** If you have any questions, concerns, or ideas for future enhancements to this feature, please don't hesitate to send them to the **Falcon Help Desk.** 

#### **FALCON - TRAINING**

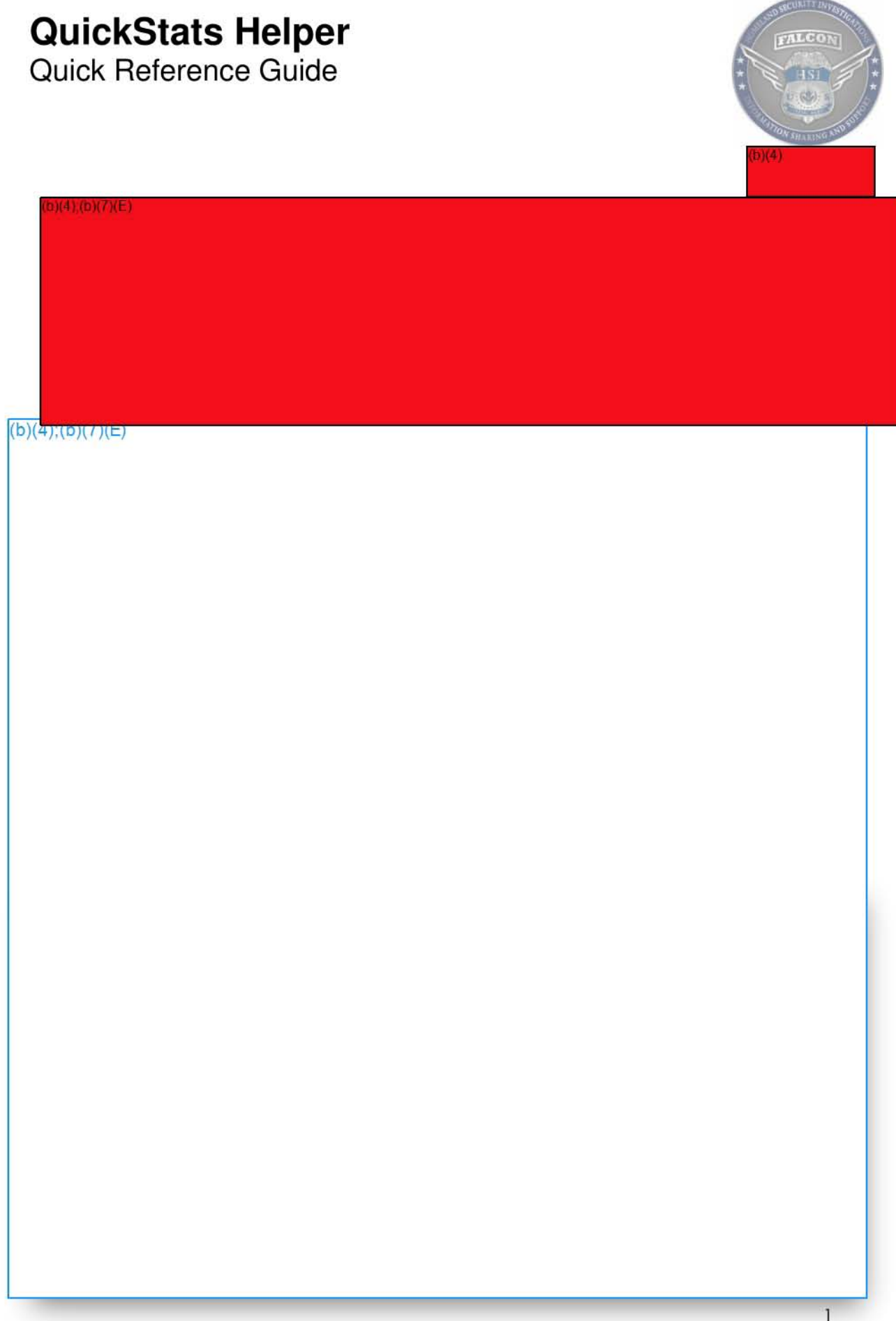

# **QuickStats Helper**

Quick Reference Guide

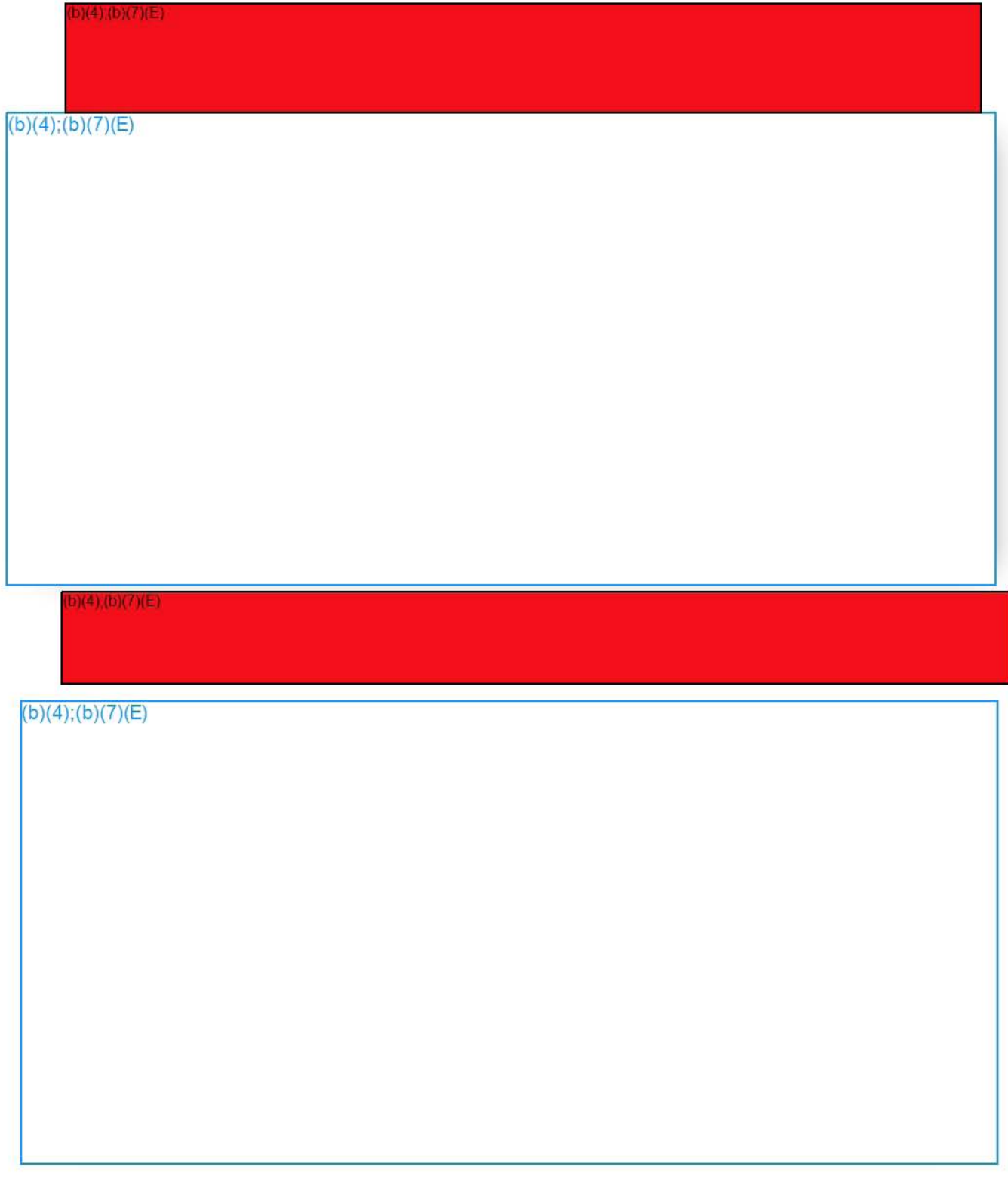

# **QuickStats Helper**

Quick Reference Guide

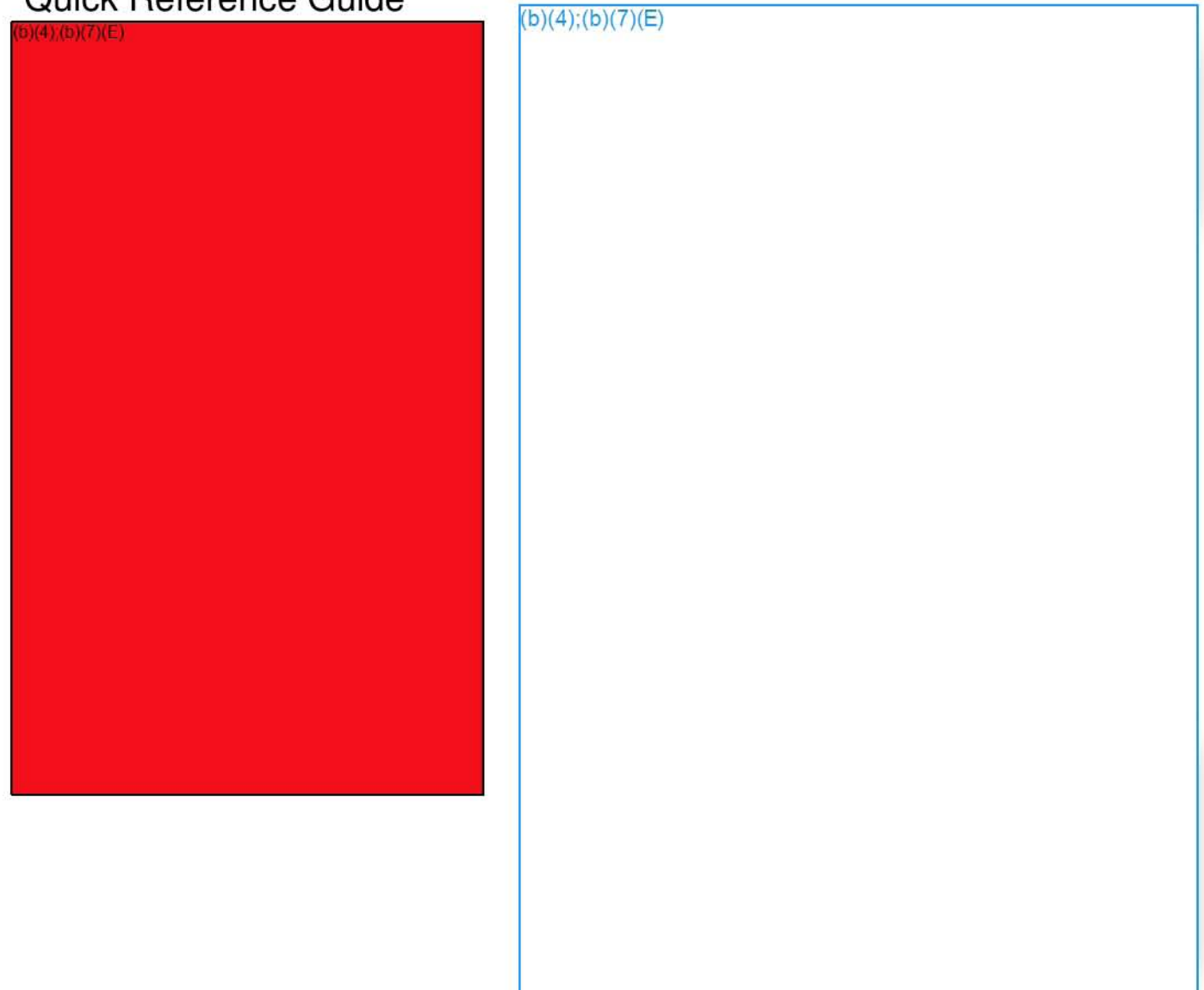

**Conclusion:** If you have any questions, concerns, or ideas for future enhancements to this feature, please don't hesitate to send them to the **Falcon Help Desk**  $\frac{(b)(7)(E)}{E}$ 

# **RESOLUTION HELPER**

Quick Reference Guide

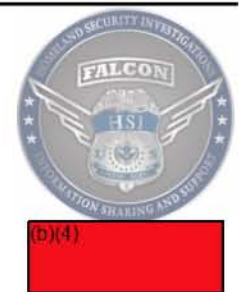

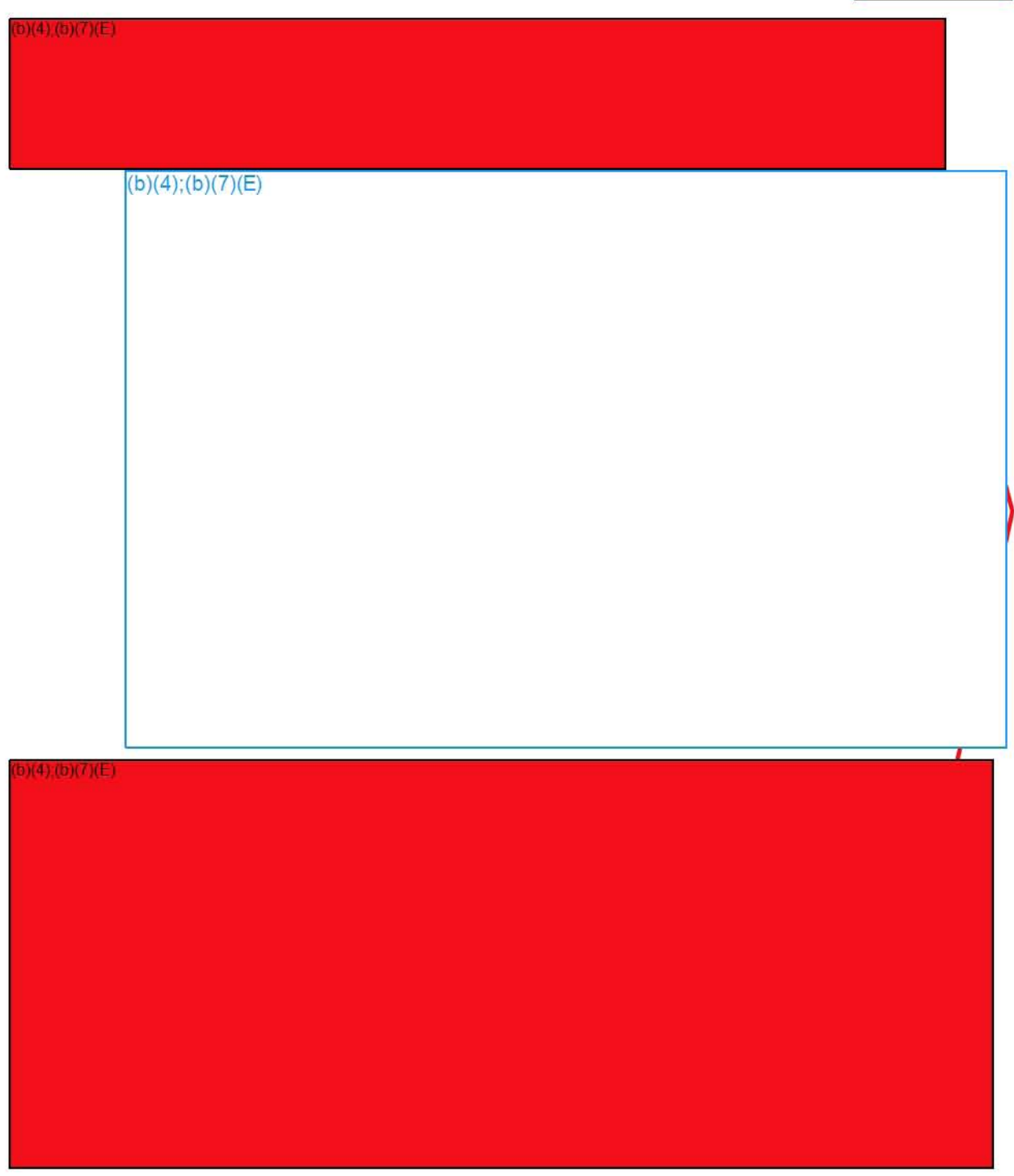

# **RESOLUTION HELPER**

Quick Reference Guide

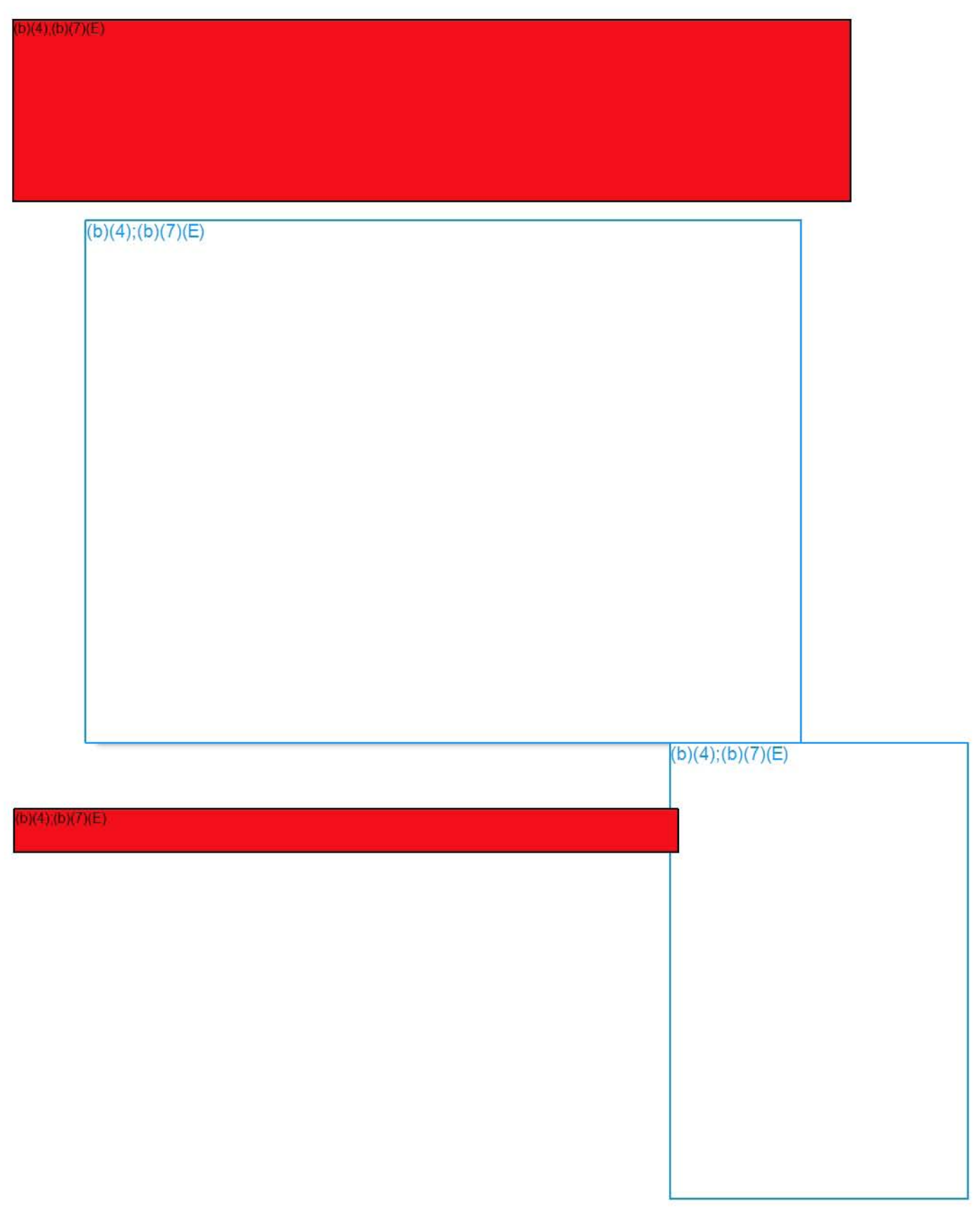

# **RESOLUTION HELPER**

Quick Reference Guide

b)(4);(b)(7)(E)

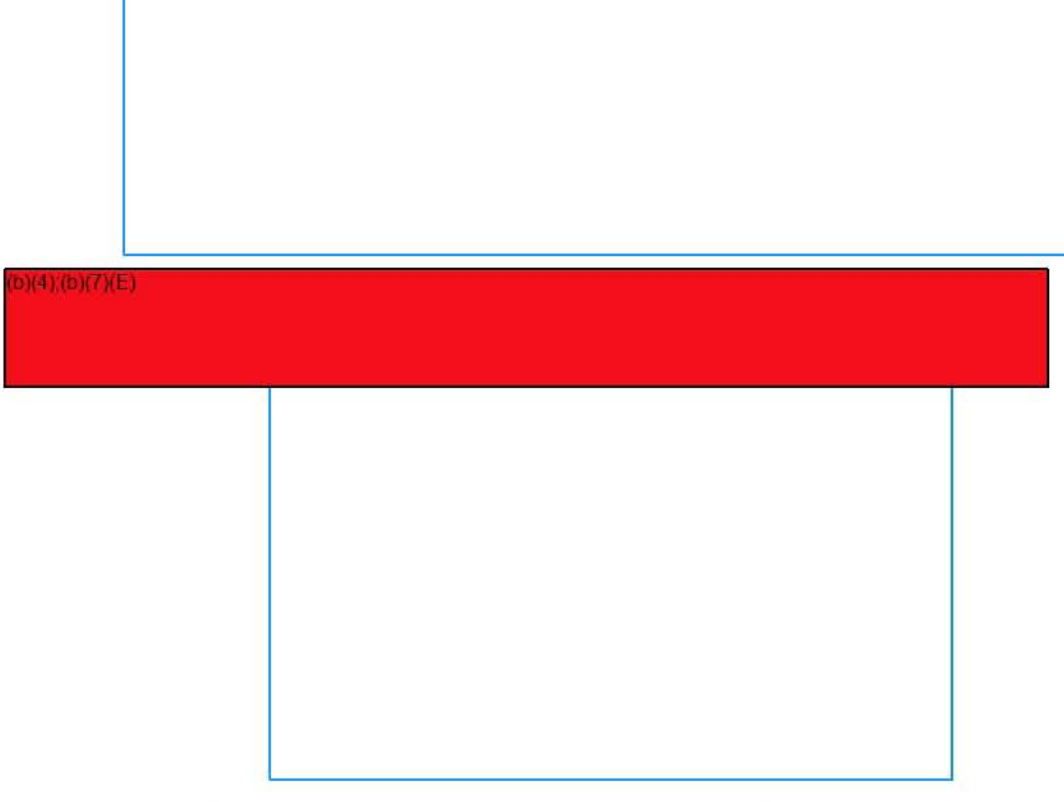

If you have any questions about ACLs, or any other FALCON topic, please reach out to the<br>**FALCON Help Desk** at <mark>(b)(7)(E)</mark>

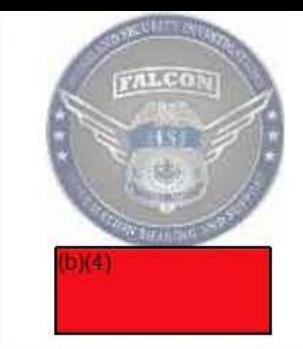

#### $b)(4)(b)(7)(E)$

# **MUL TI-CHART**

### **Summary**

This module explains how to use the Multi-Chart, a new feature of DARTTS V2, to perform powerful and flexible time-series analysis on data sets within DARTTS.

### **Reports**

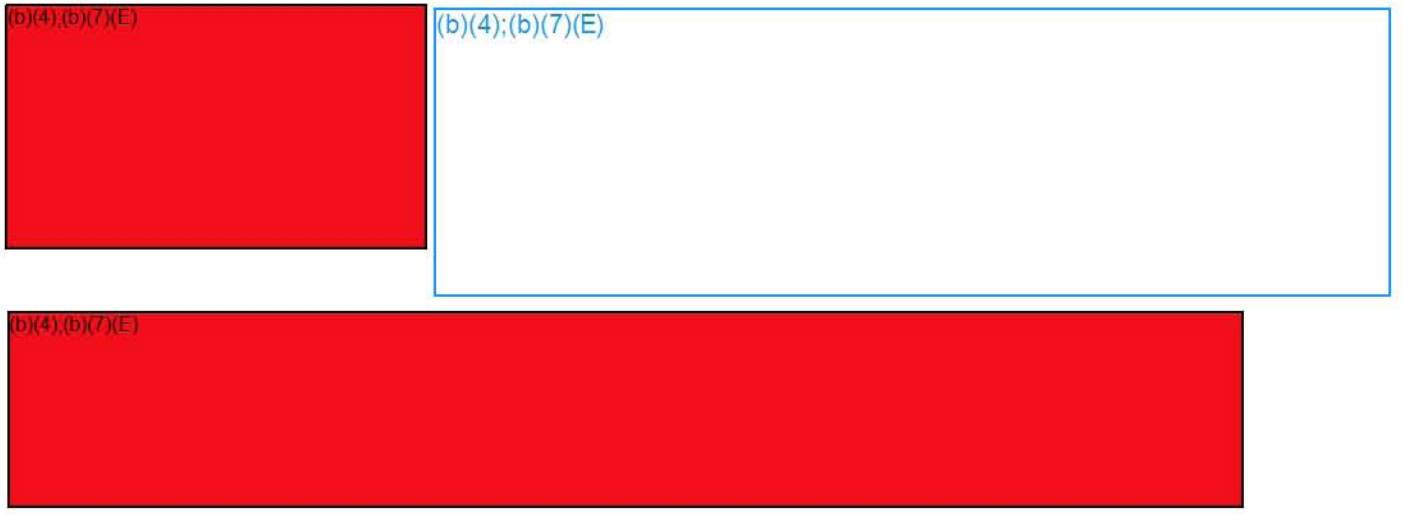

#### **Multi-Chart**

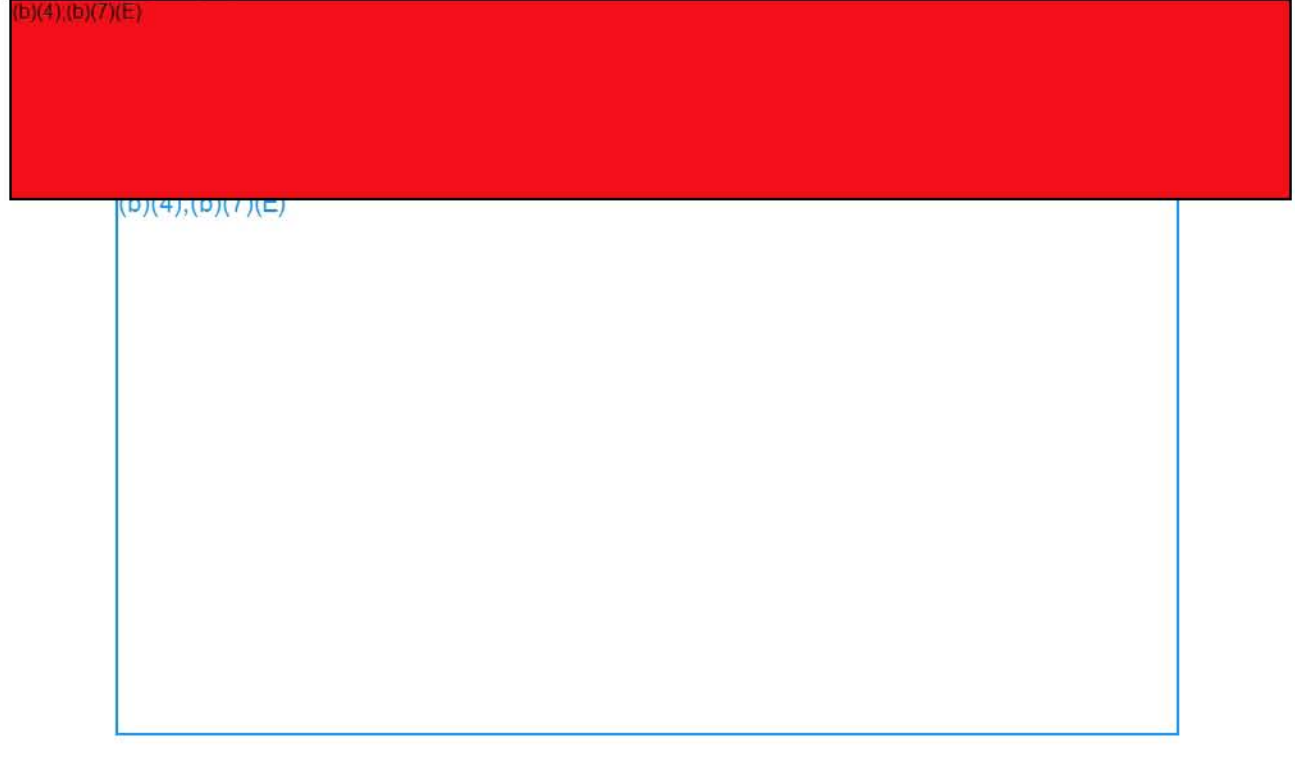

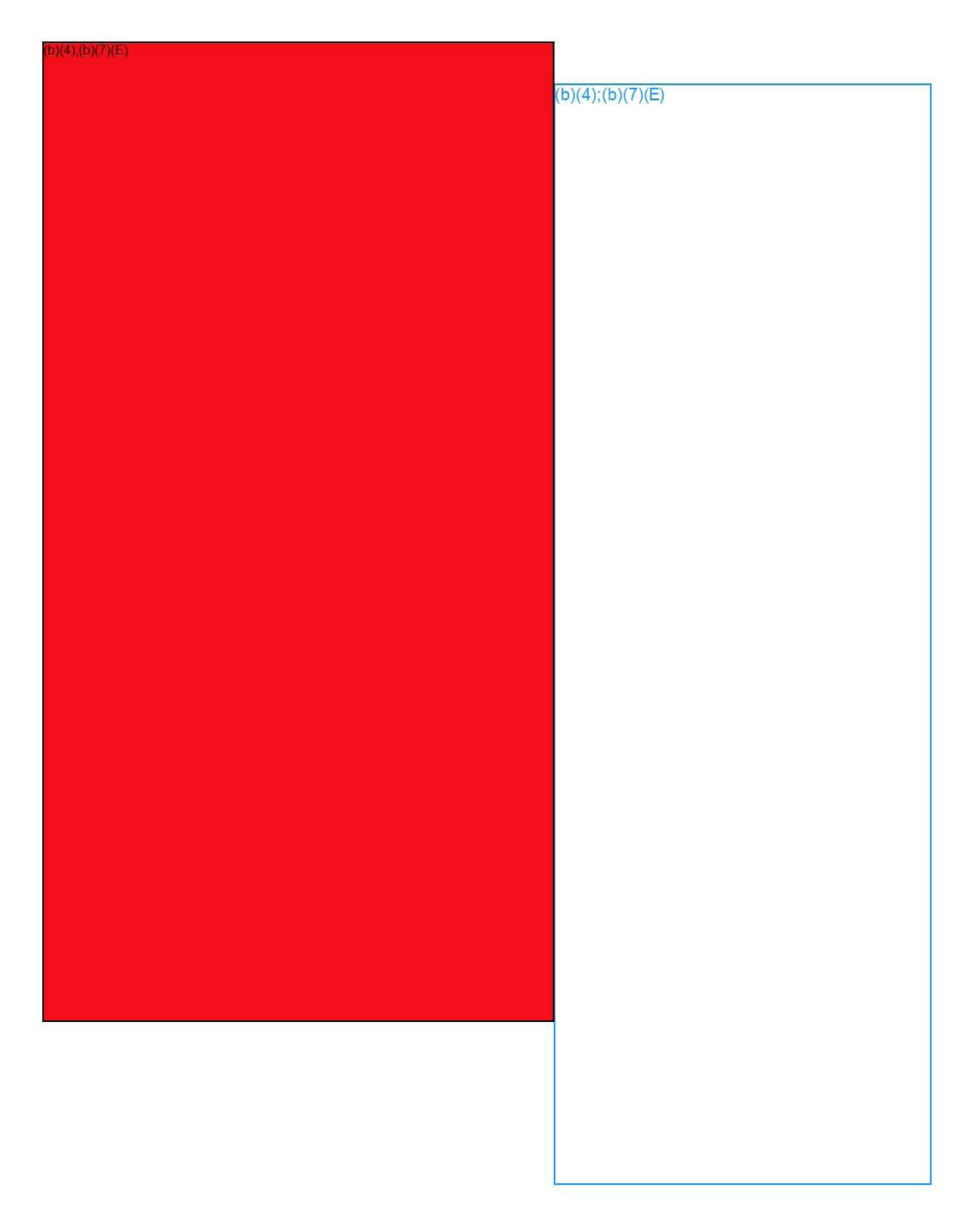

#### $D(4)(D)(7)(E)$

#### $b)(4)(b)(7)(E)$

Multi-Chart | FALCON DARTTS v2<br>epic.org EPIC-17-08-14-ICE-FOIA-20180420-2ndInterim-Production-pt3 2018-ICLI-00009 1050 enia<br>EPIC-17-08-14-ICE-FOIA-20180420-2ndInterim-Production-pt3 001050

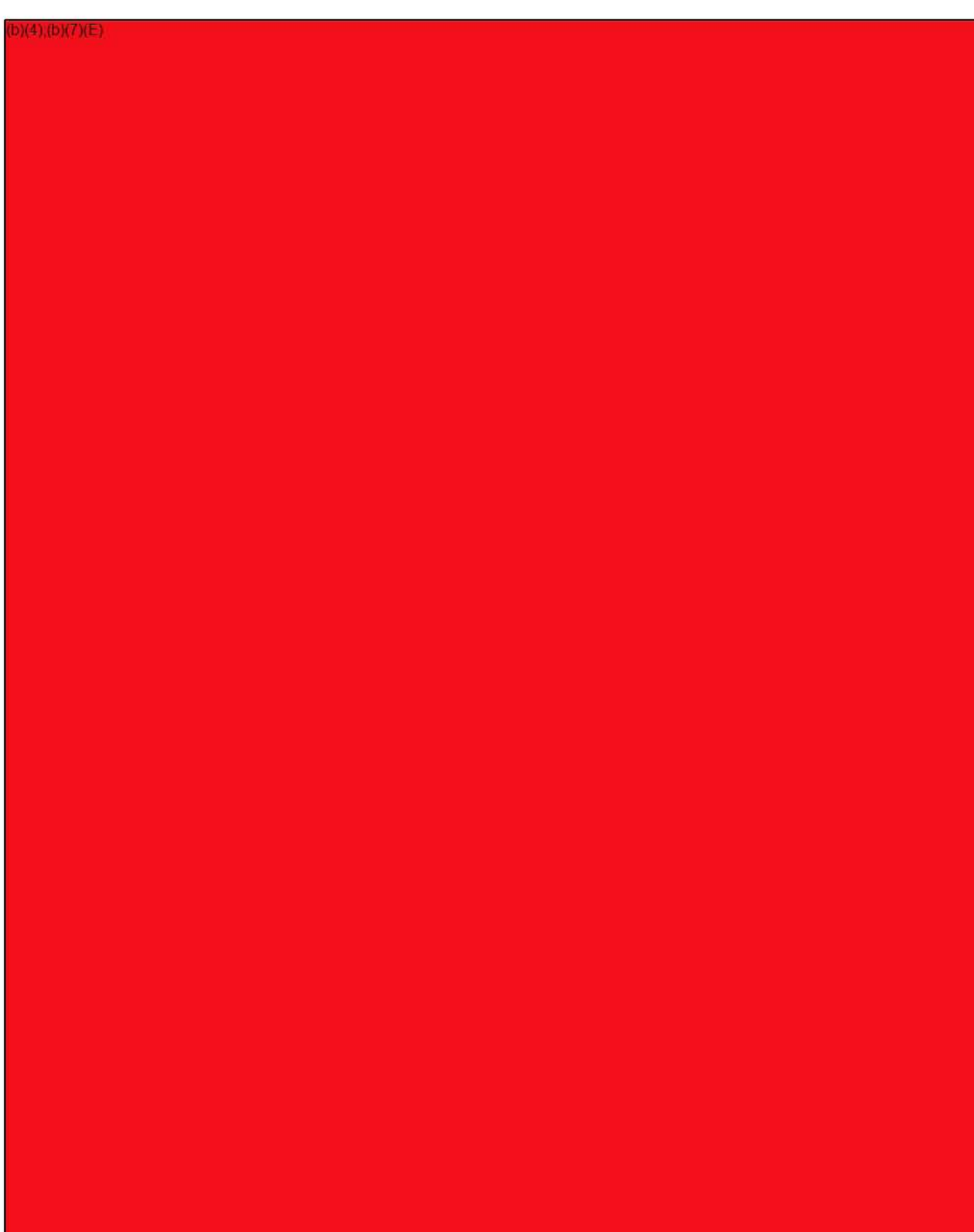

# **Basic and Advanced Search in DARTTS**

DARTTS' global search function searches across all datasets in DARTTS (that the user has access to).

### Search **Options**

By default, the Search panel will show basic search, which will search your se term across every field (ex: importer, pay consignee, etc.) in each collection.

However, you can also use the Advand Search pane by clicking on "Show Mor Options." The Advanced Search pane you to control what field(s) to search a For example, you can specify whether search term is an identifier (e.g., SSN, Person/entity name, location, or phone number.

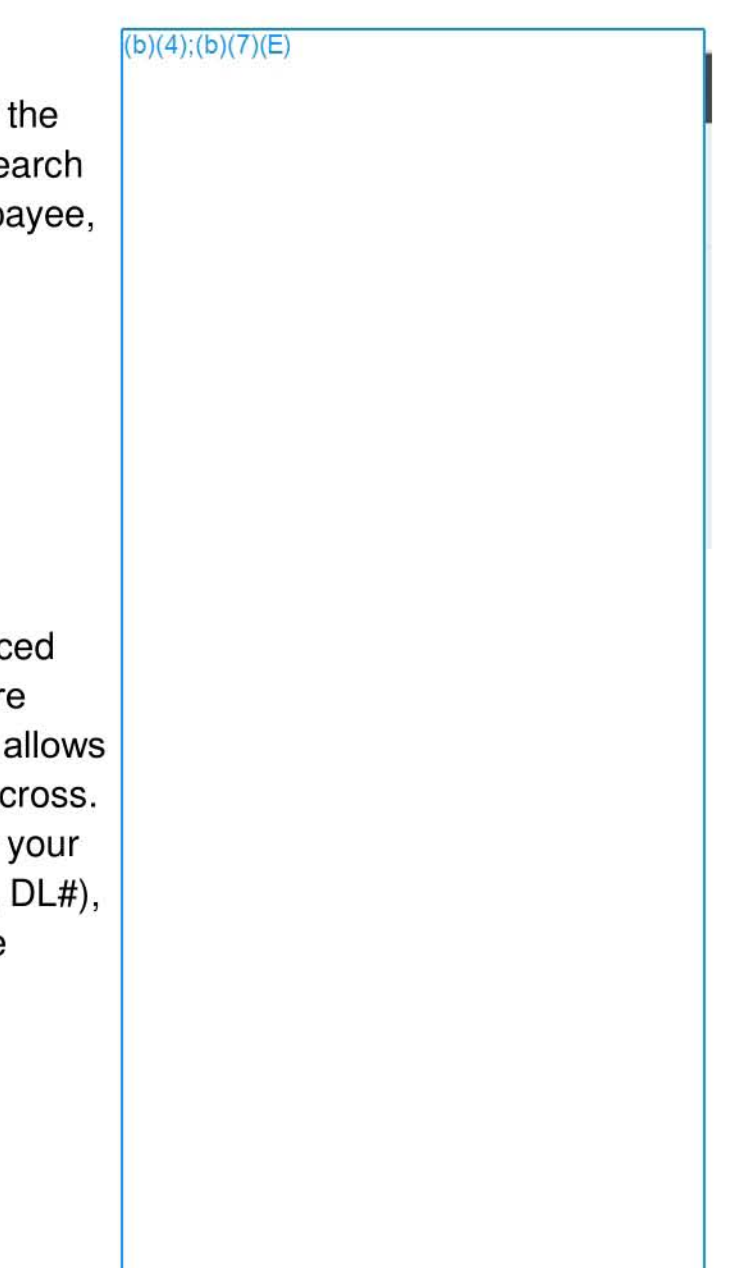

# **Advanced (Wildcard) Search**

DARTTS supports multiple kinds of complex searches beyond simple matching.

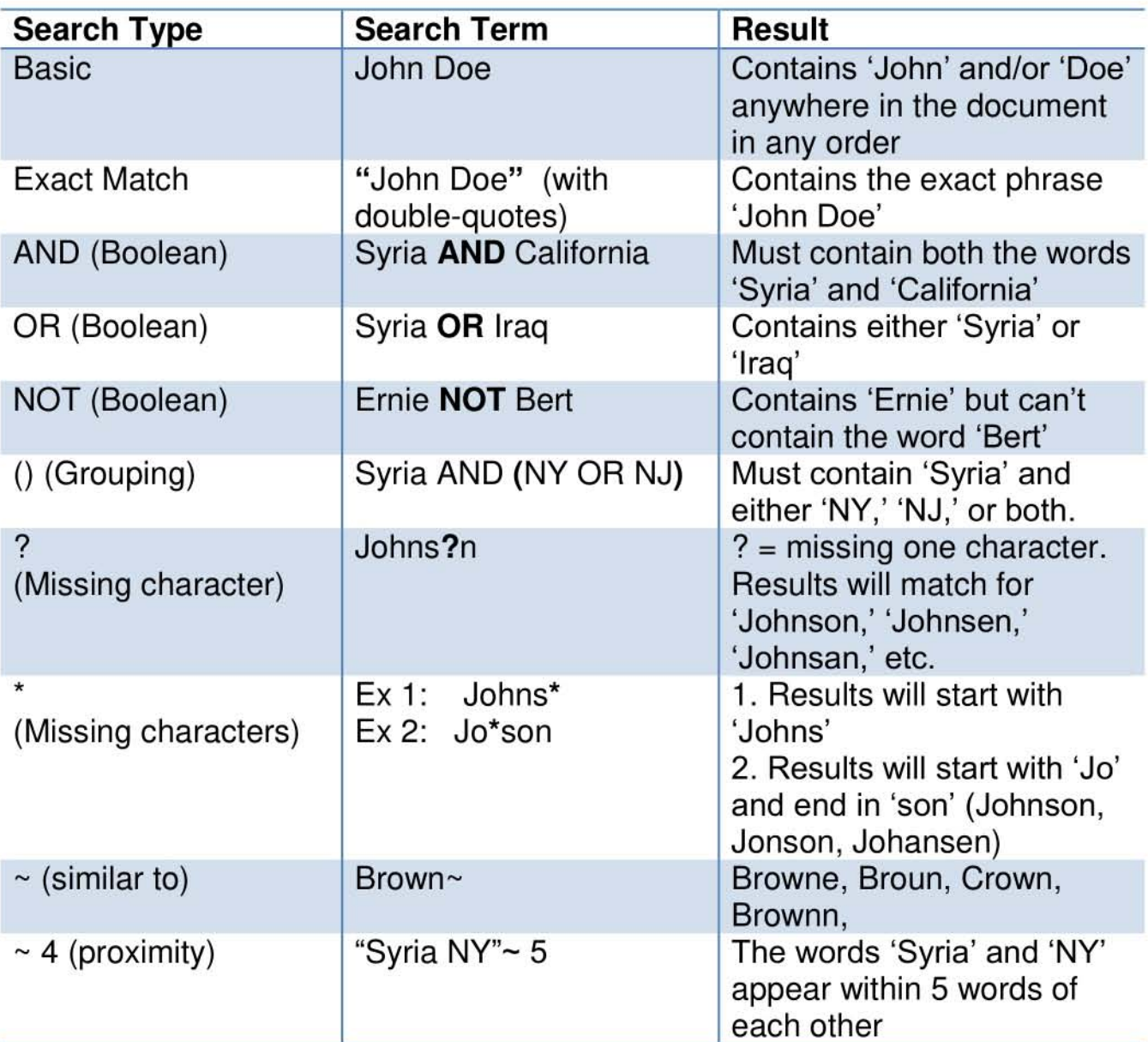

# **Analyzing Results**

Search results will appear below the Search pane and will show each collection with results and the number of matching records.

Click on a collection to view the breakdown of which fields the search term appears in. The dataset you select will preview in the BROWSE tab.

To save a search result as a dataset for further analysis in BROWSE or Reports, click 'Save as Data Set. '

 $(b)(4)$ ; $(b)(7)(E)$ 

In the example above, 'ABC' was searched as a Person or Entity. By clicking on the 'PA Exports' collection results, we see the 81 results broken down by field: 3 rows where ABC appears in the Consignee field, 40 in the Consignor field, and 79 in the Exporter fie

**Search Guide | FALCON DARTTS v2** 

# **SENDING DATA TO FALCON WORKSPACE**

 $D(4)(D)(7)(E)$ 

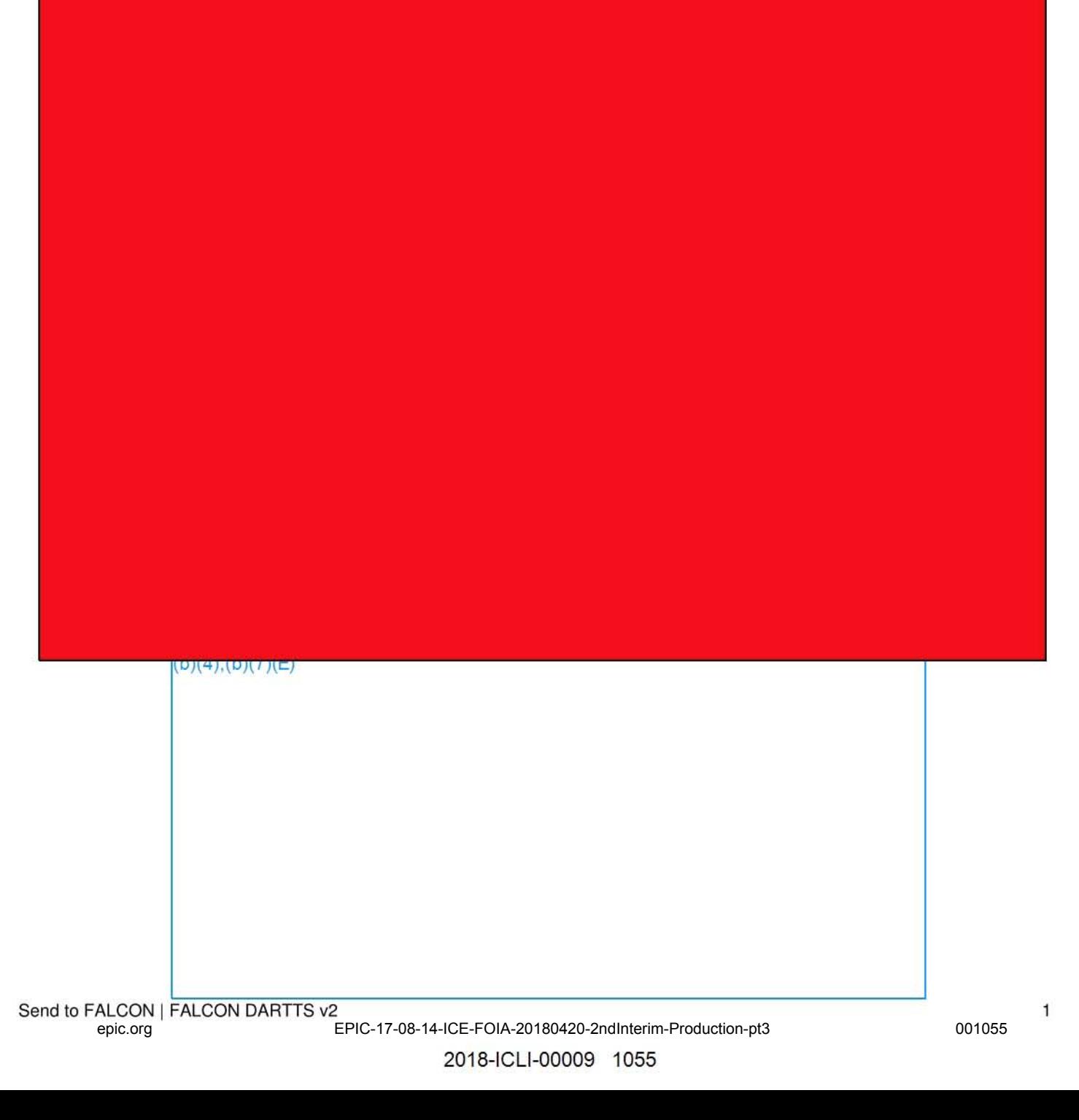

Send to FALCON I FALCON DARTTS v2 epic.org EPIC-17-08-14-ICE-FOIA-20180420-<mark>2ndInterim-Production-pt3</mark> 001056

 $D(4)(b)(7)(E)$ 

 $b)(4)(b)(7)(E)$ 

2018-ICLI-00009 1056

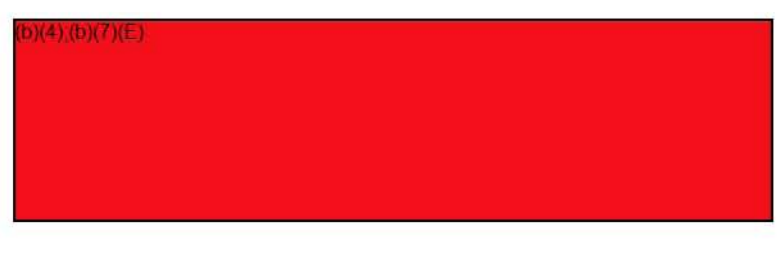

#### $b)(4)(b)(7)(E)$

#### $b)(4)(b)(7)(E)$

**Send to FALCON I FALCON DARTTS v2** 3 epic.org EPIC-17-08-14-ICE-FOIA-20180420-2ndInterim-Production-pt3 001057

# **ADDING THE DATA TO AN EXISTING GRAPH/INVESTIGATION**

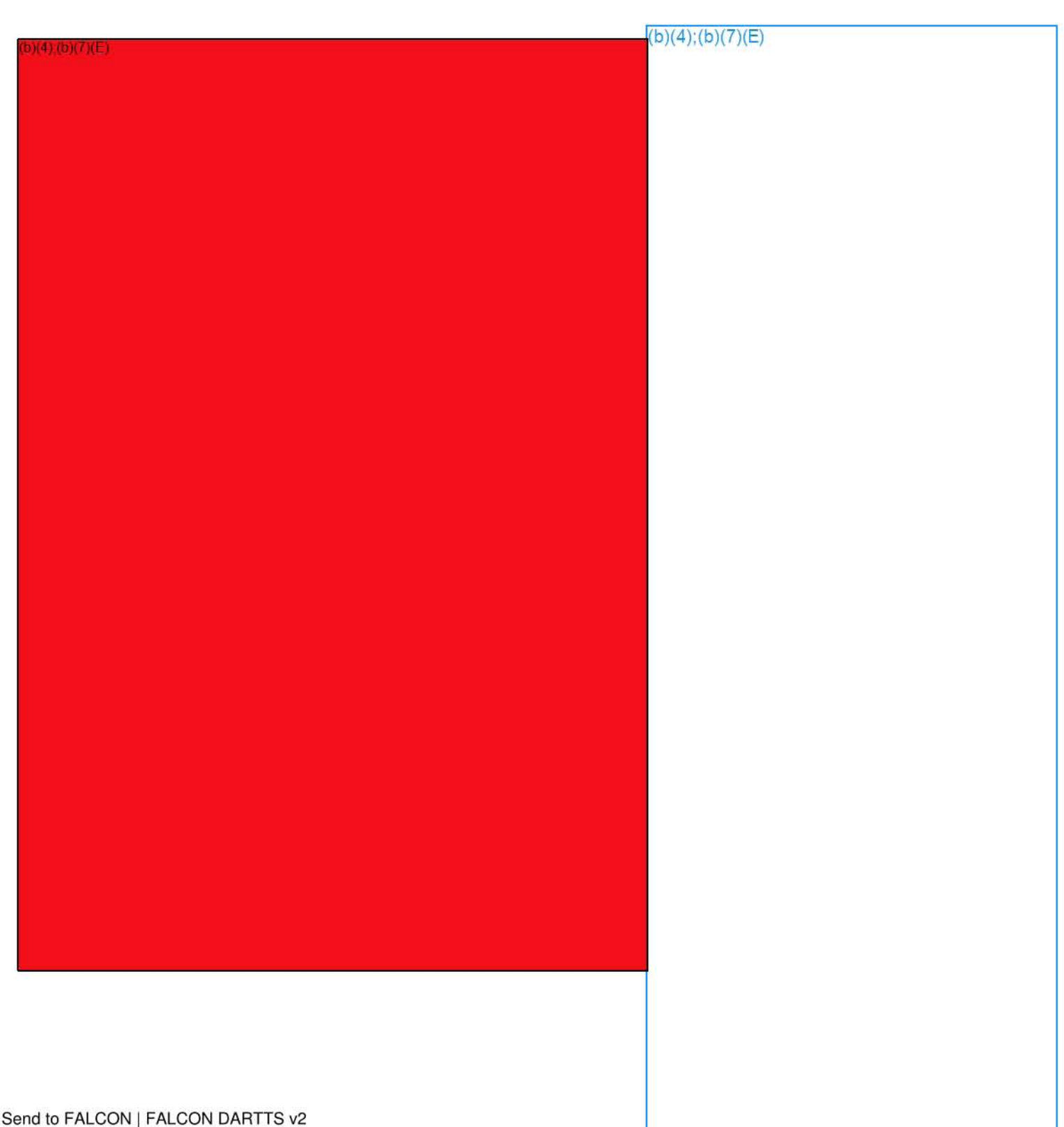

epic.org EPIC-17-08-14-ICE-FOIA-20180420-2ndInterim-Production-pt3 001058

2018-ICLI-00009 1058

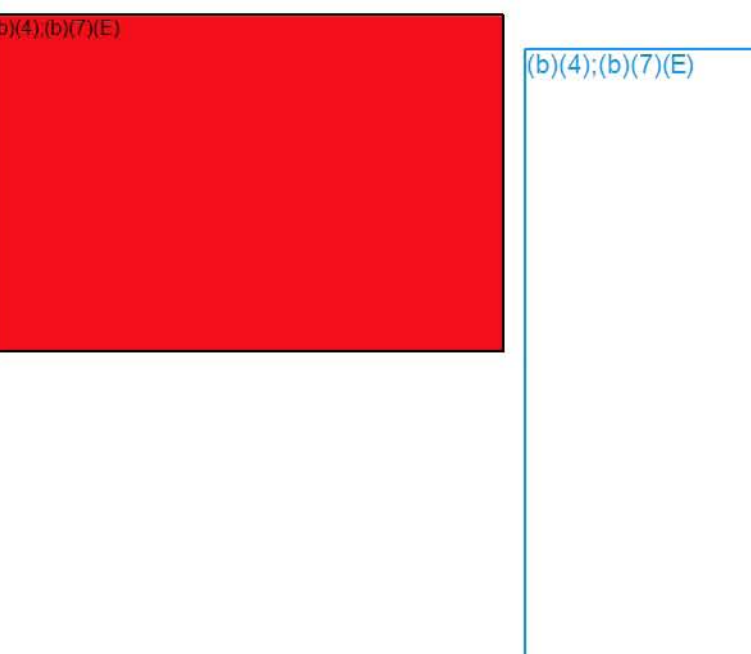

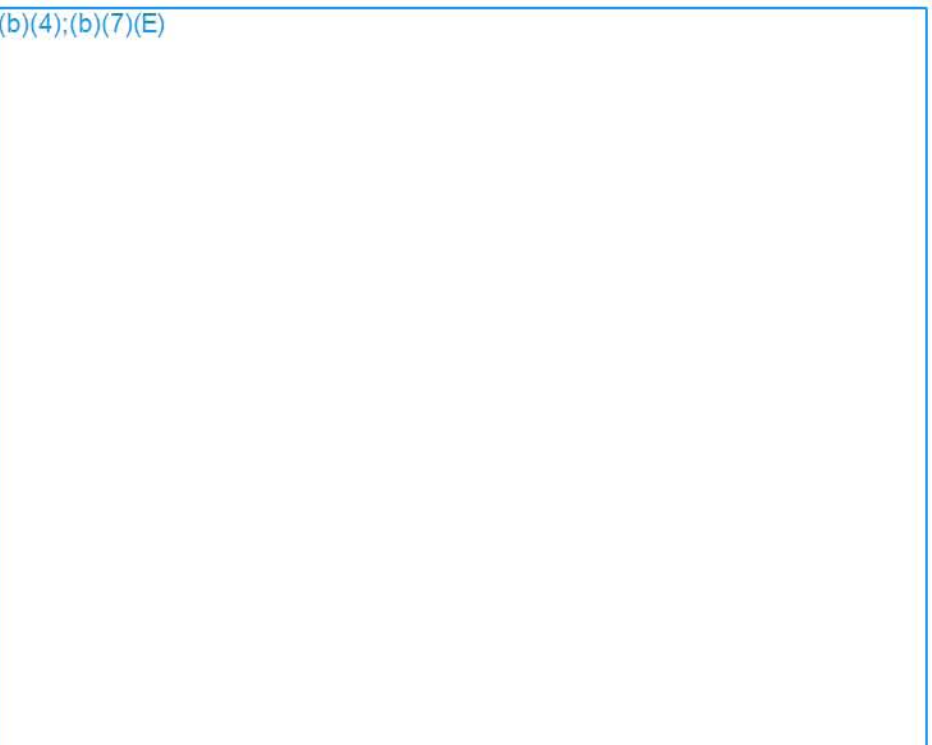

# **Using Term Lists in DARTTS V2**

DARTTS V2 allows you to upload Term Lists - single-column lists of any name, target, phone number, SSN, etc. - to search & filter against.

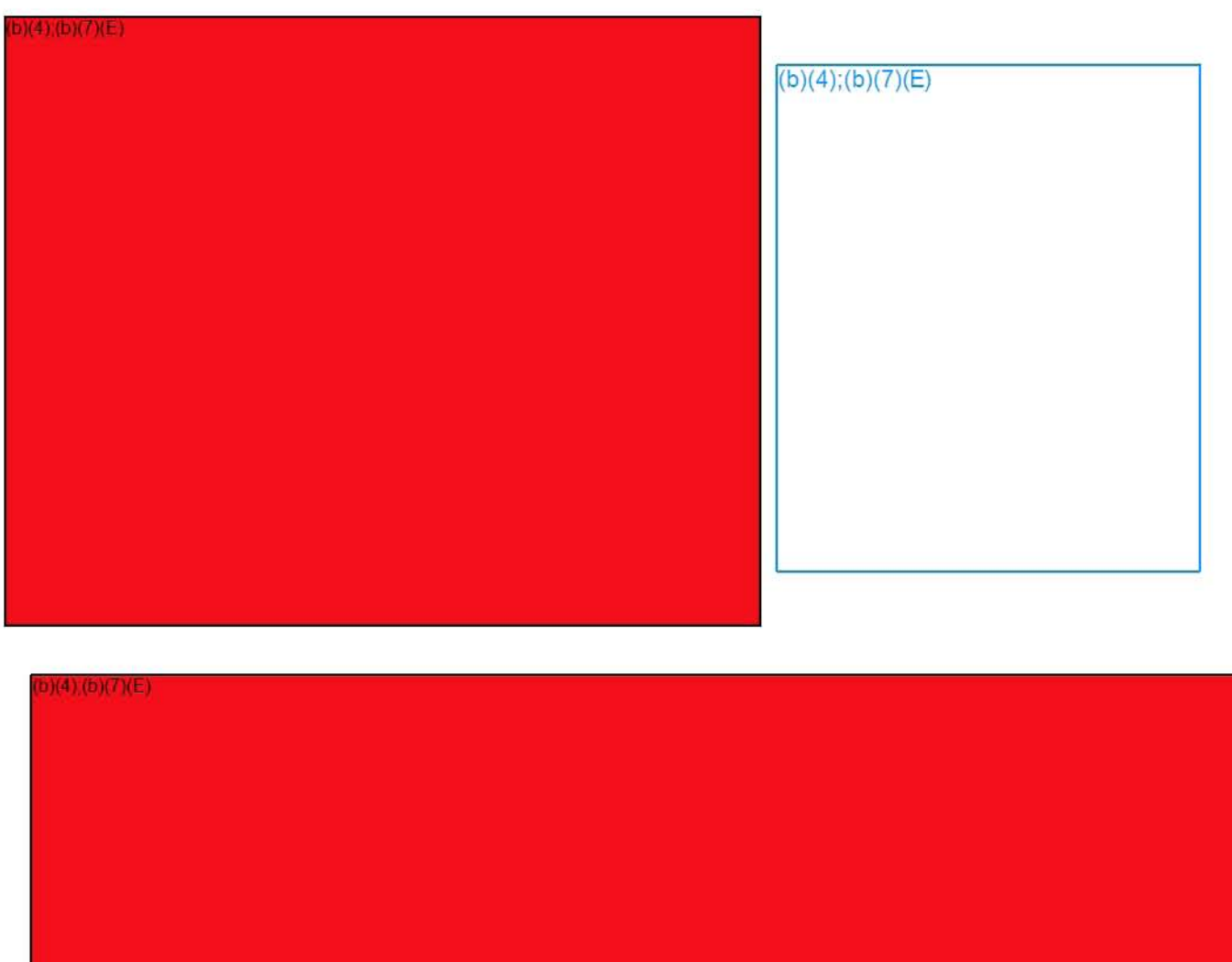

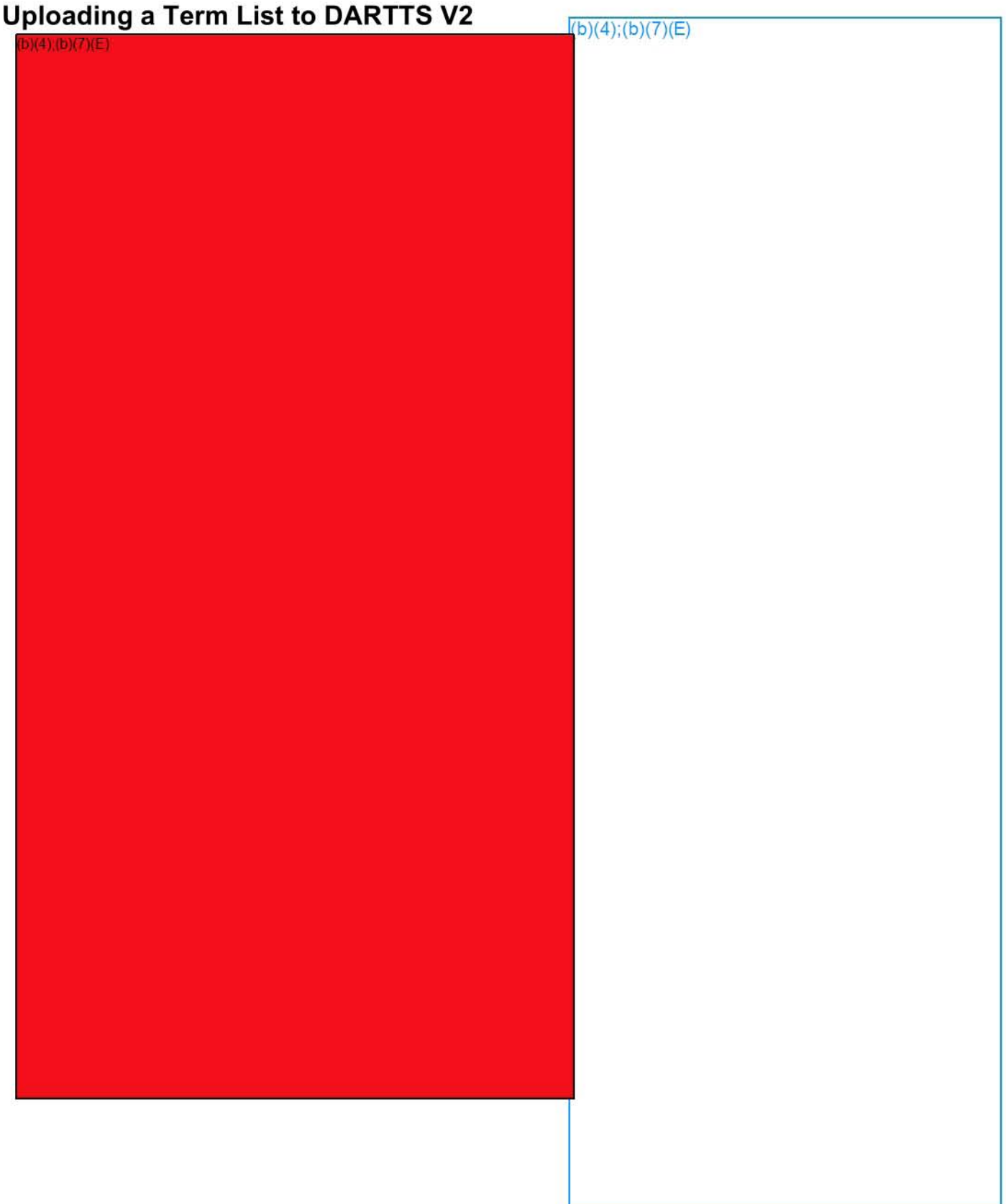

**Te rm list - FALCON DARnS I v2 I 2** 

## **Filtering Against Term Lists**

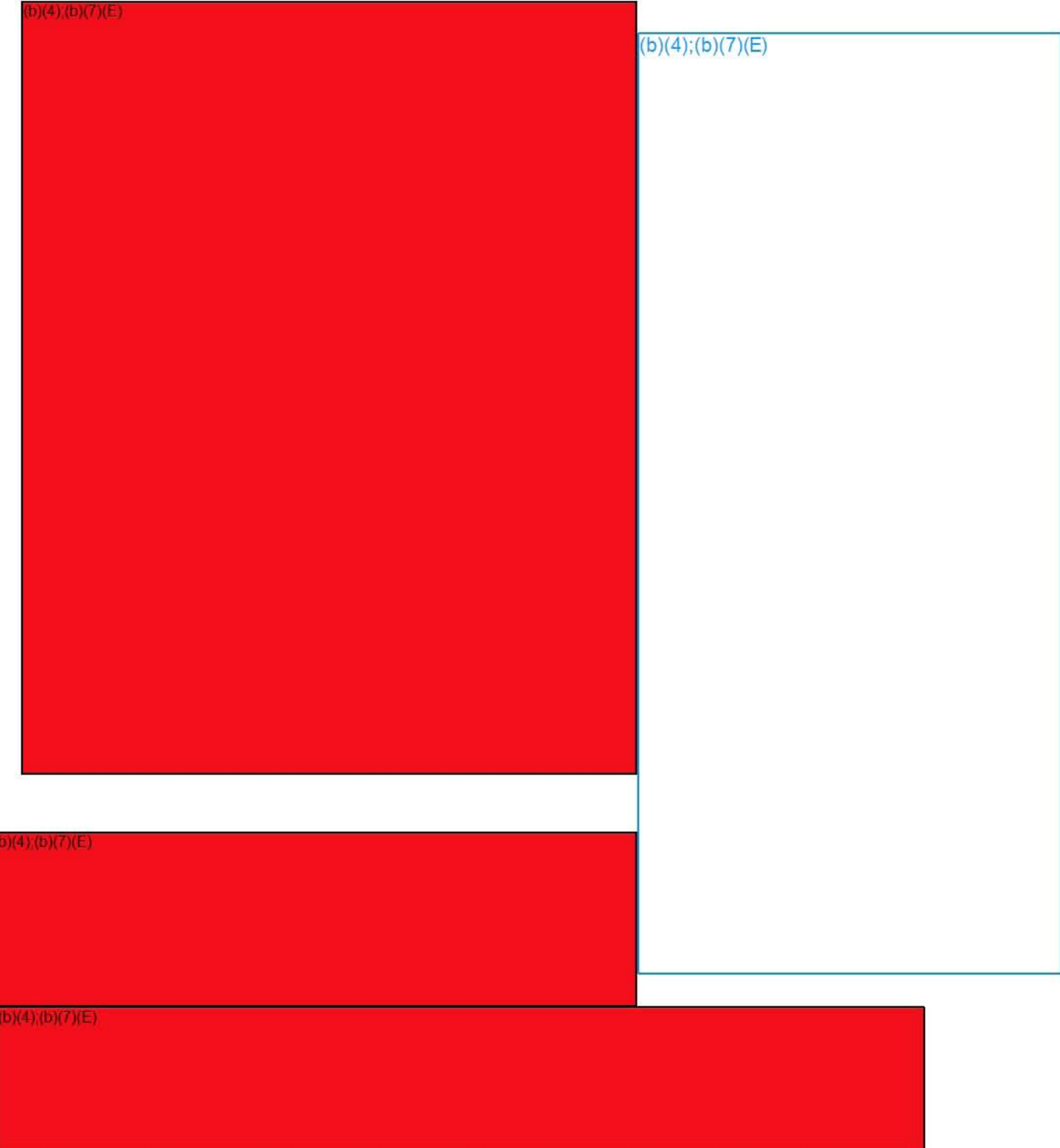

# **ANALYZING SUSPICIOUS FINANCIAL TRANSACTIONS IN FALCON DARTTS**

This guide shows several techniques for using FALCON DARTTS to analyze transactional data. It assumes a basic familiarity with the DARTTS application, so please refer to introduction guides on the FALCON Landing Page as necessary.

### **Top** Payees **and Contributors**

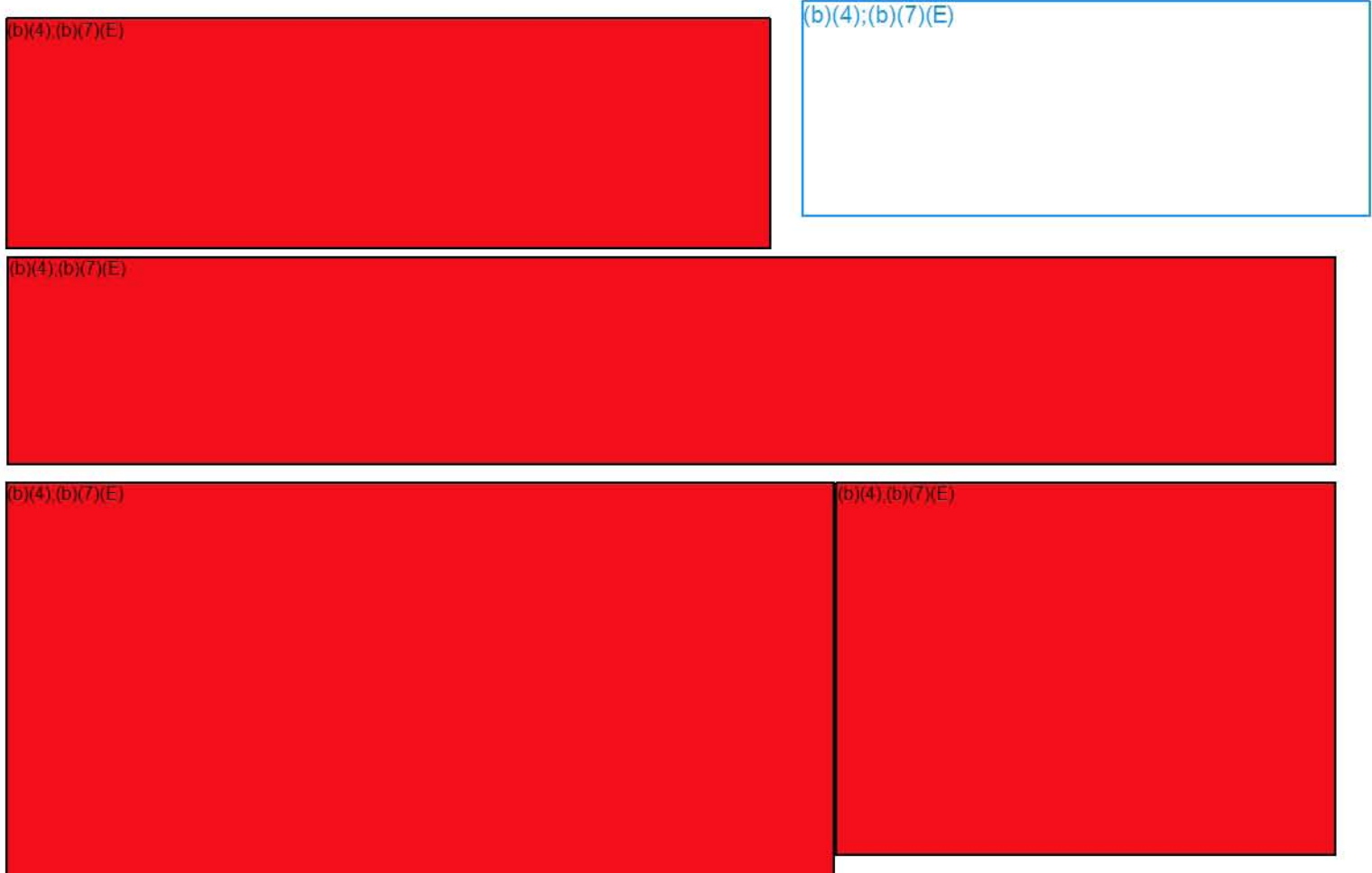

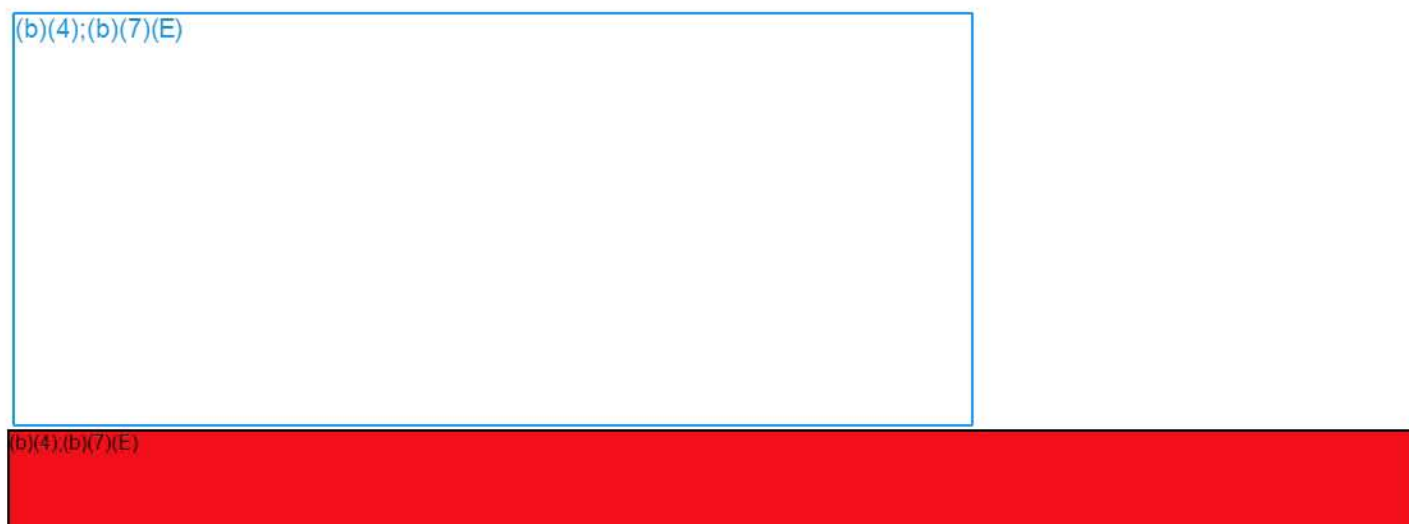

# **Link** Analysis

### **Find additional contributors to an account**

 $(4)(b)(7)(E)$ 

 $(b)(4)$ ;(b)(7)(E)

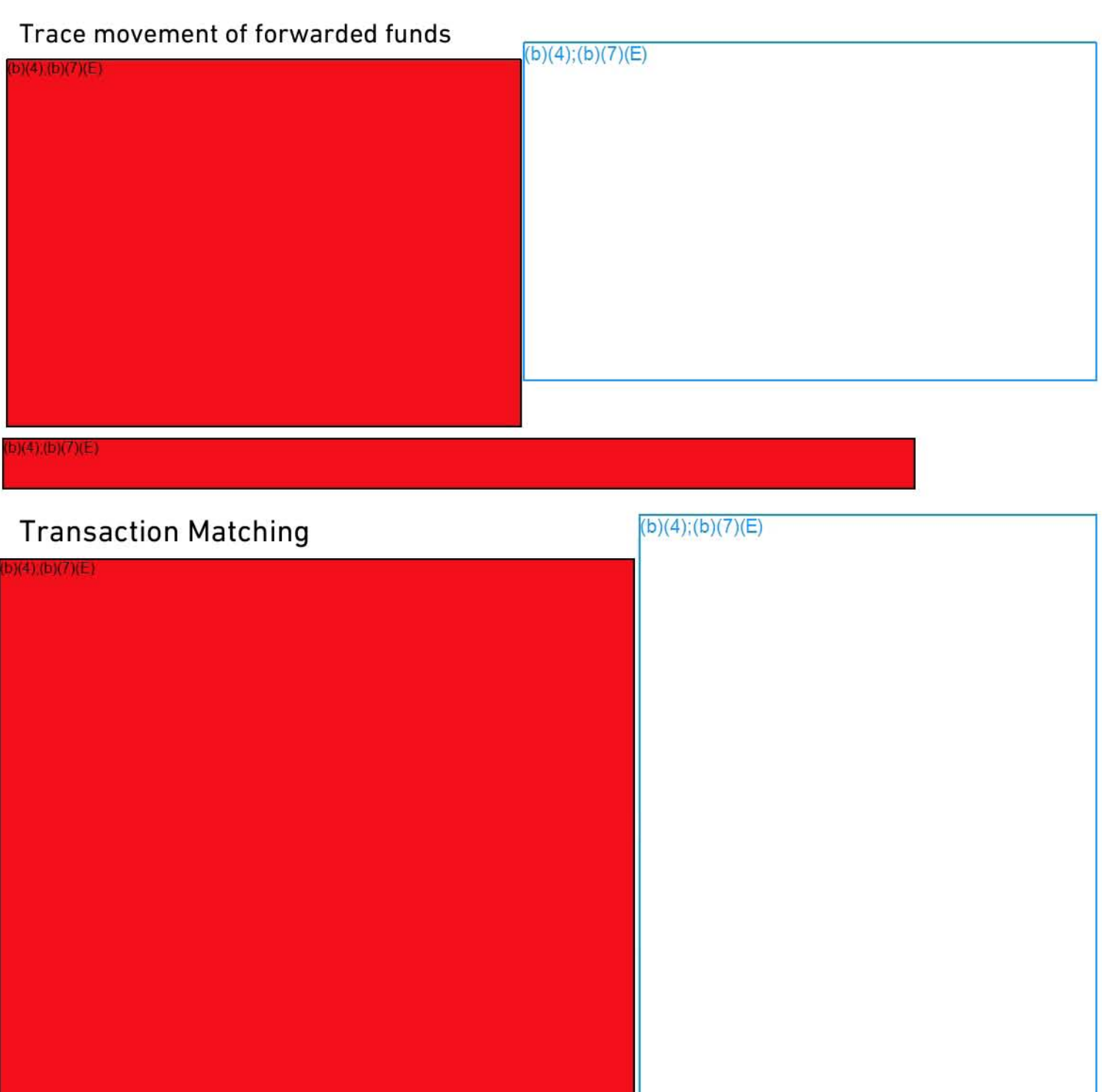

 $b)(4)(b)(7)(E)$ 

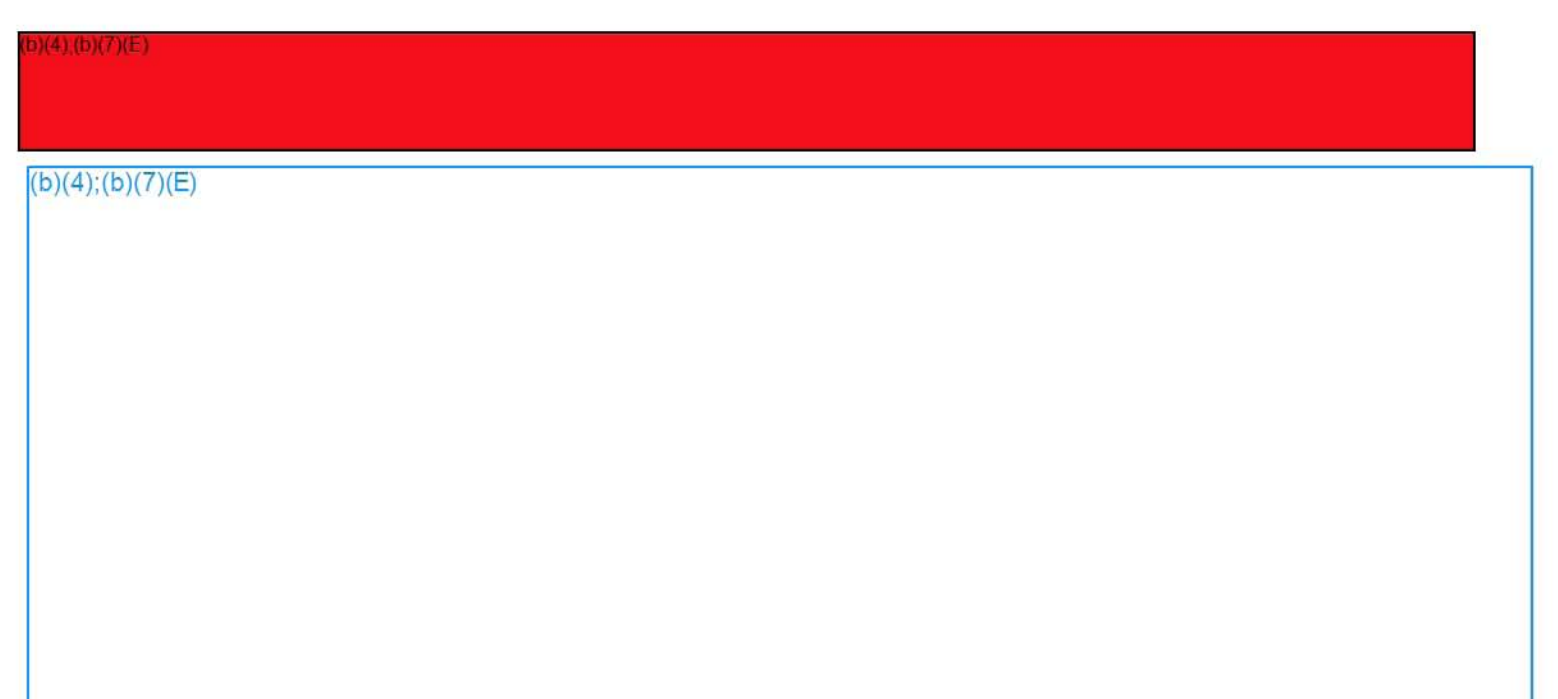

# **Transaction Matching With Charts**

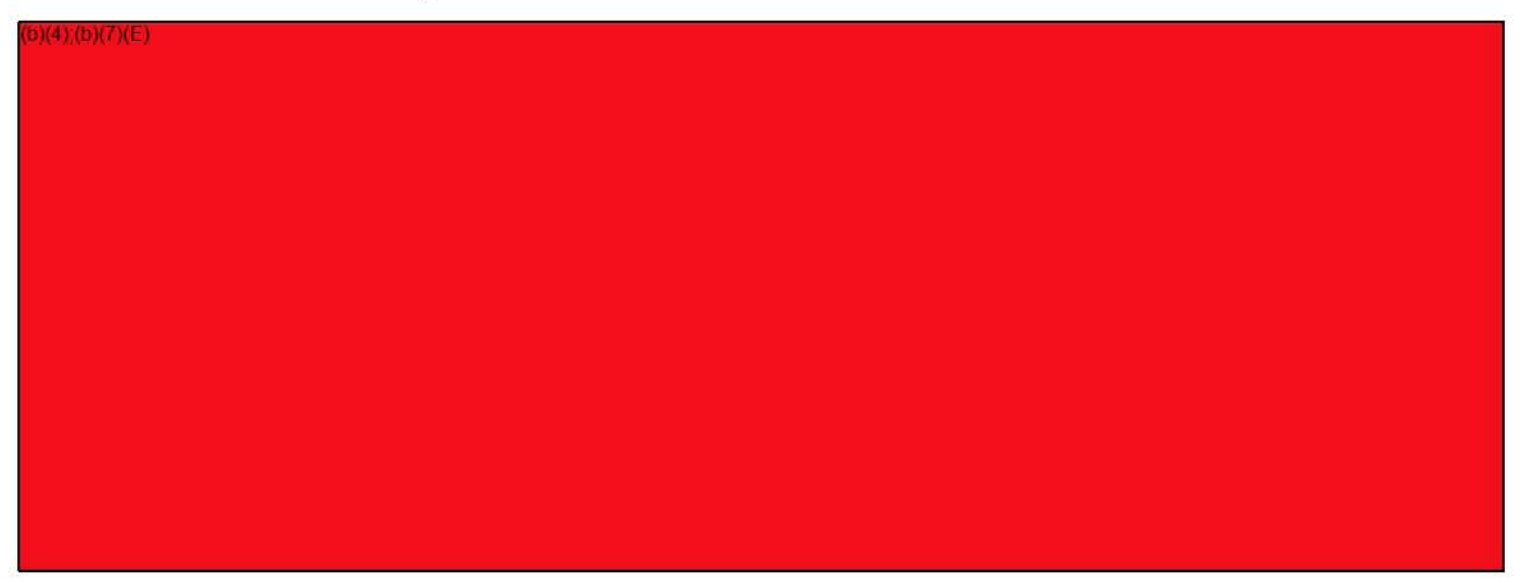

 $(b)(4)$ ;(b)(7)(E)

 $(4)(b)(7)(E)$ 

# **Commingling of Funds and Fraudulent Transactions**

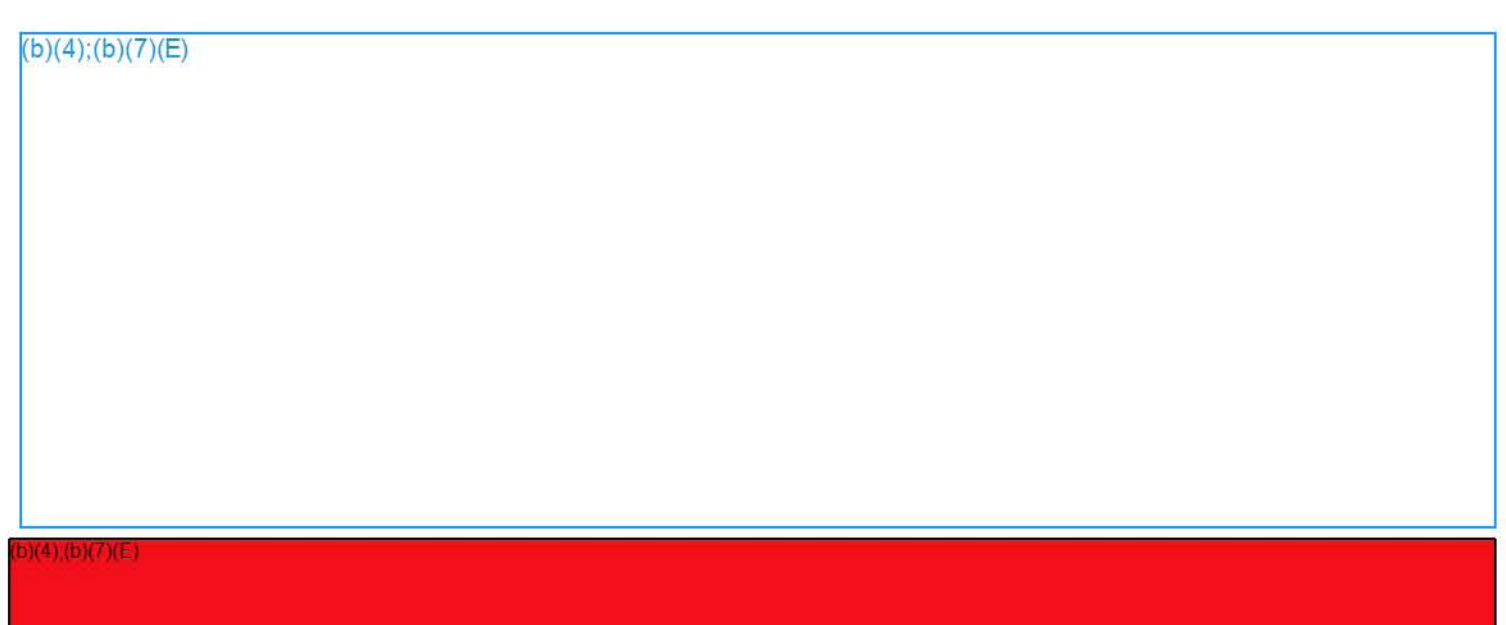

## **Account View**

 $(4)(6)(7)(E)$ 

 $(b)(4)$ ;(b)(7)(E)

# **ALERTS AND FEEDS**

### Summary

This module provides instructions for creating alerts and feeds of specified filters of data sets. Once you have created a filter on a specific data set, you may want to be alerted when new data enter DARTTS that meet the criteria of your filter.

## **Creating Alerts**

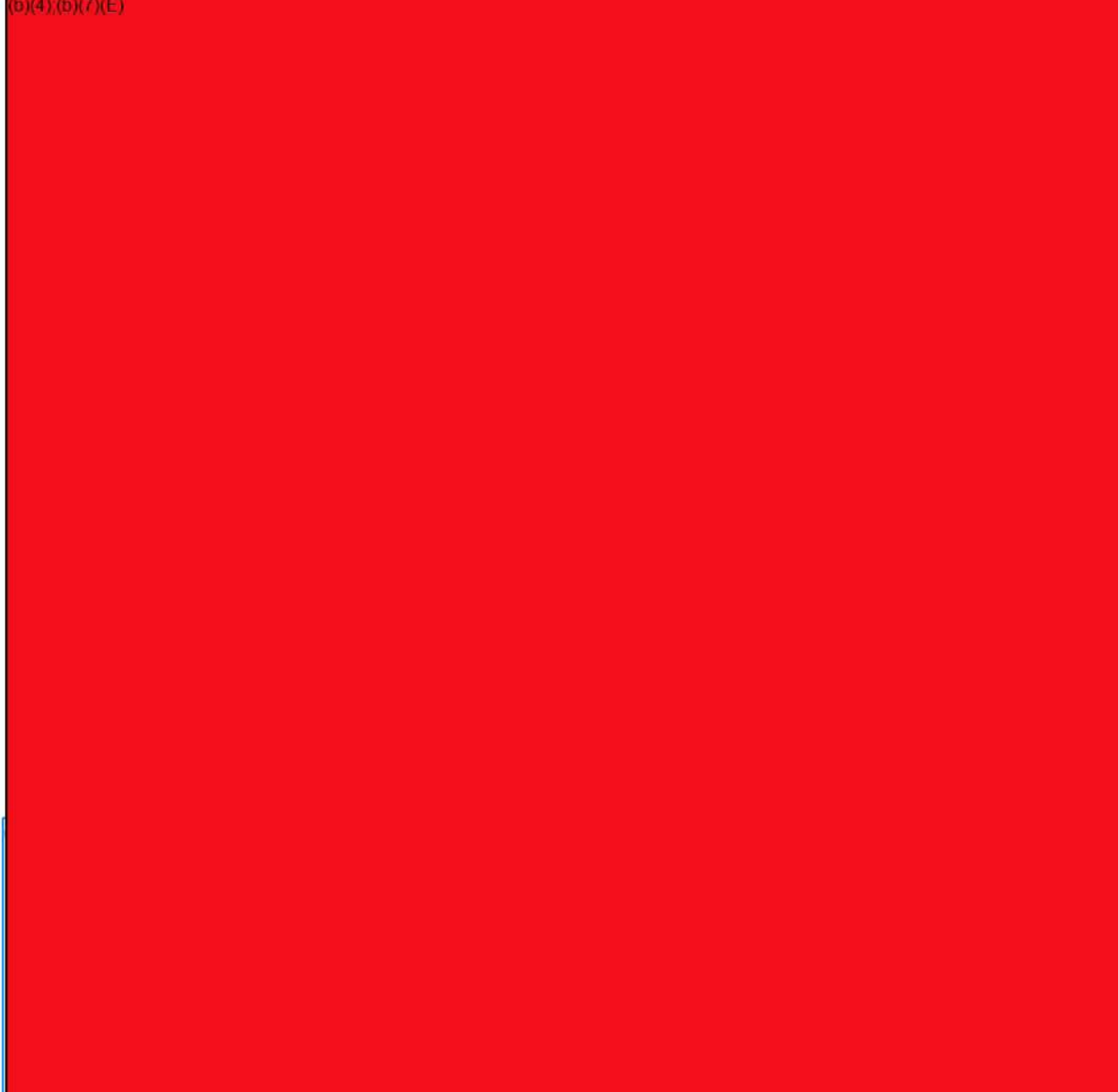

 $\mathbf{1}$ 

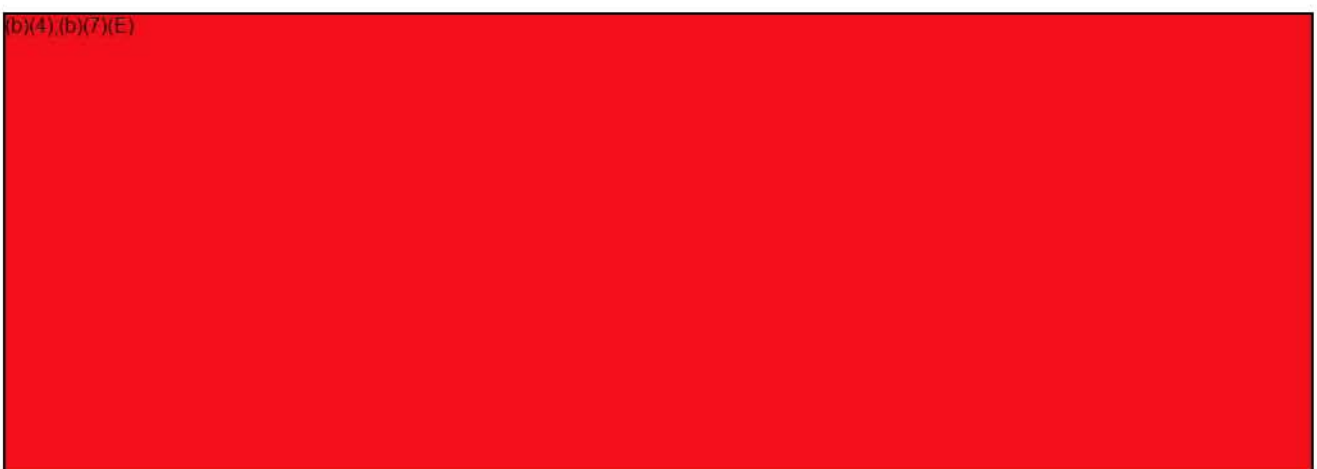

#### 3. Viewing and Managing Alerts

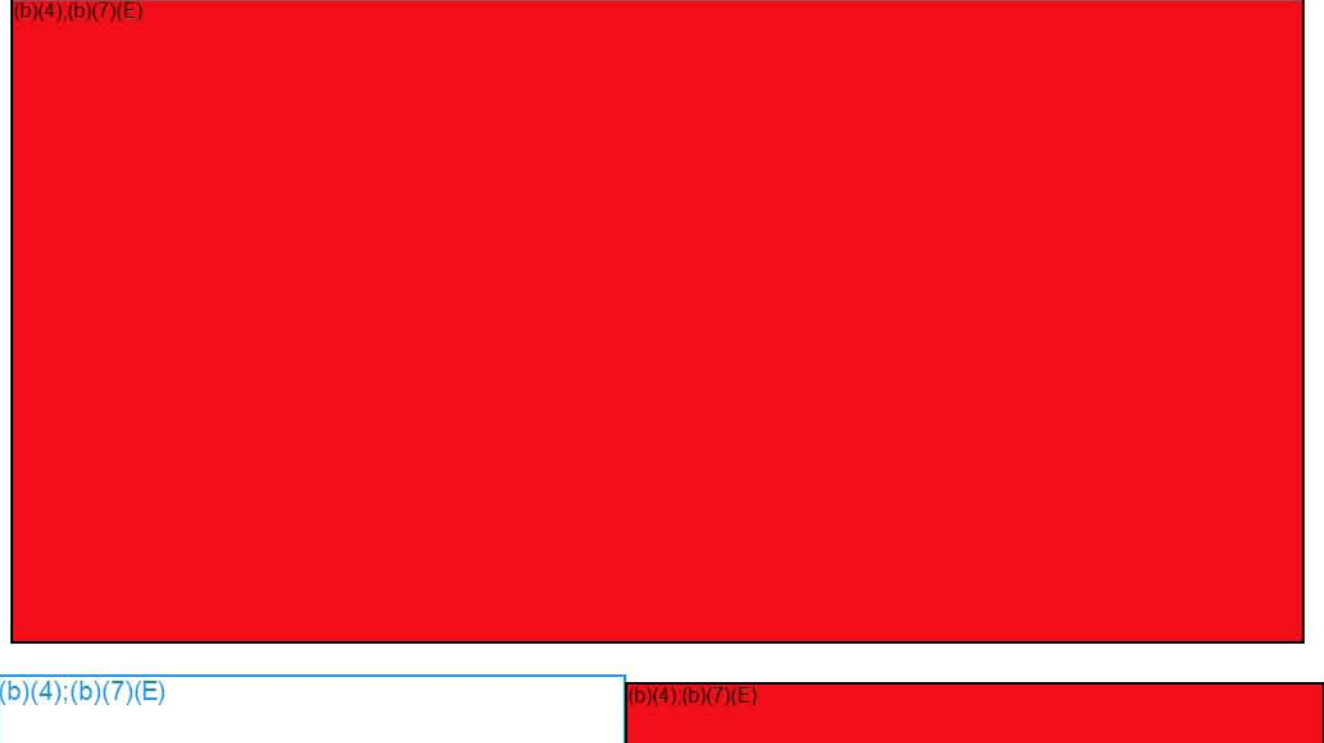

**Alerts & Feeds I FALCON DARTTS v2** 2

# **CHOOSING AND ORDERING COLUMNS**

This guide will cover how to do the following in DARTTS v2:

- Launching the Columns Menu
- Adding/Removing Columns
- Ordering Columns
- Saving Column Sets

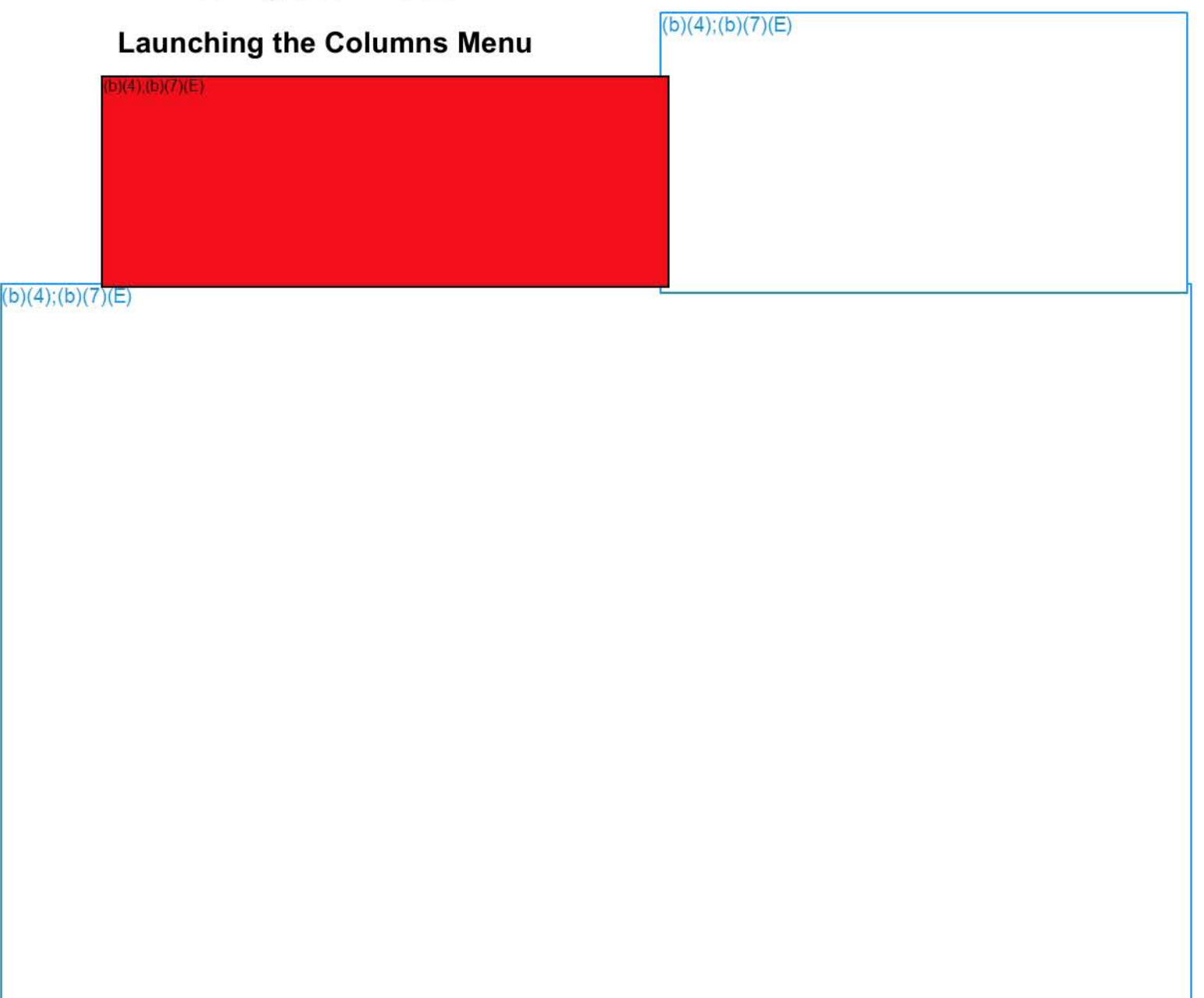

## Adding/Removing Columns

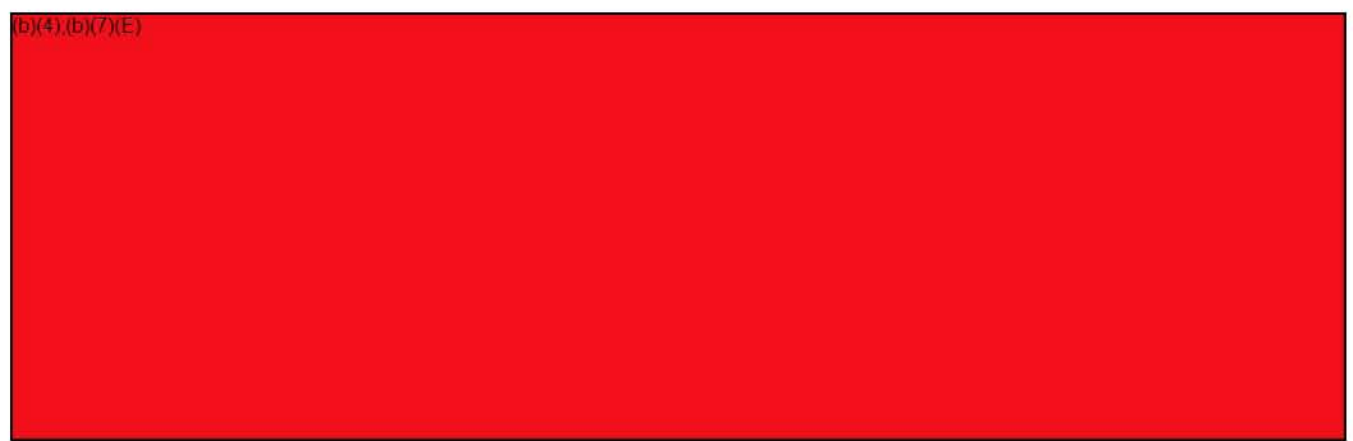

### Ordering Columns

 $b)(4)(b)(7)(E)$ 

### Saving Column Sets

 $(4)(b)(7)(E)$ 

# **FILTERS I: INTRODUCTION TO FILTERS**

#### Summary

The DARTTS application allows you to apply multiple filters to a selected data set to obtain a subset of records that match a nuanced set of criteria. You can apply filters from the Browse (Table) View, the Report View, and the Reading View.

This module explains how to apply a variety of filter types. For this workflow, we will apply filters while in the Browse View. Please note that the same steps apply in other views, such as the Reading View and the Reports View.

### **Adding Filters**

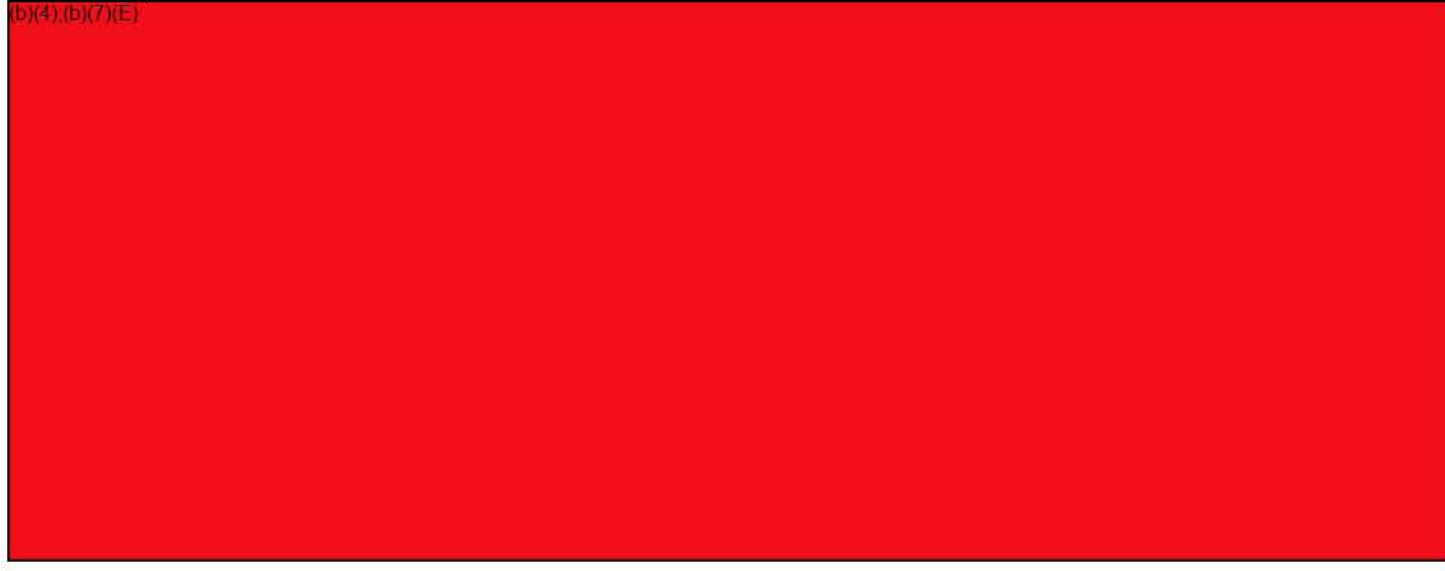

#### **Filter Types**
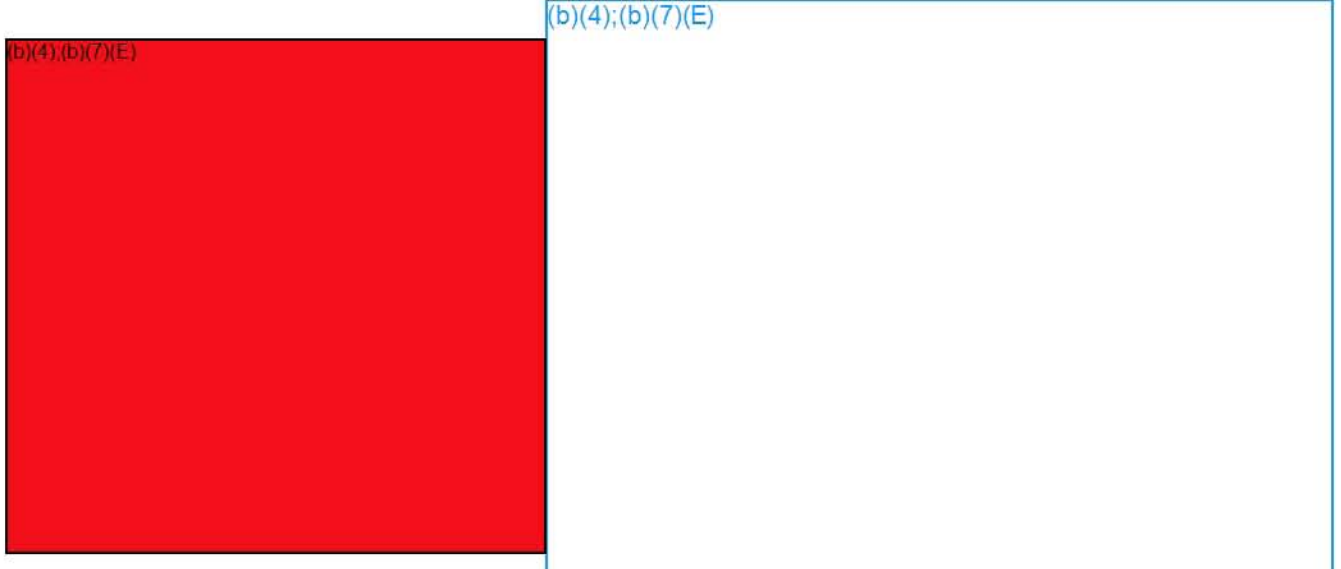

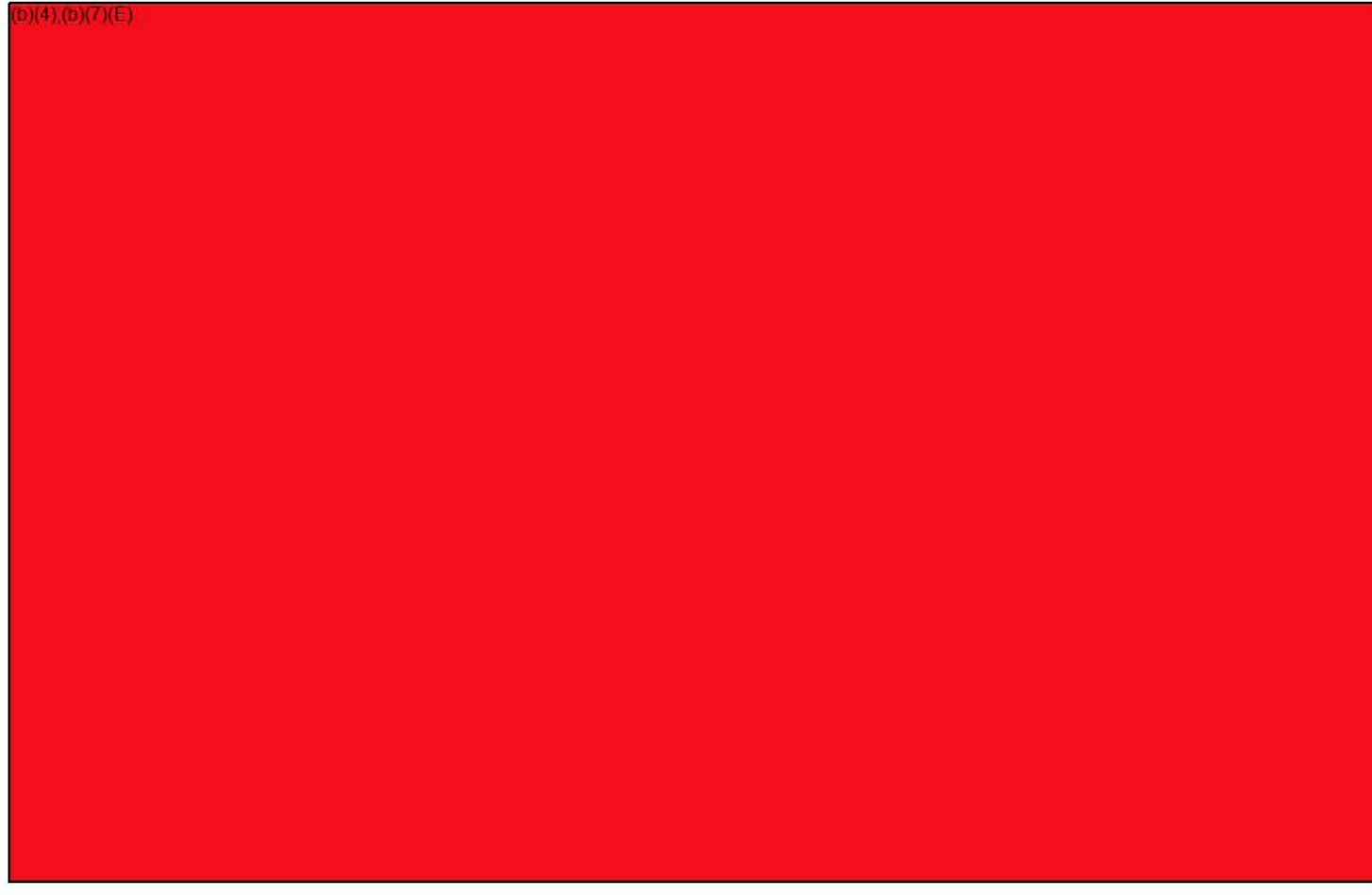

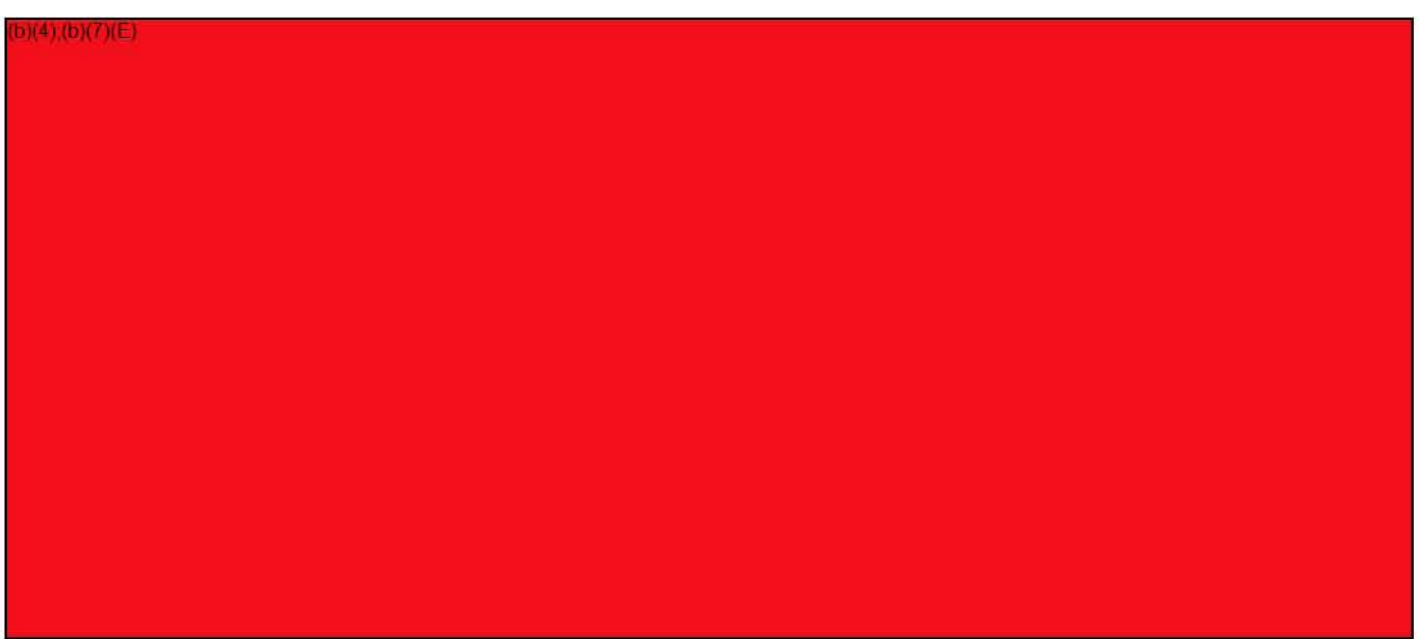

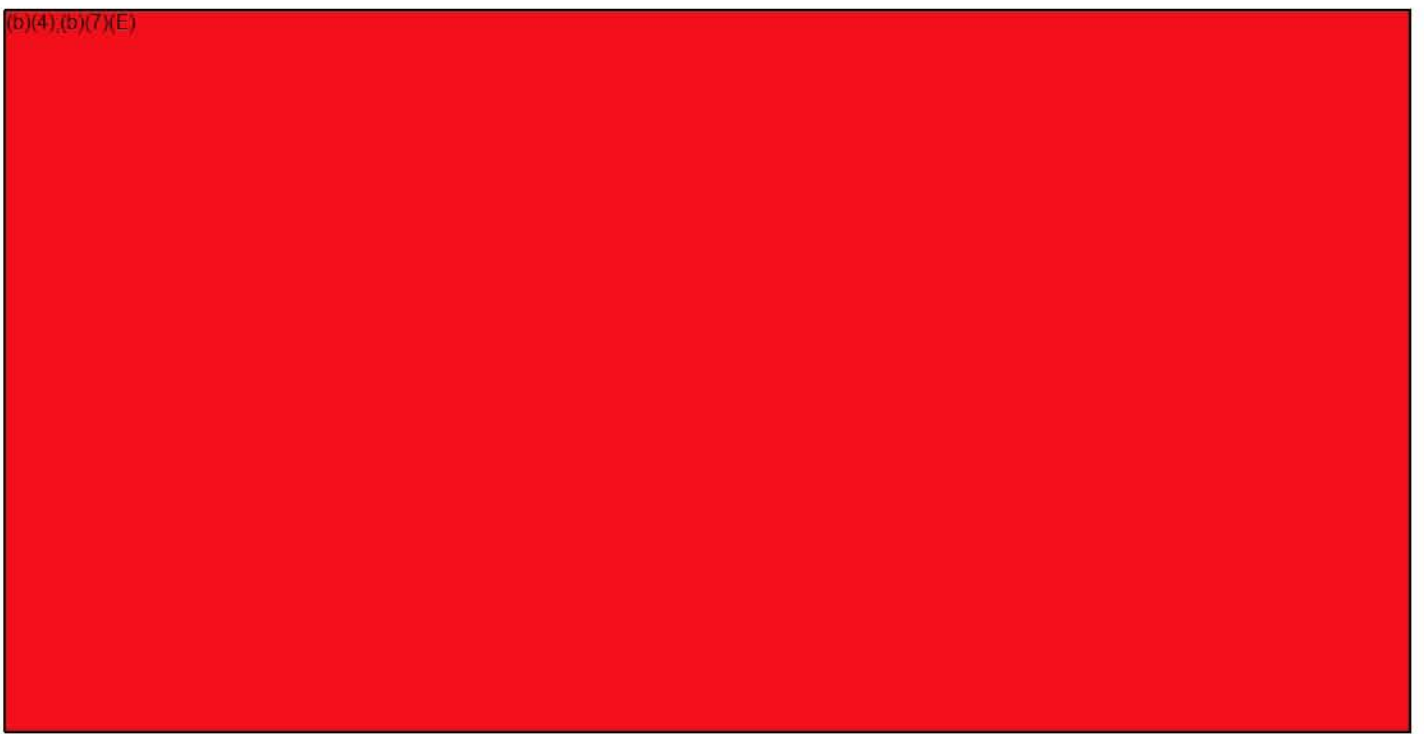

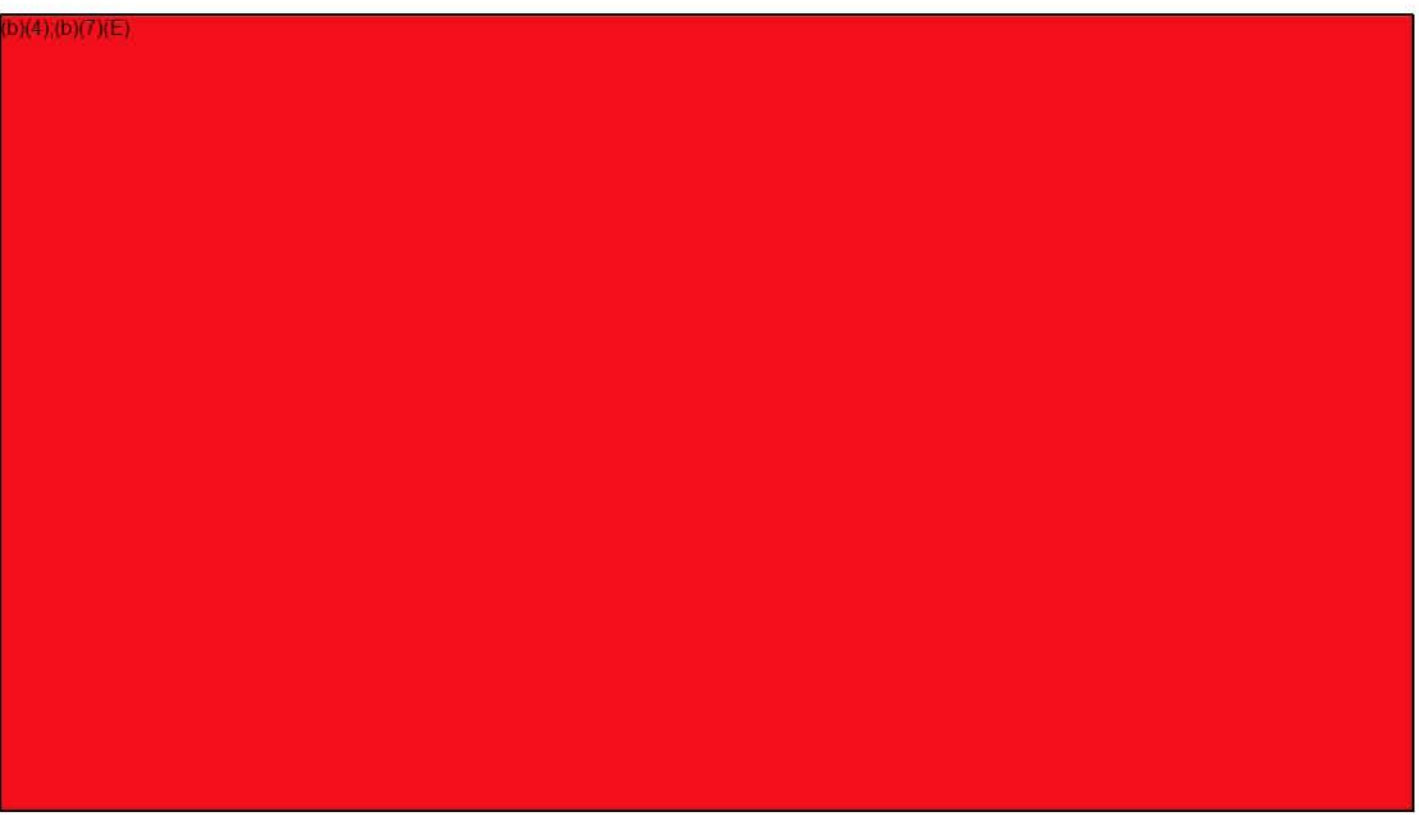